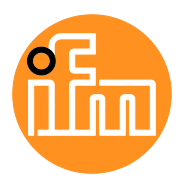

Operating Instructions

IO-Link Master with EtherNet/IP Interface **StandardLine** 4 Ports IP 65 / IP 66 / IP 67 / IP 69K

# **AL1121**

HW Revision: AA, AB Firmware: 2.3.x LR DEVICE: 1.5.0.x

English

# **Contents**

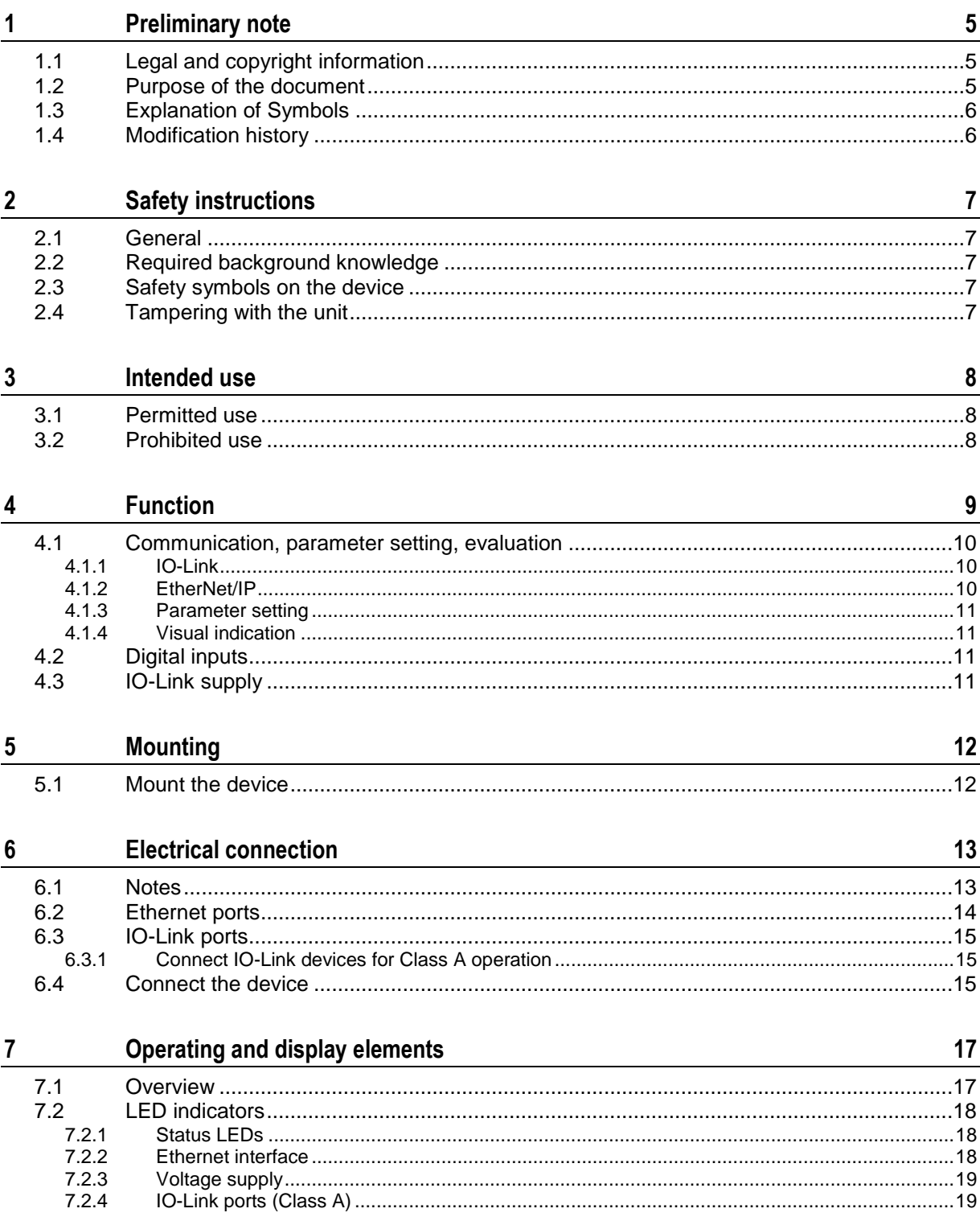

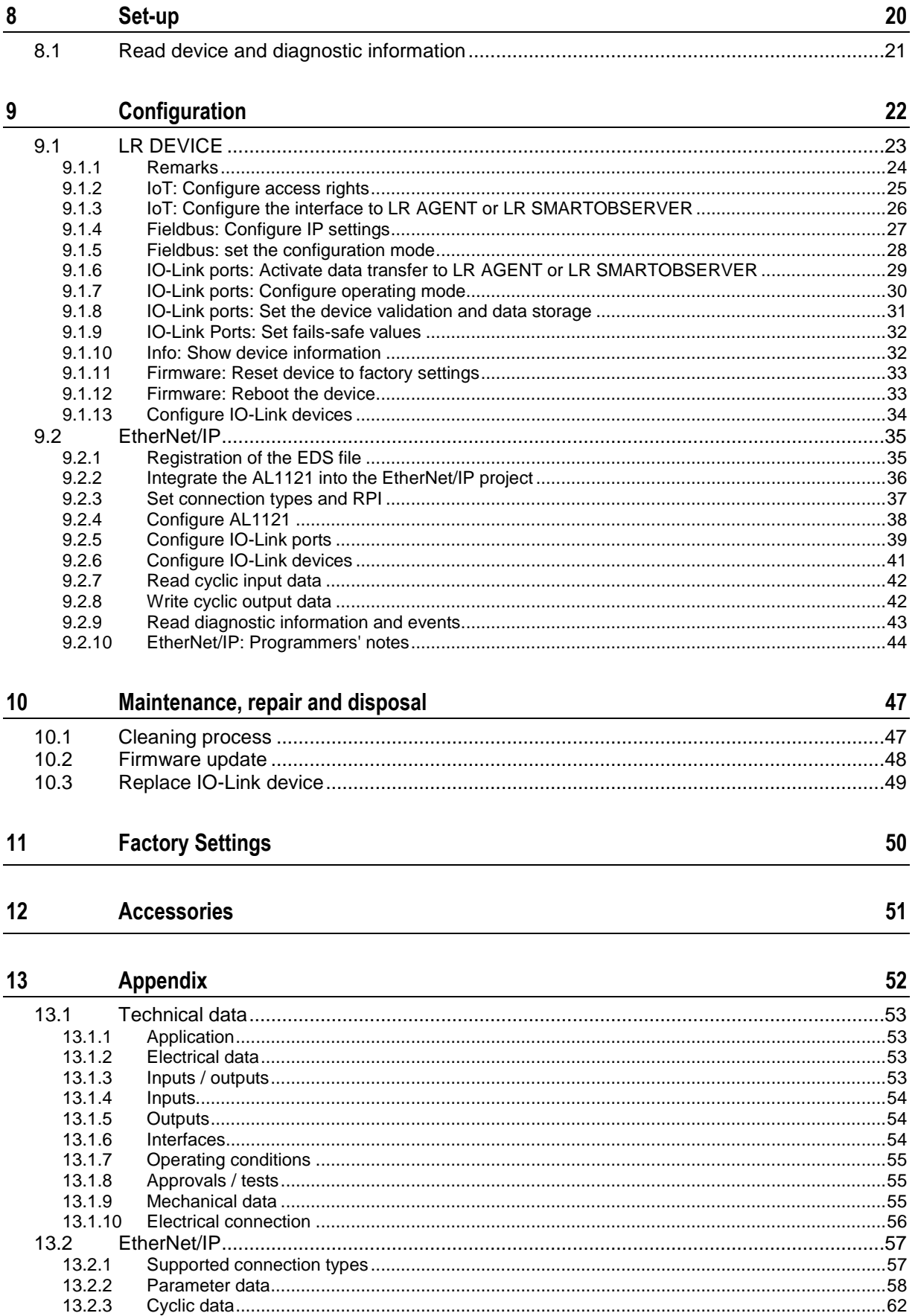

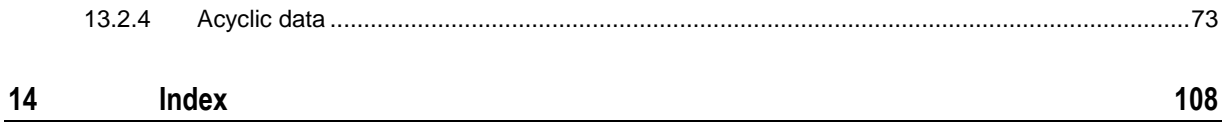

# <span id="page-4-3"></span><span id="page-4-0"></span>**1 Preliminary note**

#### **Content**

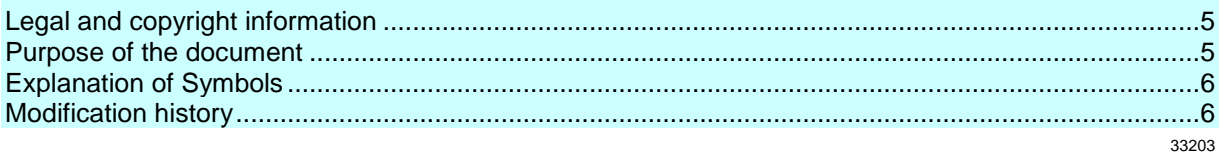

# <span id="page-4-1"></span>**1.1 Legal and copyright information**

33117

© All rights reserved by ifm electronic gmbh. No part of this manual may be reproduced and used without the consent of ifm electronic gmbh.

All product names, pictures, companies or other brands used on our pages are the property of the respective rights owners:

- AS-i is the property of the AS-International Association,  $(\rightarrow$  [www.as-interface.net\)](http://www.as-interface.net/)
- CAN is the property of the CiA (CAN in Automation e.V.), Germany ( $\rightarrow$  [www.can-cia.org\)](http://www.can-cia.org/)
- CODESYS™ is the property of the 3S Smart Software Solutions GmbH, Germany (→ [www.codesys.com\)](http://www.codesys.com/)
- DeviceNet™ is the property of the ODVA™ (Open DeviceNet Vendor Association), USA (→ [www.odva.org\)](http://www.odva.org/)
- EtherNet/IP<sup>®</sup> is the property of the  $\rightarrow$  ODVA<sup>™</sup>
- EtherCAT® is a registered trade mark and patented technology, licensed by Beckhoff Automation GmbH, Germany
- IO-Link<sup>®</sup> is the property of the  $\rightarrow$  PROFIBUS Nutzerorganisation e.V., Germany (→ [www.io-link.com\)](http://www.io-link.com/)
- ISOBUS is the property of the AEF Agricultural Industry Electronics Foundation e.V., Deutschland (→ [www.aef-online.org\)](http://www.aef-online.org/)
- Microsoft<sup>®</sup> is the property of the Microsoft Corporation, USA ( $\rightarrow$  [www.microsoft.com\)](http://www.microsoft.com/)
- Modbus® is the property of the Schneider Electric SE, France  $(\rightarrow$  [www.schneider-electric.com\)](http://www.schneider-electric.com/)
- PROFIBUS® is the property of the PROFIBUS Nutzerorganisation e.V., Germany (→ [www.profibus.com\)](http://www.profibus.com/)
- PROFINET<sup>®</sup> is the property of the  $\rightarrow$  PROFIBUS Nutzerorganisation e.V., Germany
- <span id="page-4-2"></span>Windows<sup>®</sup> is the property of the  $\rightarrow$  Microsoft Corporation, USA

# **1.2 Purpose of the document**

34227

This document is only for device types "IO-Link master - EtherNet/IP gateway (StandardLine) 4 port IP 65 / IP 66 / IP 67 / IP 69K" (art. no.: AL1121).

It is part of the device and contains information about the correct handling of the product.

- ► Read this document before using the device.
- ► Keep this document during the service life of the device.

# <span id="page-5-2"></span><span id="page-5-0"></span>**1.3 Explanation of Symbols**

34171

# **WARNING!**

Death or serious irreversible injuries may result.

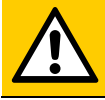

# **CAUTION!**

Slight reversible injuries may result.

# **NOTICE!**

Property damage is to be expected or may result.

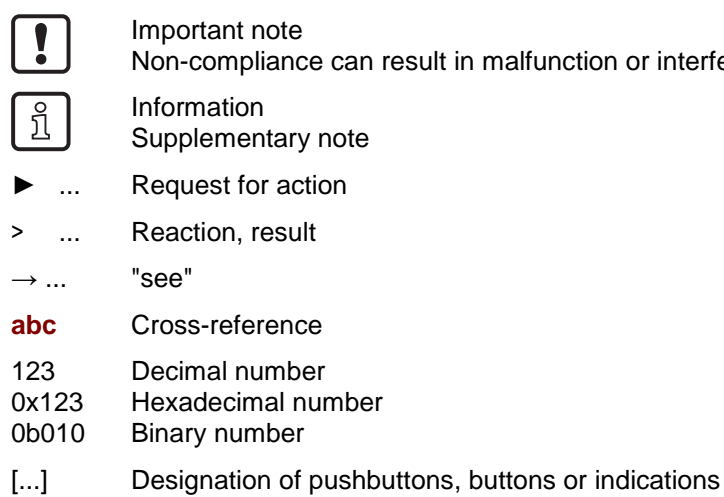

# <span id="page-5-1"></span>**1.4 Modification history**

52841 **Version Topics Date** 00 New creation of document 05 / 2018 01 Correction: IoT Core 05 / 2018 02 Update to firmware 2.2.x **•** Correction: description of NET status LED Correction: description of flags SENS PWR and AUX PWR Correction: description of IOL status LED Added: set RPI Extended: description of EtherNet/IP features 11 / 2018 03 **Update to firmware 2.3.x**  Added: Configure Explicit PD Mode 04 / 2019 04 Correction: Technical data - Max. current load per output 09 / 2019

malfunction or interference

# <span id="page-6-5"></span><span id="page-6-0"></span>**2 Safety instructions**

### **Content**

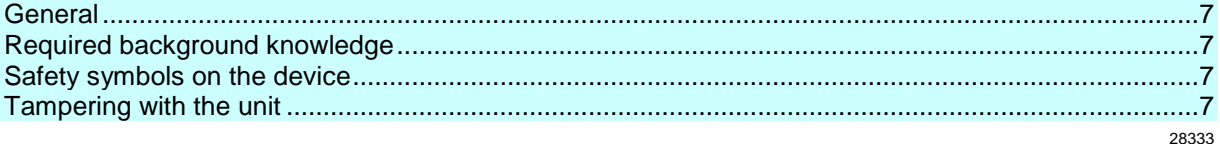

# **2.1 General**

33834

34185

34199

33190

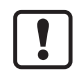

<span id="page-6-1"></span>The plant manufacturer is responsible for the safety of the plant in which the device is installed.

If the device is used in a way that is not intended by the manufacturer, the protection supported by the device may be impaired.

Non-observance of the instructions, operation which is not in accordance with use as prescribed below, wrong installation or incorrect handling can affect the safety of operators and machinery.

- ► Observe these operating instructions.
- <span id="page-6-2"></span>► Adhere to the warning notes on the product.

# **2.2 Required background knowledge**

This document is intended for specialists. Specialists are people who, based on their relevant training and experience, are capable of identifying risks and avoiding potential hazards that may be caused during operation or maintenance of the product.

<span id="page-6-3"></span>The document contains information about the correct handling of the product.

# **2.3 Safety symbols on the device**

<span id="page-6-4"></span>General warning Observe instructions in chapter "Electrical connection" (→ **Electrical connection** (→ S. [13\)](#page-12-2))!

# **2.4 Tampering with the unit**

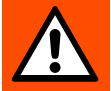

 $\bigwedge$ 

# **WARNING!**

Tampering with the unit.

> In case of non-compliance:

- **Possible affects on safety of operators and machinery**
- **Expiration of liability and warranty**
- ► Do not open the devices!
- ► Do not insert any objects into the devices!
- ► Prevent metal foreign bodies from penetrating!

# <span id="page-7-3"></span><span id="page-7-0"></span>**3 Intended use**

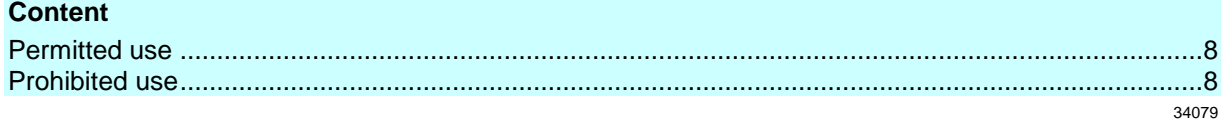

# <span id="page-7-1"></span>**3.1 Permitted use**

The IO-Link master serves as a gateway between intelligent IO-Link devices and the EtherNet/IP network. The device is designed for use without a control cabinet in the food industry.

34211

34228

# <span id="page-7-2"></span>**3.2 Prohibited use**

The device may not be used beyond the limits of the technical data ( $\rightarrow$  **Technical data** ( $\rightarrow$  S. [53\)](#page-52-4))!

# <span id="page-8-0"></span>**4 Function**

### **Content**

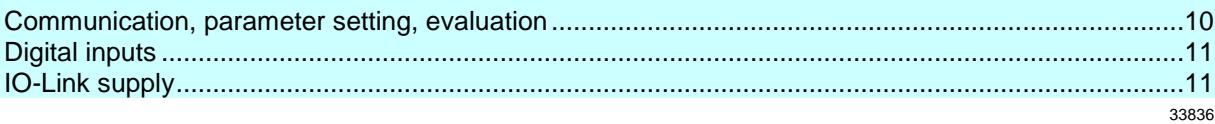

# <span id="page-9-3"></span><span id="page-9-0"></span>**4.1 Communication, parameter setting, evaluation**

### **Content**

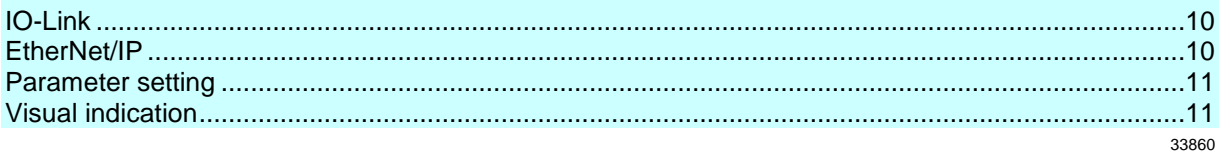

### <span id="page-9-1"></span>**4.1.1 IO-Link**

The device offers the following IO-Link functions:

- IO-Link master (IO-Link revision 1.0 and 1.1)
- 4 IO-Link ports for connection of IO-Link devices
- Provision of process data of the connected IO-Link devices for LR SMARTOBSERVER monitoring software (
→ [www.ifm.com\)](http://www.ifm.com/)

### <span id="page-9-2"></span>**4.1.2 EtherNet/IP**

The device offers the following EtherNet/IP functions:

- EtherNet/IP Device
- 2 port switch for access to the EtherNet/IP interface
- Gateway for transmission of the process and parameter data between the connected IO-Link devices and the higher-level EtherNet/IP controller
- Min. cycle time: 1 ms (RPI)
- Connection classes: 1, 3
- Connection Application types: Exclusive Owner, Input Only, Listen Only Connections
- UCMM supported
- Predefined standard objects:
	- **IDENTITY Object (0x01)**
	- **Message Router Object (0x02)**
	- Assembly Object (0x04)
	- **Connection Manager (0x06)**
	- **DLR Object (0x47)**
	- QoS Object (0x48)
	- **TCP/IP Interface Object (0xF5)**
	- Ethernet Link Object (0xF6)
- Supported protocols: DHCP, BOOTP, ACD, DLR
- Device description: EDS file

### <span id="page-10-4"></span><span id="page-10-0"></span>**4.1.3 Parameter setting**

The device provides the following configuration options:

- Parameter setting of the IO-Link master of the AL1121 with parameter setting software LR DEVICE and/or EtherNet/IP projection software
- Parameter setting of the connected IO-Link devices (sensors, actuators) with parameter setting software LR DEVICE and/or EtherNet/IP projection software
- <span id="page-10-1"></span>Storage of parameter sets of the connected IO-Link devices for automatic recovery (data storage)

### **4.1.4 Visual indication**

The device has the following visual indicators:

- Status and error indication of the gateway, of the EtherNet/IP connection and of the system
- Status display of the voltage supply
- Status and activity display of the Ethernet connection
- <span id="page-10-2"></span>Status, error and short circuit/overload indication of the IO-Link ports

# **4.2 Digital inputs**

The device has 4 additional digital inputs (type 2 according to EN 61131-2). The digital inputs are on pin 2 of the IO-Link ports X01...X04. All inputs refer to the potential of the device supply (pin 3).

# <span id="page-10-3"></span>**4.3 IO-Link supply**

The device has 4 supplies for IO-Link devices.

The IO-Link ports X01...X04 are ports class A.

Every supply provides short circuit monitoring.

The device ensures fire protection for the connected IO-Link devices by providing a power-restricted circuit at the IO-Link ports (according to IEC61010-1 and Class 2 according to UL1310).

34583

34192

33817

# <span id="page-11-2"></span><span id="page-11-0"></span>**5 Mounting**

 $\boxed{!}$ 

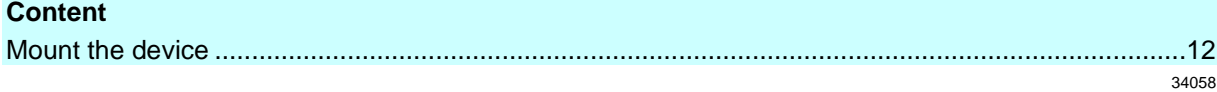

# <span id="page-11-1"></span>**5.1 Mount the device**

- ► Disconnect the system from power before installation.
	- ► For installation choose a flat mounting surface.
	- ► Please observe the maximum tightening torque.
- ► Fix the unit to the mounting surface using 2 M5 mounting screws and washers.
	- **Tightening torque: 1.8 Nm**
- ► Ground the unit via the two mounting screws of the upper mounting lugs.

# <span id="page-12-2"></span><span id="page-12-0"></span>**6 Electrical connection**

### **Content**

 $\mathbf{\bullet}$ 

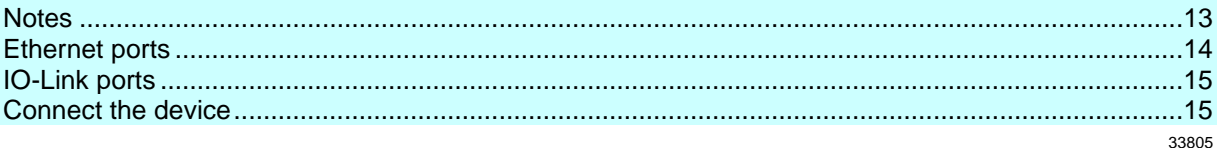

# <span id="page-12-1"></span>**6.1 Notes**

51957

A qualified electrician must connect the unit.

The national and international for regulations setting up electrical equipment must be complied with.

The unit is only suitable for operation using SELV/PELV voltages.

► Please note the information concerning IO-Link wiring!

This unit contains components that may be damaged or destroyed by electrostatic discharge (ESD).

► Please observe the required precautions against electrostatic discharge!

The IP rating of the overall system depends on the protection ratings of the individual devices, the applied connection elements and the corresponding protective caps.

- ► Provide cables with a strain relief depending on the mounting conditions to avoid excessive strain on the installation points and the M12 connections.
- ► Ensure correct fit and proper assembly of the M12 connecting parts. If these instructions are not complied with, the specified protection rating cannot be guaranteed.

For UL applications:

► To connect the IO-Link master and the IO-Link devices, only use UL-certified cables of the CYJV or PVVA category with a minimum temperature of 80 °C (75 °C in case of maximum ambient temperature of 40 °C).

Wiring: → **Technical data** (→ S. [53\)](#page-52-4)

By means of basic insulation according to EN61010-1, the circuits are separated from each other and from device surfaces that could be touched (secondary circuit with 28 V DC maximum, supplied from mains circuit up to 300 V overvoltage category II).

By means of basic insulation according to EN61010-1, the communication interfaces are separated from each other and from device surfaces that could be touched (secondary circuit with 28 V DC maximum, supplied from mains circuit up to 300 V overvoltage category II). They are designed for network environment 0 according to IEC TR62102.

# <span id="page-13-1"></span><span id="page-13-0"></span>**6.2 Ethernet ports**

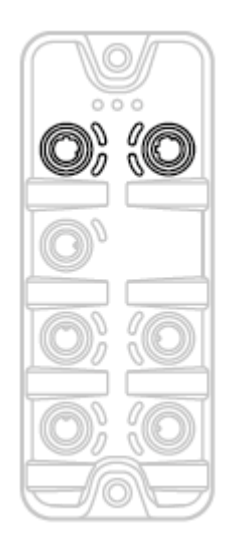

► Connect the unit via the M12 socket X21 and/or X22 with the EtherNet/IP network (e.g. EtherNet/IP PLC, additional EtherNet/IP device)

- **Tightening torque: 0.6...0.8 Nm**
- ► Connect the unit via the M12 socket X21 and/or X22 to the industrial Ethernet network (e.g. laptop/PC with installed parameter setting software LR DEVICE, laptop/PC with installed monitoring software LR SMARTOBSERVER)
	- **Tightening torque: 0.6...0.8 Nm**
- ► For the connection, use M12 connectors with protection rating IP 65 / IP 66 / IP 67 / IP 69K or higher (→ **Accessories**  $(\rightarrow S. 51)$  $(\rightarrow S. 51)$ ).
- ► Cover the unused sockets with M12 protective caps (art no. E12542).
	- **Tightening torque 0.6...0.8 Nm**

# <span id="page-14-3"></span><span id="page-14-0"></span>**6.3 IO-Link ports**

The IO-Link ports of the AL1121 meet the requirements of the IO-Link specifications 1.0 to 1.1.2.

- ► Please note the information concerning IO-Link wiring!
- ► Cover unused sockets with M12 protective caps (art. no.: E12542).
	- **Tightening torque 0.6...0.8 Nm**

### <span id="page-14-1"></span>**6.3.1 Connect IO-Link devices for Class A operation**

Wiring information:

- The connected IO-Link devices must be supplied exclusively via the IO-Link master.
- The additional digital inputs IO-Link ports X01...X04 (pin 2) have a type 2 behaviour according to the standard EN61131-2. The connected electronics must be electrically suited for this.

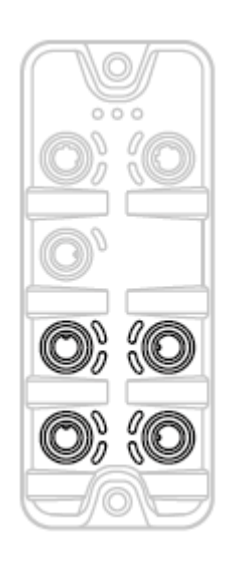

- ► Connect the connectors of the IO-Link devices with the M12 sockets of the IO-Link ports X01...X04.
	- Tightening torque: 0.6...0.8 Nm
	- Maximum cable length per IO-Link port: 20 m
- ► To connect the devices, use M12 connectors with protection rating IP 65 / IP 66 / IP 67 / IP 69K or higher (→ **Accessories**  $(\rightarrow$  S.  $\underline{51})$ ).

# **6.4 Connect the device**

<span id="page-14-2"></span>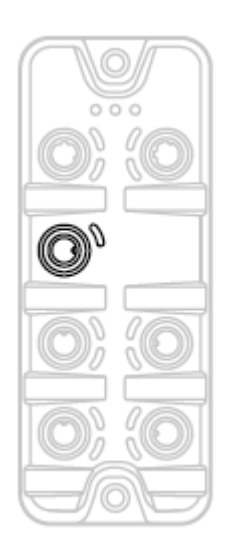

- ► Disconnect power.
- ► Connect the IO-Link Master via M12 socket X31 to 24 V DC (20...28 V SELV/PELV; according to EN61010-1, secondary circuit with maximum 30 V DC supplied by mains circuit up to 300 V of overvoltage category II).
	- Tightening torque: 0.6...0.8 Nm
	- Maximum cable length: 25 m
- To connect the device, use M12 connectors with protection rating IP 65 / IP 66 / IP 67 / IP 69K or higher  $(\rightarrow$  **Accessories**  $(\rightarrow$  S. [51\)](#page-50-1)).

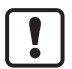

When using cable length greater than 25 m keep in mind the voltage drop as well as the required minimum voltage supply of 20 V!

# <span id="page-16-2"></span><span id="page-16-0"></span>**7 Operating and display elements**

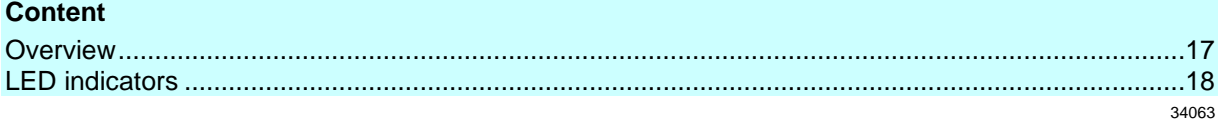

# <span id="page-16-1"></span>**7.1 Overview**

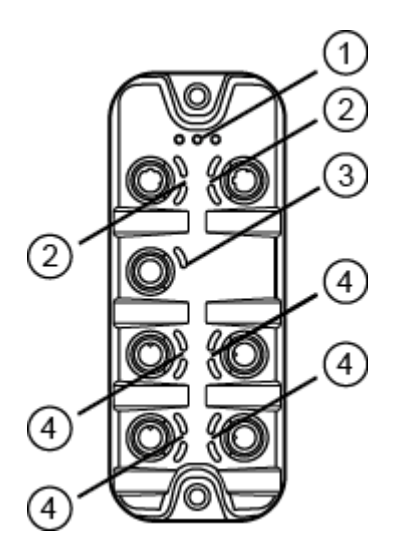

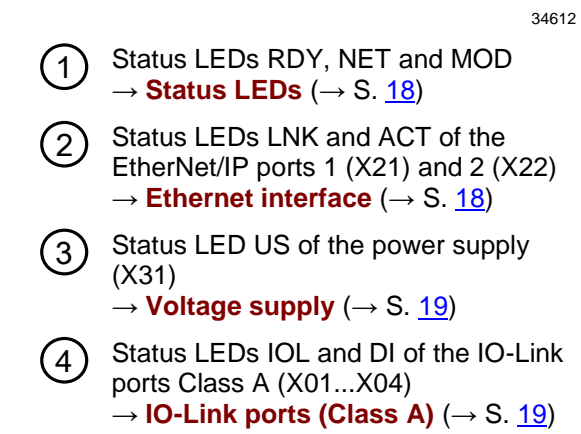

# <span id="page-17-3"></span><span id="page-17-0"></span>**7.2 LED indicators**

The device only has the following LED indicators:

# <span id="page-17-1"></span>**7.2.1 Status LEDs**

The RDY LED indicates the status of the gateway.

The NET LED (Network Status) indicates the status of the network.

The MOD LED (Module Status) indicates the status of the EtherNet/IP module.

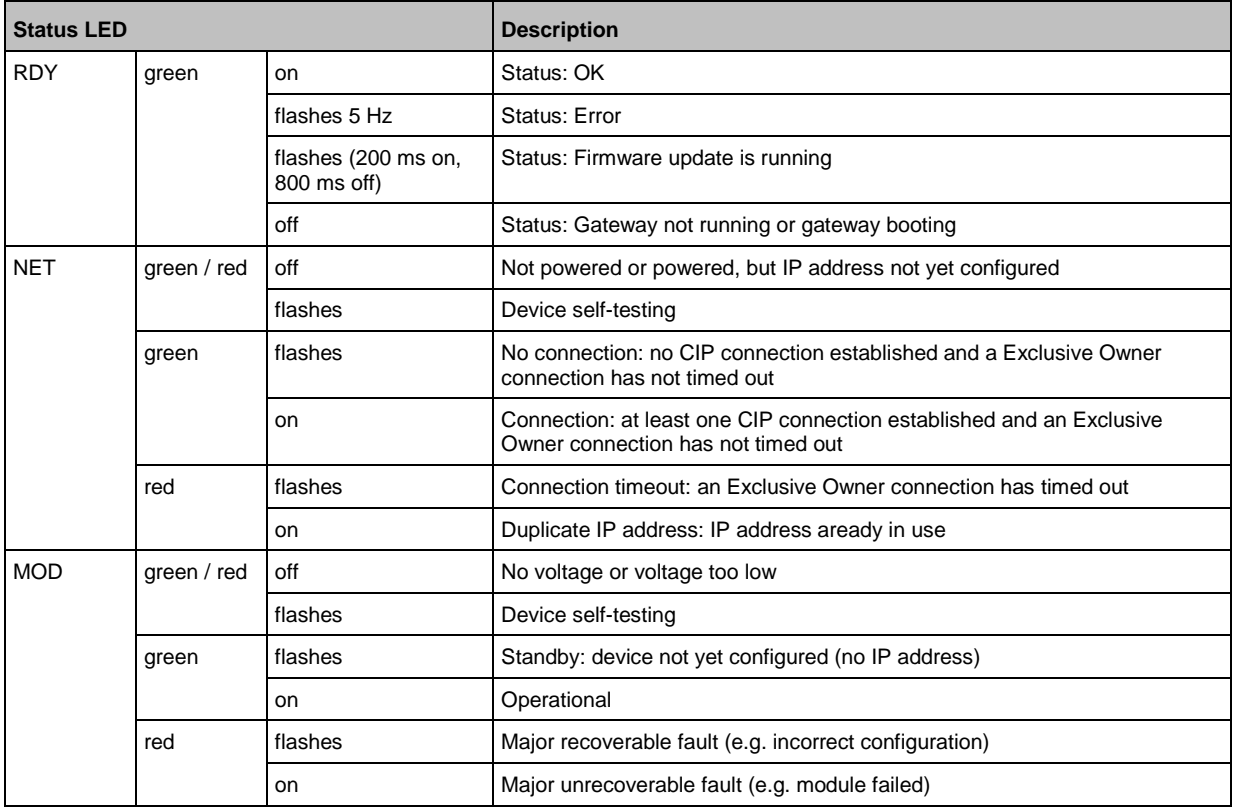

# <span id="page-17-2"></span>**7.2.2 Ethernet interface**

34348

Each Ethernet interface (X21, X22) has 2 LEDs (LNK and ACT). The LEDs indicate the status of the Ethernet connection.

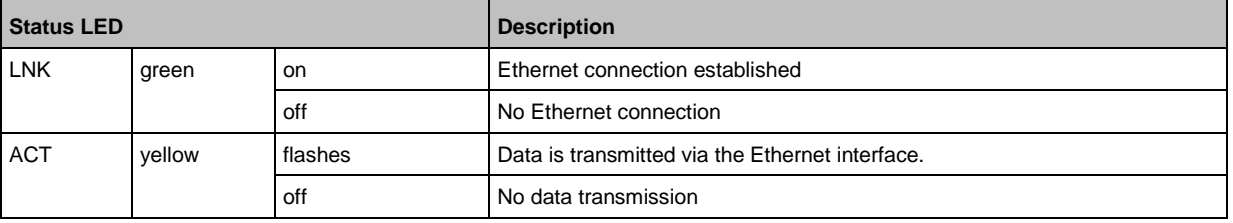

34047

# <span id="page-18-2"></span><span id="page-18-0"></span>**7.2.3 Voltage supply**

34191

The interface for voltage supply (X31) has the LED that is marked as US. The LED indicates the status of the voltage supply.

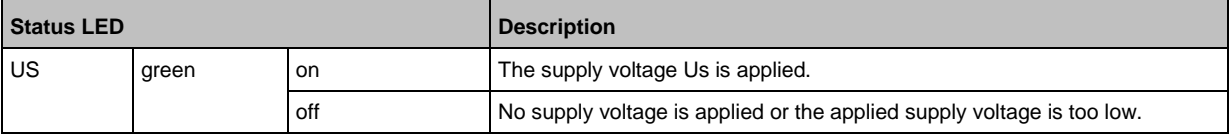

# <span id="page-18-1"></span>**7.2.4 IO-Link ports (Class A)**

34074

Each IO-Link port Class A has 2 LEDs marked as IOL and DI. The LEDs indicate the status of the IO-Link port.

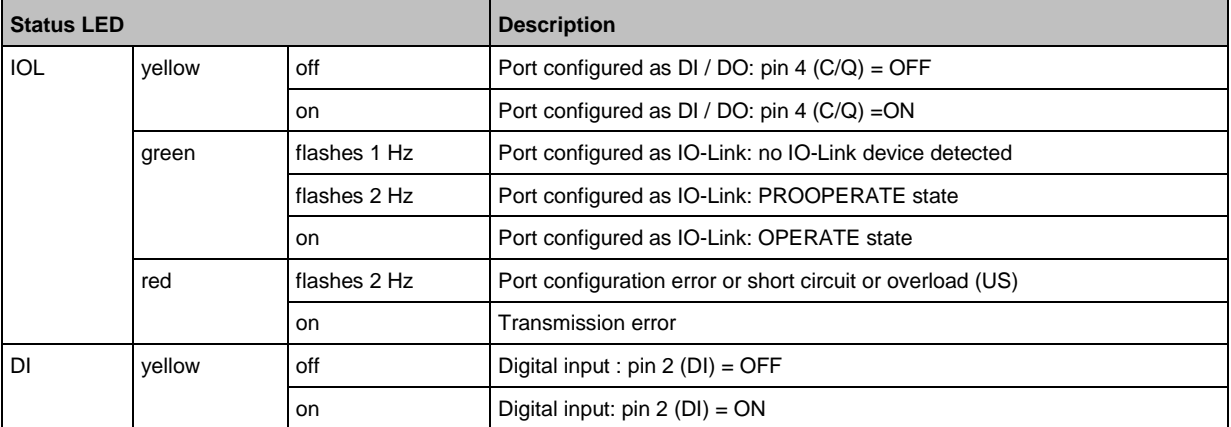

# <span id="page-19-0"></span>**8 Set-up**

#### **Content**

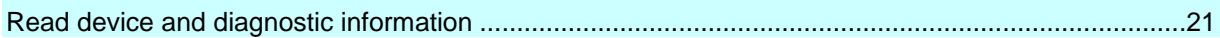

52476

When the supply voltage has been switched on, the AL1121 starts with the factory settings. The display elements signal the current operating status ( $\rightarrow$  **Operating and display elements** ( $\rightarrow$  S. [17\)](#page-16-2)). To enable parameter setting of the AL1121, the fieldbusinterface of the network environment must be configured correspondingly.

- ► Configure the fieldbus interface (ports X21 / X22) (→ **Fieldbus: Configure IP settings** (→ S. [27\)](#page-26-1) or  $\rightarrow$  **Integrate the AL1121 into the EtherNet/IP project** ( $\rightarrow$  S. [36\)](#page-35-1)).
- > The fieldbus interface has valid IP settings.
- > The user can set the parameters of the AL1121.

Further steps:

- Optional: Update the firmware of the AL1121 ( $\rightarrow$  Firmware update ( $\rightarrow$  S. [48\)](#page-47-1)).
- Set the parameters of the AL1121 (→ **Configuration** (→ S. [22\)](#page-21-1)).

# <span id="page-20-1"></span><span id="page-20-0"></span>**8.1 Read device and diagnostic information**

In order to read the diagnostic information about the current device status via the web interface:

- ► Connect laptop/PC and AL1121 via the Ethernet internet.
- ► Start web browser.
- ► Enter the IP address of the AL1121 into the address field of the browser and press [ENTER] to confirm.
- > Web browser shows the web interface of the device.
- > The page shows the following data:
	- Table with connected IO-Link devices

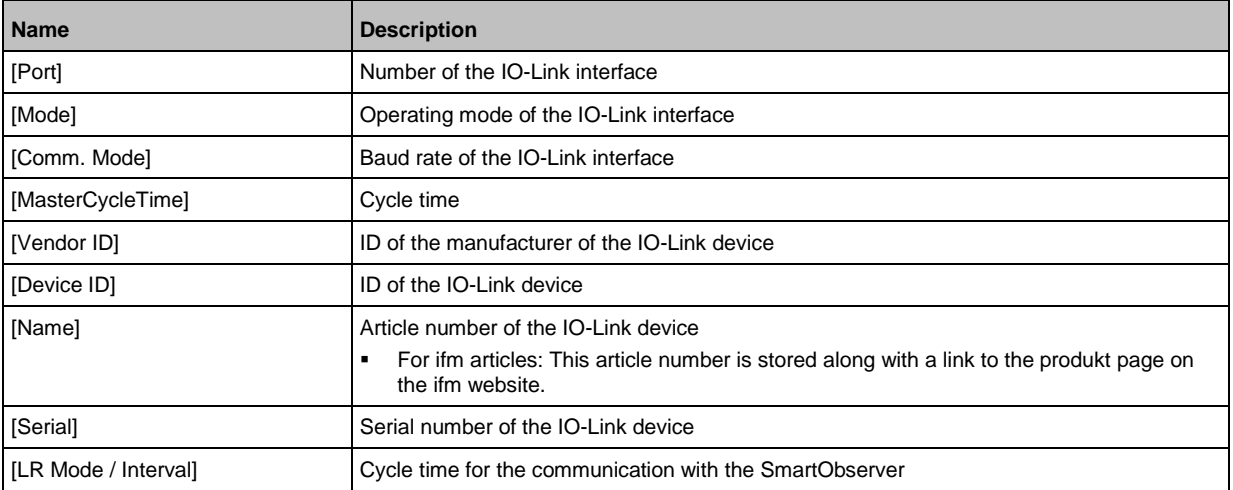

**•** Diagnostic information of the device

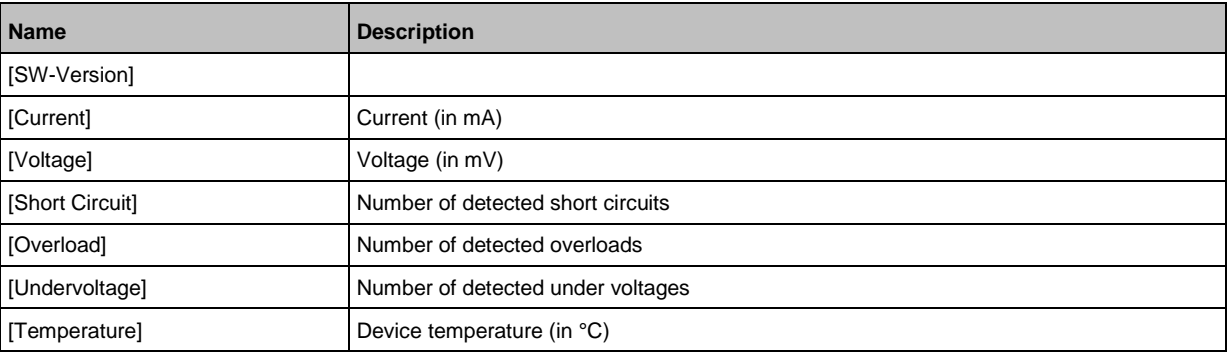

**•** Version information of the installed firmware components

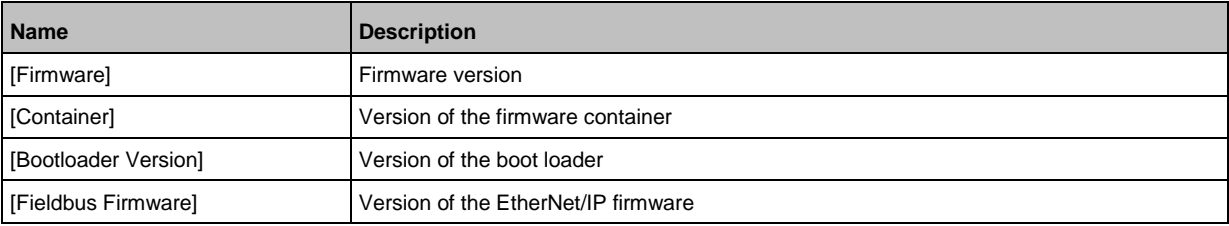

#### <span id="page-21-1"></span><span id="page-21-0"></span>**Configuration** 9

#### **Content** 33858

# <span id="page-22-1"></span><span id="page-22-0"></span>**9.1 LR DEVICE**

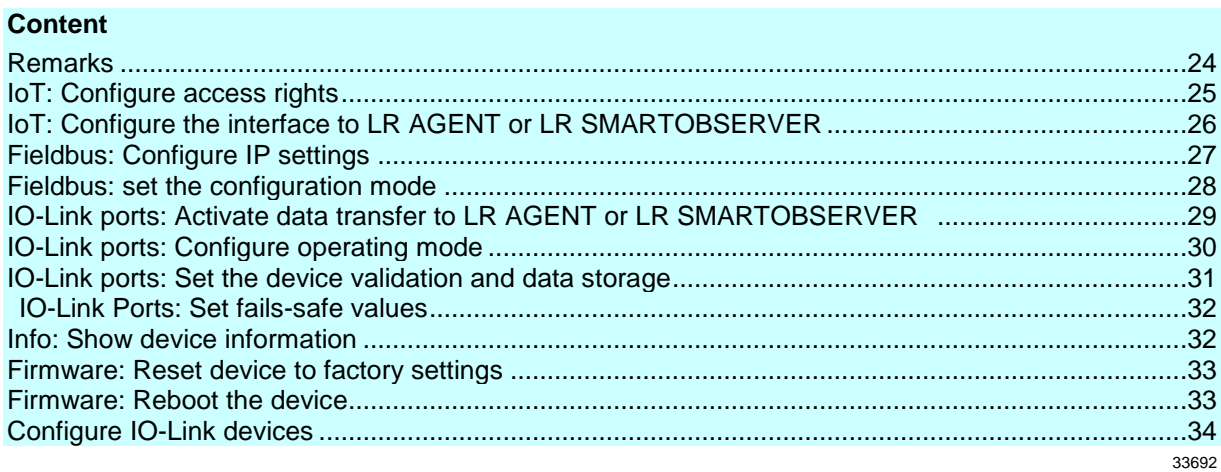

On delivery, the AL1121 is configured with the factory settings (→ **Factory Settings** (→ S. [50\)](#page-49-1)). Required software: LR DEVICE (1.5.0.x or higher) (art.-no.: QA0011/QA0012)

# <span id="page-23-1"></span><span id="page-23-0"></span>**9.1.1 Remarks**

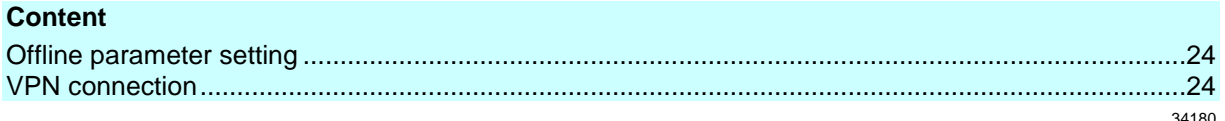

### **Offline parameter setting**

34060

The AL1121 supports the offline parameter setting. In this context, the user creates and stores a configuration for the IO-Link master and the connected IO-Link devices without being connected to the AL1121 (OFFLINE mode). The configuration created in this way can be stored as a file (\*.lrp) and loaded to the AL1121 and activated at a later date.

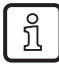

 $\mathbf{I}$ 

Further information about offline parameter setting:  $\rightarrow$  Operating instructions LR DEVICE

### **VPN connection**

- An active VPN connection blocks the access of the parameter setting software LR DEVICE to the EtherNet/IP interface of the AL1121.
	- ► Deactivate the VPN connection in order to be able to access the AL1121 with the LR DEVICE.

# <span id="page-24-1"></span><span id="page-24-0"></span>**9.1.2 IoT: Configure access rights**

34046

The access rights define which instance may read and / or write the parameter data, process data and event/diagnostic messages.

In order to configure the access rights to the IO-Link master:

- ► Select [IoT] menu.
- > The menu page shows the current settings.
- ► Set the following parameters as required:

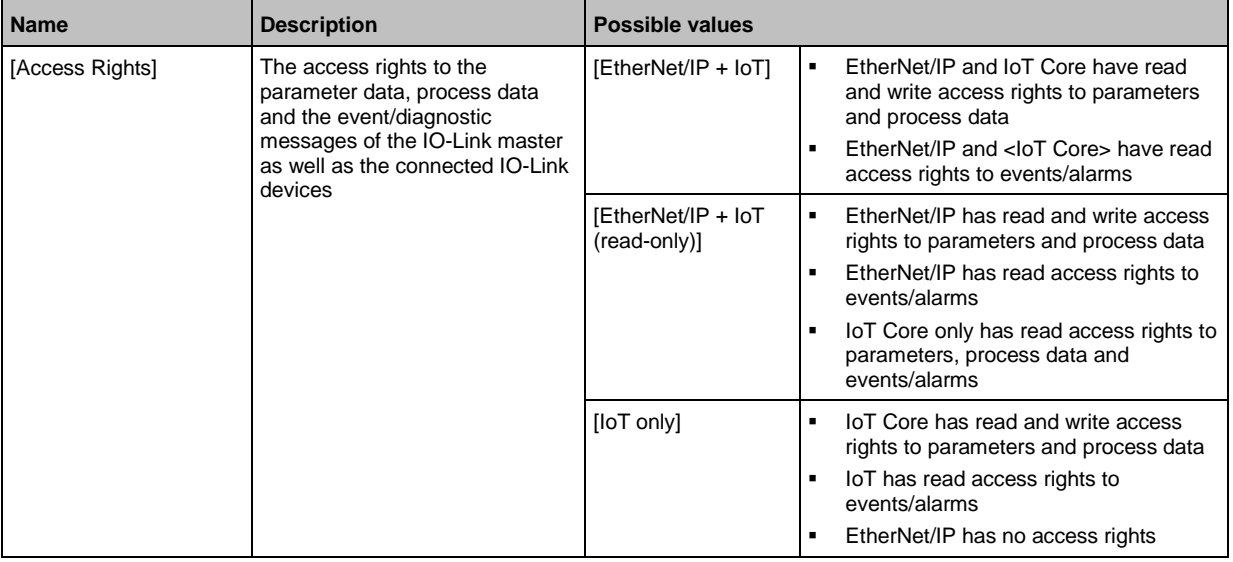

► Save changed values on the device.

If the parameter [Access rights] is set to [EtherNet/IP + IoT] via IoT and EtherNet/IP projection, then the parameter values set in the EtherNet/IP projection software apply.

If the parameter [Access rights] is set to [IoT only] via IoT, then set the parameter [Access rights] to [Keep settings] in the EtherNet/IP projection software.

Changes of the parameter [Access Rights] are only effective after restarting the device  $(\rightarrow$  **Firmware: Reboot the device**  $(\rightarrow$  S. [33\)](#page-32-2))

# <span id="page-25-1"></span><span id="page-25-0"></span>**9.1.3 IoT: Configure the interface to LR AGENT or LR SMARTOBSERVER**

34048

To enable transfer of process data from the IO-Link master to LR AGENT or LR SMARTOBSERVER, the interface has to be configured accordingly.

- ► Select [IoT] menu.
- > The menu page shows the current settings.
- ► Set the following parameters as required:

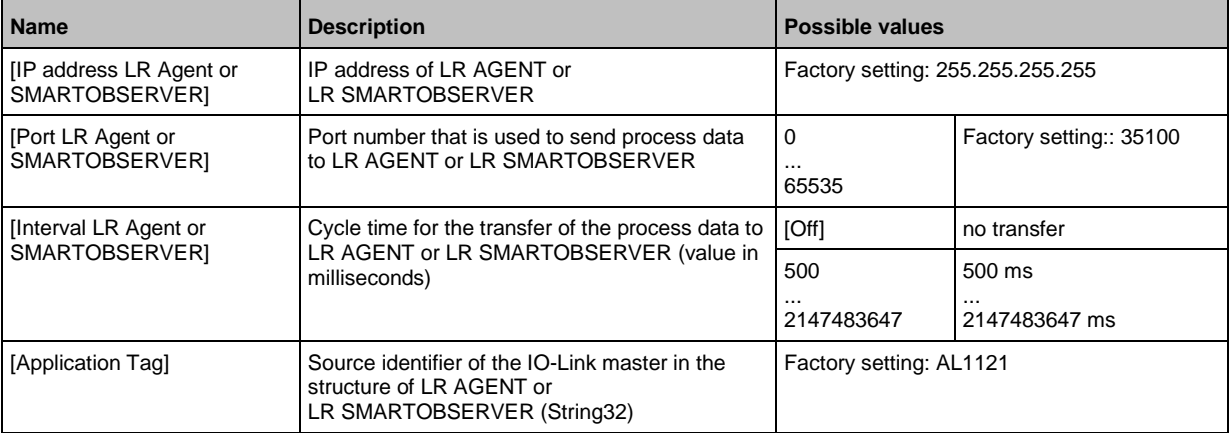

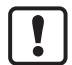

After changing the parameter [Port LR Agent or SMARTOBSERVER] or [Application Tag], it may take 120 seconds before the device establishes a new TCP connection. To prevent the delay:

► Reboot the device after changing the the parameter.

► Save changed values on the device.

# <span id="page-26-1"></span><span id="page-26-0"></span>**9.1.4 Fieldbus: Configure IP settings**

For communication with the EtherNet/IP network, the EtherNet/IP interface must be configured.

- ► Select [Fieldbus] menu.
- > The menu page shows the current settings.
- ► Set the following parameters as required:

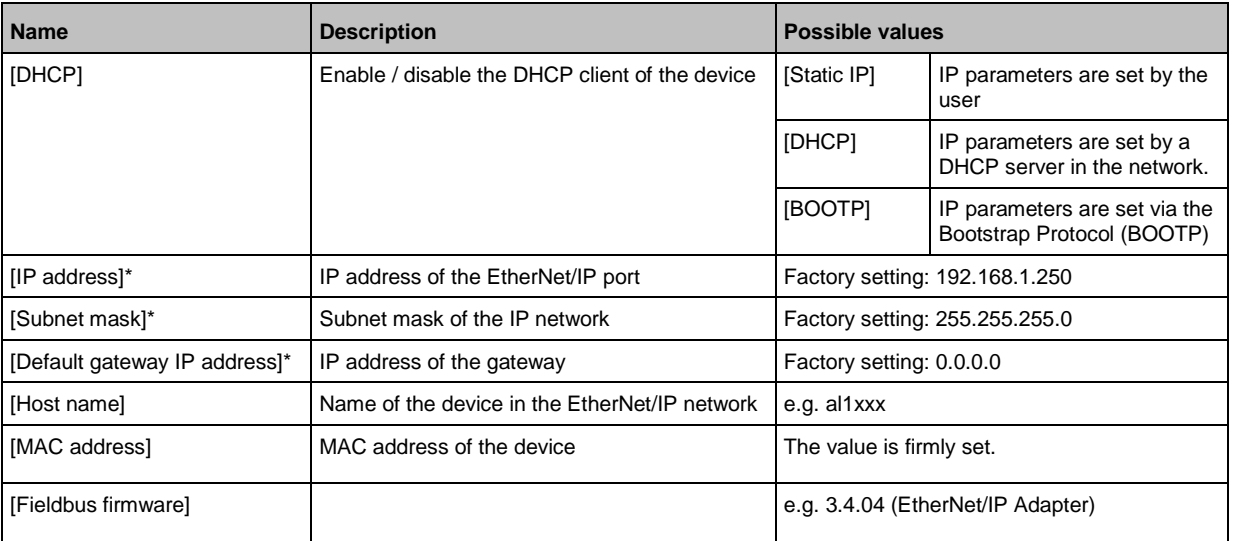

\* ... Parameter can only be edited if parameter [DHCP] = [Static IP]

► Save changed values on the device.

# <span id="page-27-1"></span><span id="page-27-0"></span>**9.1.5 Fieldbus: set the configuration mode**

54693

The AL1121 supports the EtherNet/IP configuration modes "top-down" and "independent". Additionally, the user can configure the length of the transmitted process data and select the required connection types.

- ► Select [Fieldbus] menu.
- > The menu page shows the current settings.
- ► Set the following parameters as required:

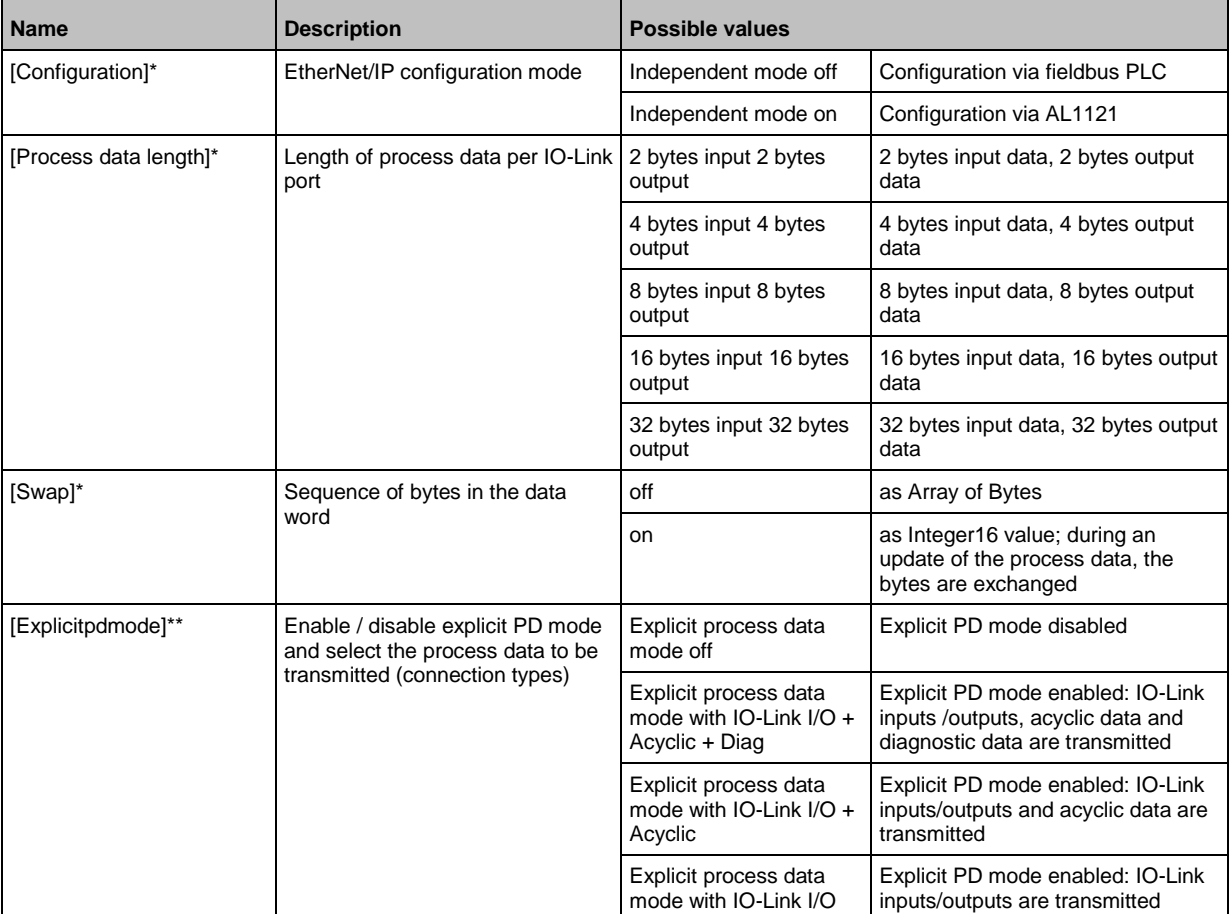

\* ... Parameter can only be changed if the EtherNet/IP controller is disconnected

\*\* ... Parameter only valid if [Configuration] = [Independent mode on]

► Save changed values on the device.

### <span id="page-28-1"></span><span id="page-28-0"></span>**9.1.6 IO-Link ports: Activate data transfer to LR AGENT or LR SMARTOBSERVER**

33690

The user can decide separately for each IO-Link port whether the process data of the connected IO-Link devices should be transferred to LR AGENT or LR SMARTOBSERVER.

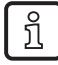

To transfer process data the interface to the LR AGENT or LR SMARTOBSERVER has to be correctly configured (→ **IoT: Configure the interface to LR AGENT or LR SMARTOBSERVER**  $(\rightarrow$  S. [26\)](#page-25-1)).

To activate / deactivate data transfer:

- $\blacktriangleright$  Select [Port x] menu (x = 1...4).
- > The menu page shows the current settings.
- ► Set the following parameters as required:

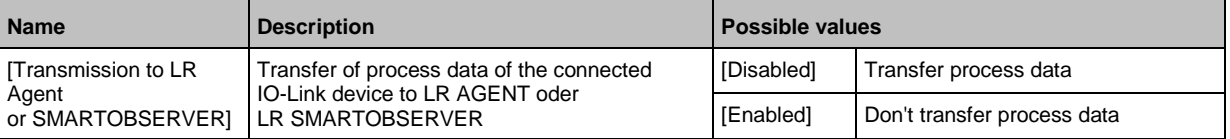

Save changed values on the device.

# <span id="page-29-1"></span><span id="page-29-0"></span>**9.1.7 IO-Link ports: Configure operating mode**

The IO-Link ports X01...X04 of the device support the following operating modes:

- $\bullet$  Digital input (DI): binary input signal at pin 4 (C/Q) of the IO-Link port
- Digital output (DO): binary output signal at pin 4 (C/Q) of the IO-Link port
- $\bullet$  IO-Link: IO-Link data transfer via pin 4 (C/Q) of the IO-Link port

The user can set the operating mode separately for each IO-Link port. To set the operating mode of an IO-Link port:

- $\blacktriangleright$  Select [Port x] menu (x = 1...4).
- > The menu page shows the current settings.
- ► Set the following parameters as required:

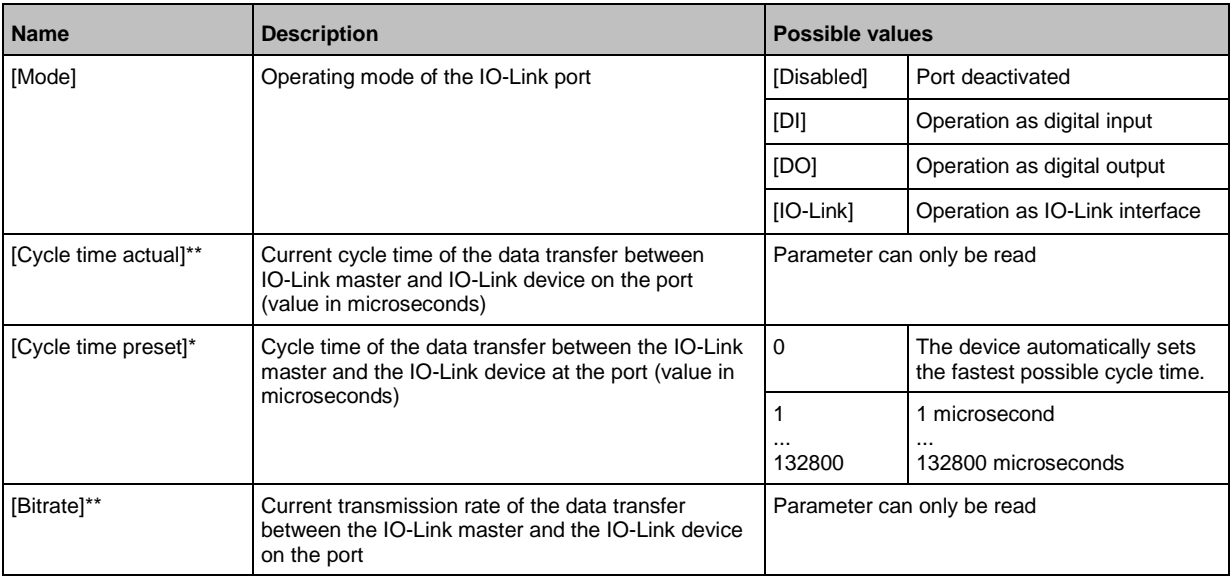

\* ... Parameter only available if [Mode] = [IO-Link]

\*\* ... Parameter only visible if the IO-Link device is connected to the IO-Link port.

► Save changed values on the device.

# <span id="page-30-1"></span><span id="page-30-0"></span>**9.1.8 IO-Link ports: Set the device validation and data storage**

33697

The user can choose how the IO-Link ports are to behave with regard to the device validation and the storage / recovery of parameter data of the connected IO-Link device. The following options are available:

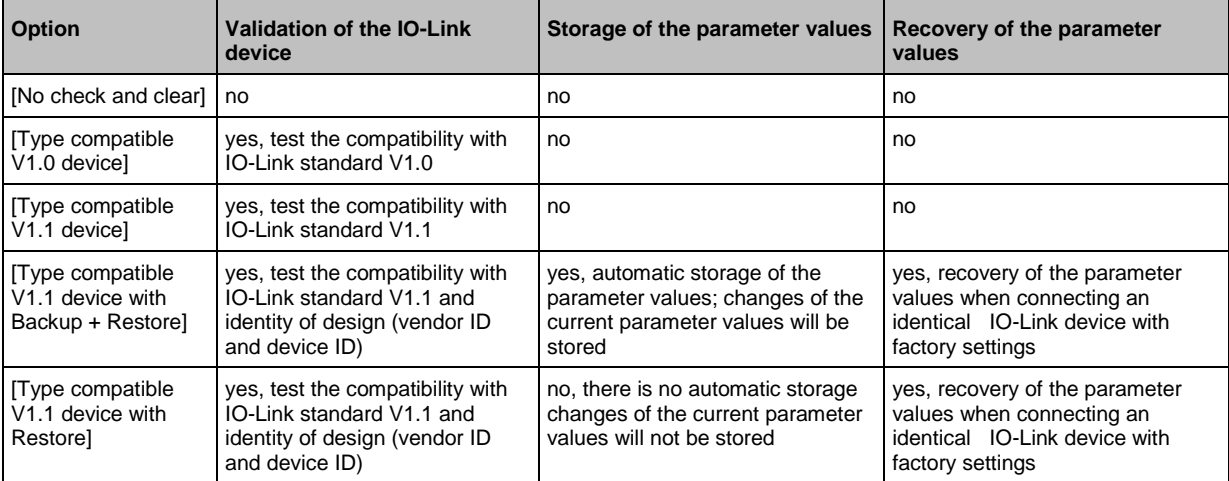

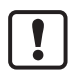

The options only apply if the IO-Link port is in the operating mode "IO-Link".

For options [Type compatible V1.1 device with Backup + Restore] and [Type compatible V1.1 device with Restore]: If the vendor ID and device ID are changed in the online mode, the data memory will be deleted and a new backup of the parameter values of the connected IO-Link device will be created in the IO-Link master.

To configure the device validation and the data storage:

- $\blacktriangleright$  select [Port x] menu (x = 1...4).
- > The menu page shows the current settings.
- ► Set the following parameters as required:

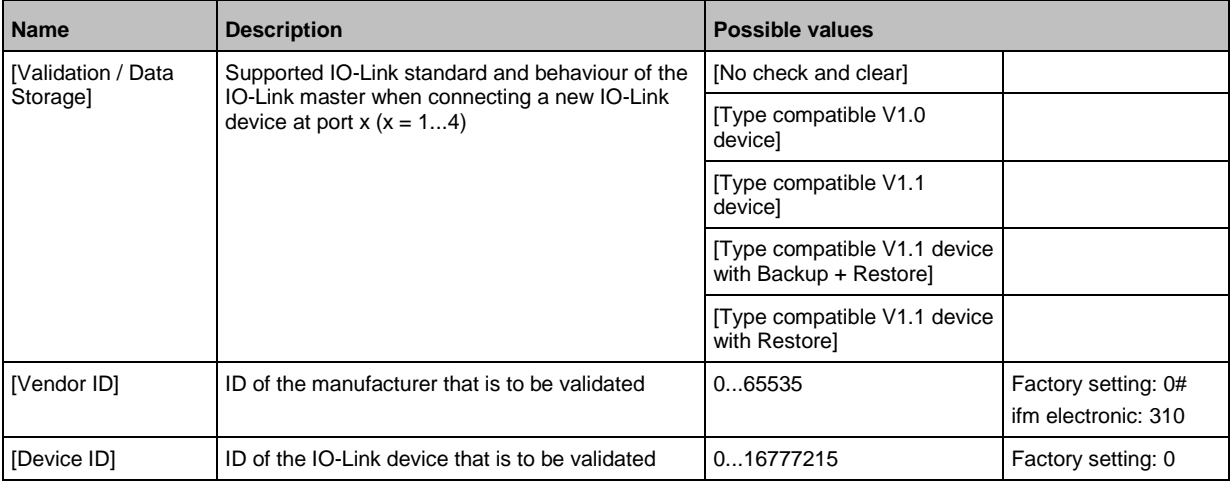

► Save changed values on the device.

# <span id="page-31-2"></span><span id="page-31-0"></span>**9.1.9 IO-Link Ports: Set fails-safe values**

34329

34065

For the configuration mode "Independent" the user can set fail-safe values for the outputs of IO-Link ports X01...X04. The fail-safe values will be activated in case of an interuption of the EtherNet/IP conection.

To set the fail-safe values:

- $\blacktriangleright$  Select [Port x] menu (x = 1...4).
- > The menu page shows the current settings.
- ► Set the following parameters as required:

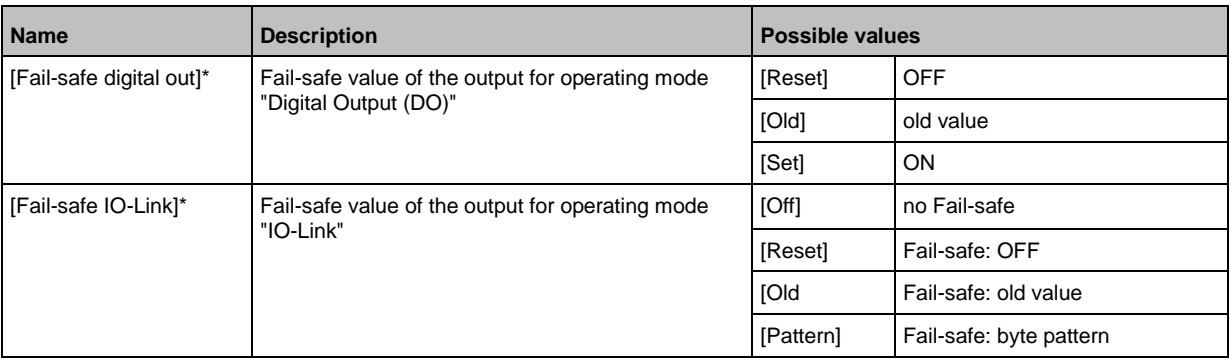

\* ... Parameter only changeable, if the connection to the EtherNet/IP controller is closed

<span id="page-31-1"></span>► Save changed values on the device.

### **9.1.10 Info: Show device information**

To read the general information of the ifm IO-Link master:

- ► Select [Info] menu.
- > The menu page shows the current settings.

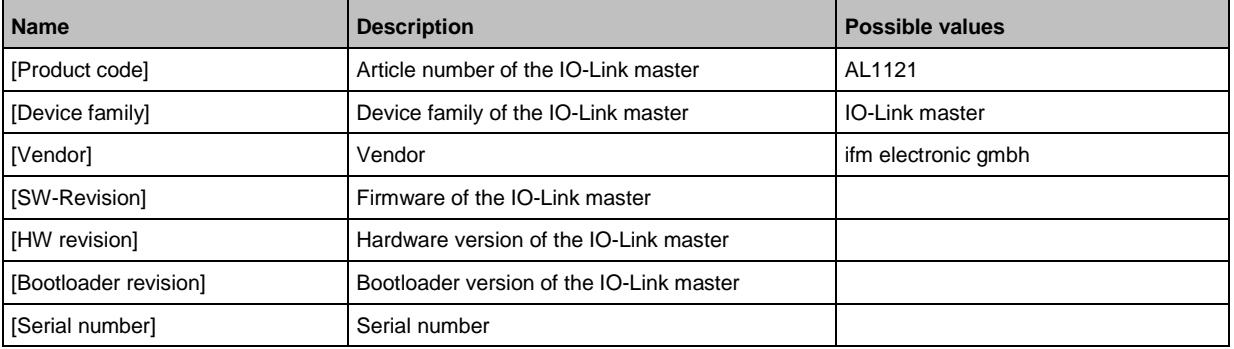

# <span id="page-32-2"></span><span id="page-32-0"></span>**9.1.11 Firmware: Reset device to factory settings**

When the IO-Link master is reset, all parameters are set to the factory settings:

To reset the device to factory settings:

- ► Select [Firmware] menu.
- > The menu page shows the current settings.
- ► Click on [Factory Reset] to reset the device.
- > LR DEVICE sets the device to the factory settings.

### <span id="page-32-1"></span>**9.1.12 Firmware: Reboot the device**

When rebooting the device, all settings are kept. To restart the AL1121:

- ► Select [Firmware] menu.
- > The menu page shows the current settings.
- ► Click on [Reboot] to reboot the device.
- > LR DEVICE reboots the ifm IO-Link master.

33838

# <span id="page-33-1"></span><span id="page-33-0"></span>**9.1.13 Configure IO-Link devices**

To configure the IO-Link devices connected to the device with the LR DEVICE parameter setting software:

33856

**Requirements:**

- > IO-Link master is correctly installed and connected to the LR DEVICE parameter setting software.
- > The IO-Link device is correctly connected to the AL1121.
- > Operating mode of the IO-Link port is "IO-Link" (→ **IO-Link ports: Configure operating mode**  $(\rightarrow$  S. [30\)](#page-29-1)).
- > IoT has write access rights to the IO-Link master (→ **IoT: Configure access rights** (→ S. [25\)](#page-24-1)).
- **1 Select IO-Link master**
	- ► Start LR DEVICE.
	- ► Update IODD file library OR:

Import IODD file of the IO-Link device manually.

- ► Scan network for devices.
	- > LR DEVICE detects IO-Link master.

### **2 Add IO-Link device**

- ► Under [ONLINE]: Click on the required IO-Link master.
- > LR DEVICE automatically detects the IO-Link devices connected to the IO-Link master (e.g. ifm sensor KG5065).

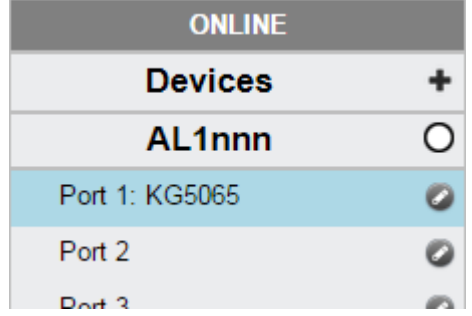

#### **3 Configure IO-Link device**

- ► Mouse click on the port to which the IO-Link device is connected.
- > LR DEVICE reads and shows the current parameter values of the IO-Link device.
- ► Configure IO-Link device.

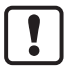

Information about the available parameters of the IO-Link device:  $\rightarrow$  IO Device Description (IODD) of the IO-Link device

► Save the changed configuration on the IO-Link device.

# <span id="page-34-2"></span><span id="page-34-0"></span>**9.2 EtherNet/IP**

### **Content**

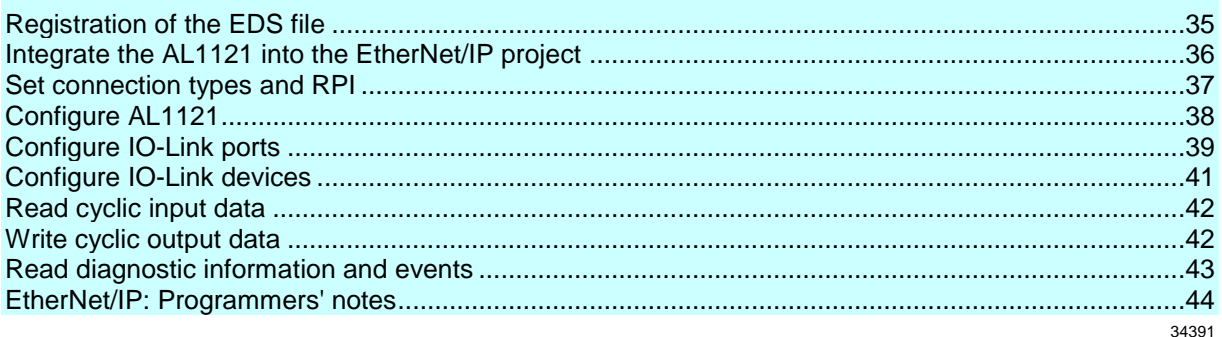

On the fieldbus side, the device can be configured with any EtherNet/IP compatible projection software.

The information in the following sections refers to the EtherNet/IP projection software RSLogix 5000.

# <span id="page-34-1"></span>**9.2.1 Registration of the EDS file**

ifm provides an EDS file to integrate the AL1121 in a EtherNet/IP projection software. The user can download the EDS file from the ifm website ( $\rightarrow$  [www.ifm.com\)](http://www.ifm.com/). In the EDS file, all parameters, process data, and their valid value ranges are defined.

To add the AL1121 to the device catalogue of RSLogix5000:

- ► Download the EDS file of the AL1121 from the ifm website.
- ► Start RSLogix5000.
- ► Select [Tools] > [EDS Hardware Installation Tool].
- > EDS Wizard appears.
- ► Register the downloaded EDS file of the AL1121 with the EDS Wizard.
- > EDS Wizard installs the EDS file and adds the AL1121 to the device catalogue.

## <span id="page-35-1"></span><span id="page-35-0"></span>**9.2.2 Integrate the AL1121 into the EtherNet/IP project**

The device is integrated as module of an I/O scanner in the EtherNet/IP project. **Requirements:**

> The EDS file of the AL1121 is installed  $(\rightarrow$  **Registration of the EDS file**  $(\rightarrow$  S. [35\)](#page-34-2)).

### **1 Create/open EtherNet/IP project**

- ► Start RSLogix 5000.
- ► Create new EtherNet/IP project. OR

Open an existing EtherNet/IP project.

### **2 Configure EtherNet/IP PLC and IO scanner**

- ► Select and configure EtherNet/IP controller and IO scanner.
- > EtherNet/IP project includes a EtherNet/IP controller and an IO scanner.

### **3 Integrate AL1121 in project**

- ► In the Controller Organizer: Right mouse click on the IO scanner.
- > Context menu appears.
- ► In the context menu: Select [New Module...].
- > The window [Select Module Type] appears.
- ► Select AL1121 and click on [Create].
- > The [New Module] window appears.
- ► Enter name and IP address of the AL1121.
- ► Click on [OK] to adopt the entered values.
- > RSLogix 5000 adds AL1121 as sub-element of the IO scanner to the project.

#### **4 Save the project**

► Save EtherNet/IP project
### **9.2.3 Set connection types and RPI**

34407

The IO-Link master supports different connection types ( $\rightarrow$  **Supported connection types** ( $\rightarrow$  S. [57\)](#page-56-0)). The user can choose which object instances of the input assembly and the output assembly are used. This makes it possible to adapt the size of the transmitted and received data. Additionaly the Request Package Interval (RPI) can be selected.

To set the connection type:

**Requirements:**

> AL1121 is correctly integrated into the EtherNet/IP project (→ **Integrate the AL1121 into the EtherNet/IP project**  $(\rightarrow S. 36)$  $(\rightarrow S. 36)$ ).

#### **1 Open the module properties**

- ► In the Controller Organizer: Double-click on the IO-Link master node
- > Dialogue window appears.
- **2 Set connection type**
	- ► Click on [Change...].
	- > The [Module Definition] dialogue window appears.
	- ► Select the required connection type from the list [Connections].
	- ► Click on [OK] to apply the changes.

#### **3 Change RPI**

- ► Click on [Connection] tab.
- > The connection settings appear.
- ► Select required time value from [RPI] list.
- ► Click on [OK] to apply the changes.

### **9.2.4 Configure AL1121**

The AL1121 is configured via the controller tags.

**Requirements:**

> AL1121 is correctly integrated in the EtherNet/IP project (→ Integrate the AL1121 into the EtherNet/IP **project**  $(\rightarrow$  S.  $\frac{36}{})$ .

#### **1 Open controller tags**

- ► In the Controller Organizer: Double click on [Controller Name\_of\_Project] > [Controller Tags]
- > [Controller Tags] window appears.
- ► In the tree view: Click on [AL1121:C].
- > Controller tags for the configuration of the device appear.

#### **2 Configure AL1121**

► Set the following controller tags as required:

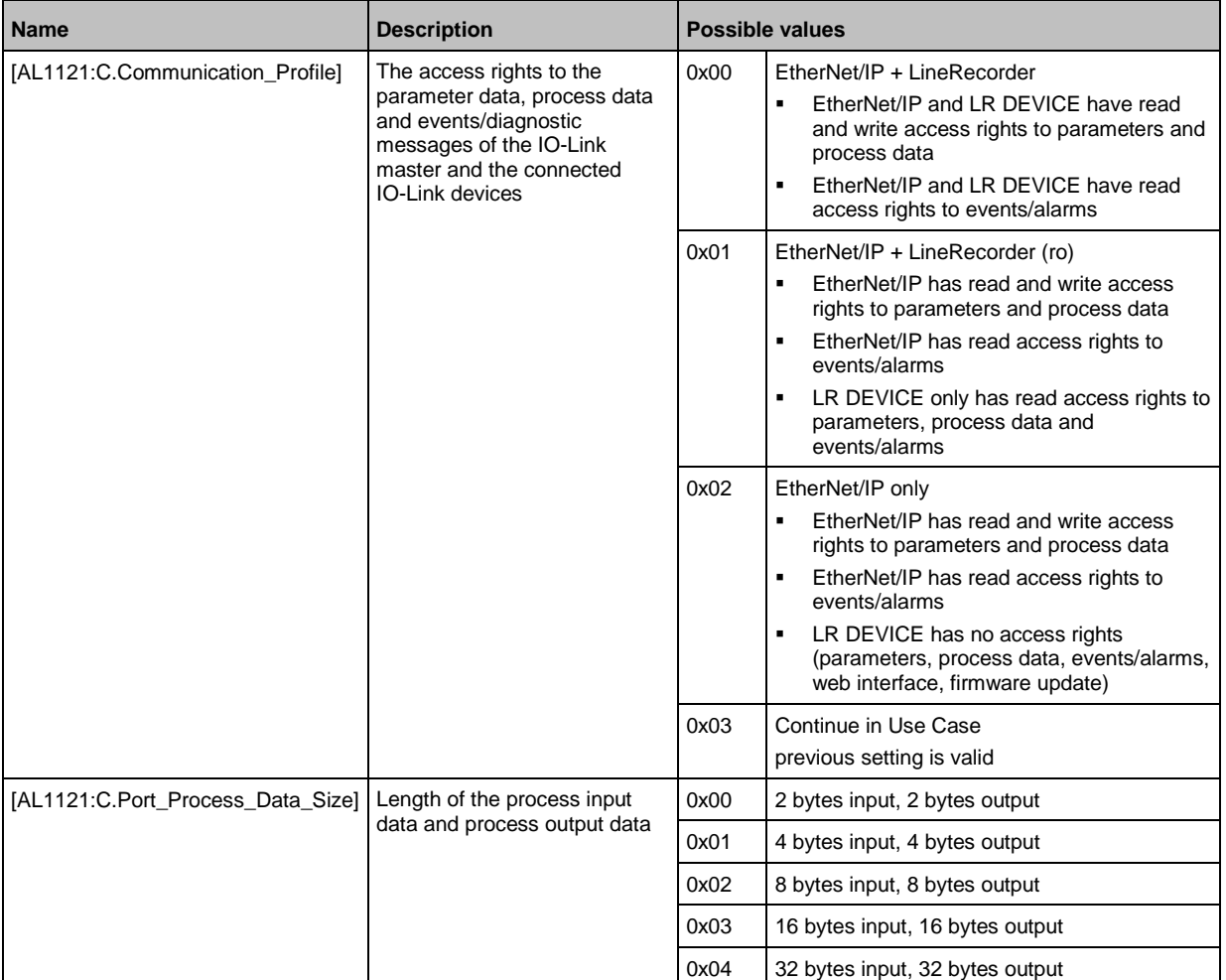

► Save EtherNet/IP project

## **9.2.5 Configure IO-Link ports**

34365

The IO-Link ports are configured via the controller tags. The user can configure each IO-Link port separately.

To configure the IO-Link ports:

**Requirements:**

- > AL1121 is correctly integrated in the EtherNet/IP project (→ **Integrate the AL1121 into the EtherNet/IP project**  $(\rightarrow$  S.  $\frac{36}{})$ .
- **1 Open controller tags**
	- ► In the Controller Organizer: Double click on [Controller Name\_of\_Project] > [Controller Tags]
	- > [Controller Tags] window appears.
	- ► In the tree view: Click on [AL1121:C].
	- > Controller tags for the configuration of the device appear.

#### **2 Configure IO-Link ports**

► Configure the following tags for each IO-Link port at will:

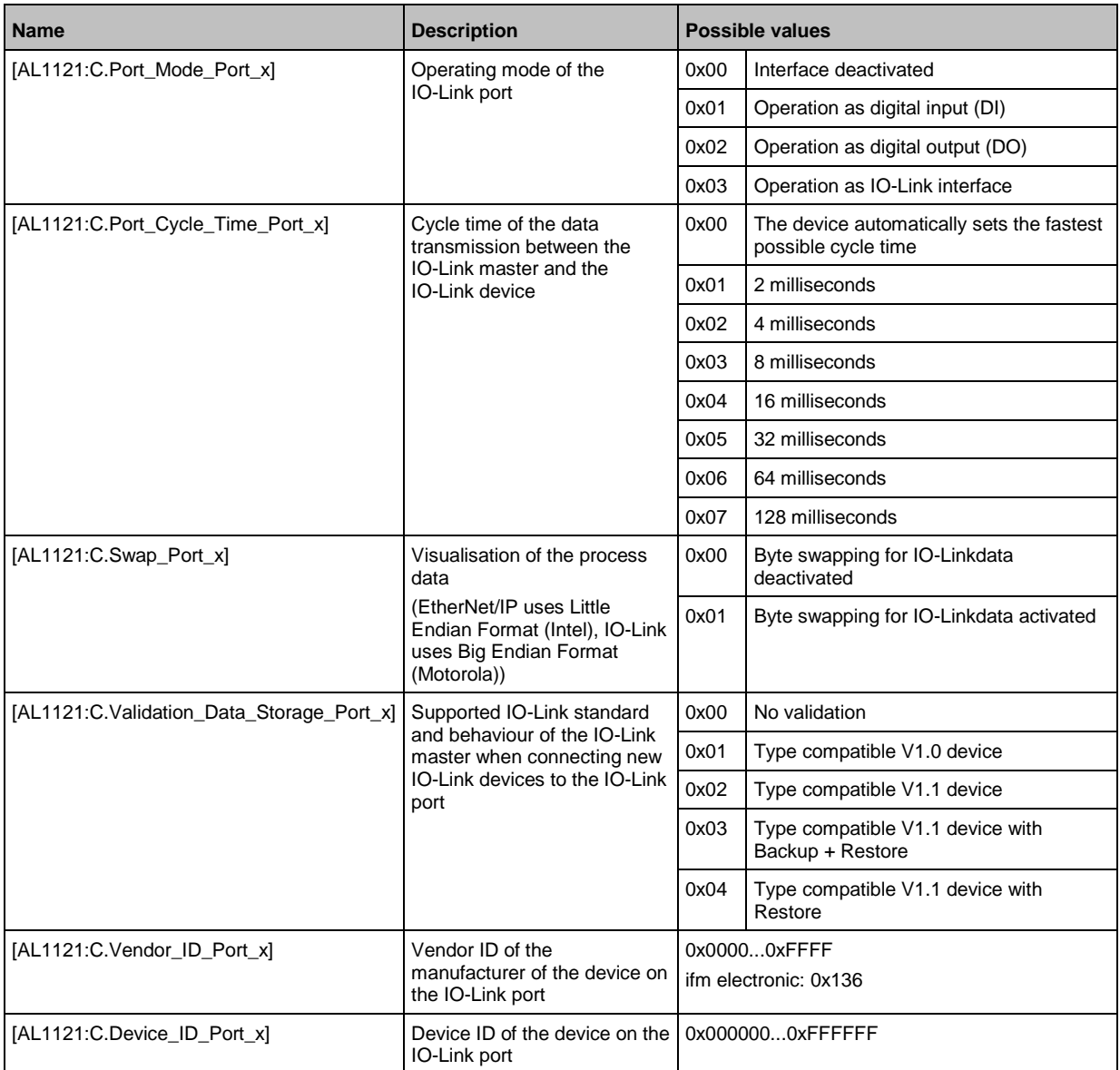

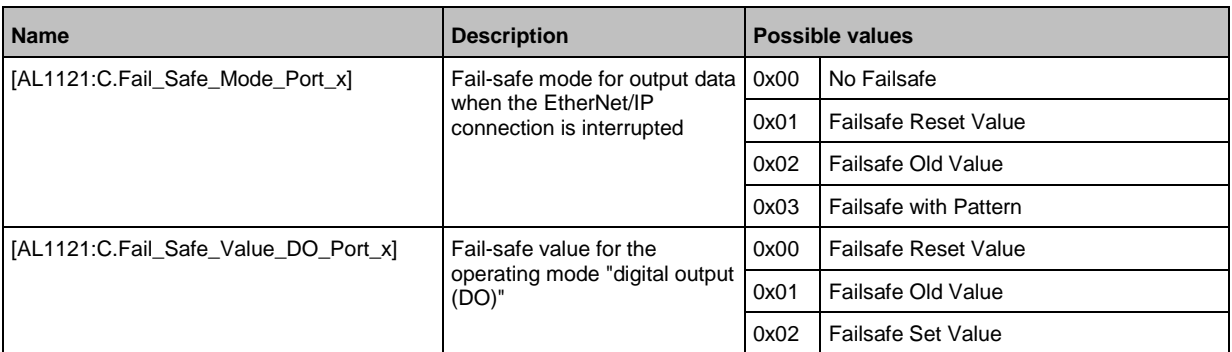

 $x = 1...4$ 

► Save EtherNet/IP project.

## **9.2.6 Configure IO-Link devices**

34359

The AL1121 supports the configuration of the connected IO-Link devices from the EtherNet/IP projection software. For this, ifm offers the EtherNet/IP object "IO-Link Request" (→ **IO-Link requests (object class: 0x80)** (→ S. [94\)](#page-93-0)). The object enables direct read and write access to IO-Link objects of the IO-Link device. The extent of the configurable parameters depends on the IO-Link device. The following services are available:

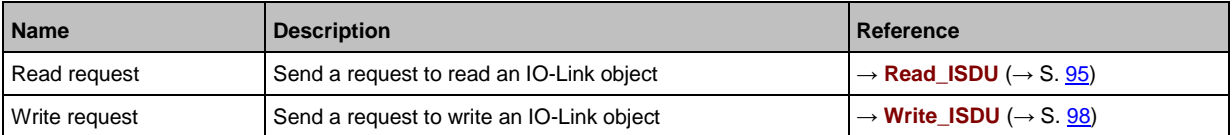

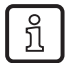

Information for the execution of acyclic commands: → **Use acyclic services** (→ S. [45\)](#page-44-0) Available parameters of the IO-Link devices:  $\rightarrow$  Operating instructions of the IO-Link device

### **9.2.7 Read cyclic input data**

The user can access the cyclic input data of the connected sensors and IO-Link devices via the controller tags of the AL1121.

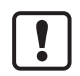

To check the validity of the cyclic process data, evaluate the PQI byte (→ **Mapping: PQI**  $(\rightarrow$  S. [67\)](#page-66-0)).

Even with an interruption of the fieldbus connection the PQI byte indicates that the process data is valid. This can have unintended impact on the control process.

► Take suitable measures to detect an interruption of the fieldbus connection.

To access the input data:

- ► Starting RSLogix5000.
- ► Open the EtherNet/IP project.
- ► In the project tree: Mouse click on [Controller Tags] > [AL1121.I]
- > The window shows the data structure with cyclic input data ([AL1121.I:Data])

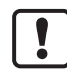

Mapping of the inputs to the data structure  $[AL1121.1:Data]: \rightarrow \text{Cyclic data } (\rightarrow S. 62)$  $[AL1121.1:Data]: \rightarrow \text{Cyclic data } (\rightarrow S. 62)$ 

### **9.2.8 Write cyclic output data**

34386

34360

The user can access the cyclic output data of the connected actuators and IO-Link devices via the controller tags of the AL1121.

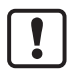

To check the validity of the cyclic process data, evaluate the PQI byte  $\rightarrow$  **Mapping: PQI**  $(\rightarrow$  S. [67\)](#page-66-0)).

Even with an interruption of the fieldbus connection the PQI byte indicates that the process data is valid. This can have unintended impact on the control process.

Take suitable measures to detect an interruption of the fieldbus connection.

To access the cyclic output data:

- ► Starting RSLogix5000.
- ► Open the EtherNet/IP project.
- ► In the project tree: Mouse click on [Controller Tags] > [AL1121.O]
- > The window shows the data structure with cyclic output data ([AL1121.O:Data])

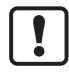

Mapping of the outputs to the data structure  $[AL1121.C.O]: \rightarrow \text{Cyclic data } (\rightarrow S. 62)$  $[AL1121.C.O]: \rightarrow \text{Cyclic data } (\rightarrow S. 62)$ ).

## **9.2.9 Read diagnostic information and events**

34338

Diagnostic and status information is a part of the cyclically transmitted process data. The input assembly includes the following information:

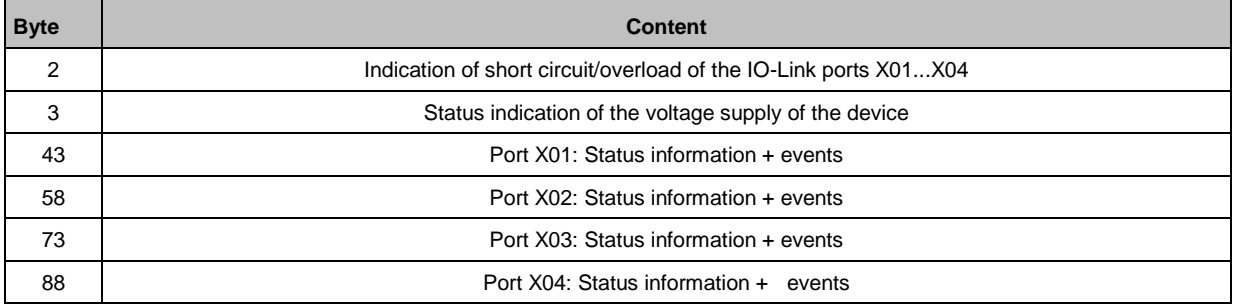

To access the cyclically transmitted diagnostic and status information:

- ► Starting RSLogix5000.
- ► Open a EtherNet/IP project.
- ► In the project tree: Mouse click on [Controller Tags] > [AL1121.I]
- > The window shows cyclic input data (Input Assembly).
- ► Link diagnostic and status information with variables.

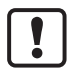

Mapping of the diagnostic and status information on the data structure [AL1121.C:I]: → **Cyclic data** ( $\rightarrow$  S. [62\)](#page-61-0).

### **9.2.10 EtherNet/IP: Programmers' notes**

The programmer can access on the following data from the PLC application:

- Read device information of the AL1121
- Read diagnostics and alarms
- Set parameters of the connected IO-Link devices

The following sections show the available options.

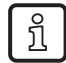

Further information about the functional/operational blocks: → Help function of the EtherNet/IP projection software

### **Supported EtherNet/IP configuration modes**

The AL1121 supports the following EtherNet/IP configuration modes:

- **Top down**
	- **EXECONFIGURATION CONFIGURATION** Configuration **Configuration Configuration** Assembly)
	- EtherNet/IP plc transmitts the created configuration to the EtherNet/IP slave, where it is stored
- **Independent**
	- Configuration of the EtherNet/IP slave with LR DEVICE oder IoT core
	- **EXECONFILM** Confiuration Assembly in EtherNet/IP project is not evaluated

### <span id="page-44-0"></span>**Use acyclic services**

The AL1121 offers the following options to execute acyclic commands:

#### **Command channels in cyclic process data**

Within the cyclic input and output data, special areas are available for the acyclic data transmission. Both read and write access can be implemented via the areas.

#### **Principle of the command channels**

General process of an acyclic communication:

#### **1 Write command request**

- ► In the request channel: write requested command data (without [Trigger] bit)
- $\triangleright$  Set [Trigger] = 1.
- > Change of [Trigger] = 1 indicates a new command.
- > In the response channel: all bytes are set to 0.
- > Command processing is started.

#### **2 Check status**

- ► In the response channel: check [Handshake] bit.
- If [Handshake] <> 0: command processing completed, continue with step 3.
- $\blacksquare$  If [Handshake] == 0: command is processed, repeat step 2.

#### **3 Read command response**

- ► In the response channel: read responsed user data.
- $\blacktriangleright$  In the request channel: set [Trigger] = 0.

34381

34318

### **Acyclic port commands**

34336

34404

For the acyclic access to the configuration of the IO-Link ports of the AL1121, the following commands are available:

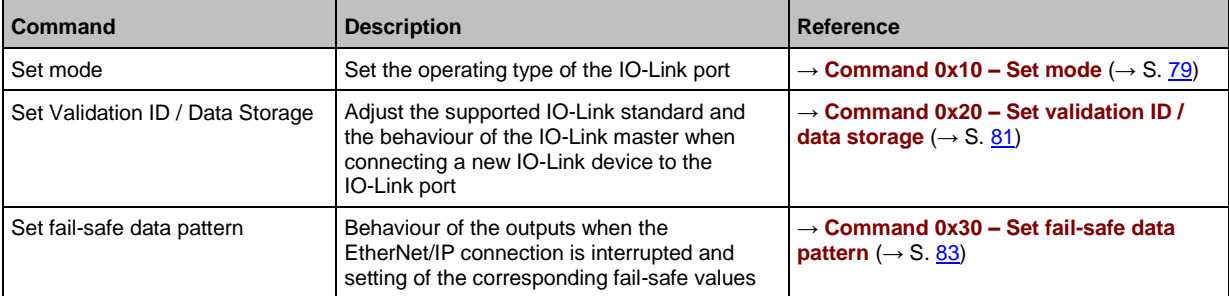

The port commands use the same mechanisms as the acyclic command channel  $\rightarrow$  **Acyclic command channel**  $(\rightarrow$  S.  $\overline{73})$ ).

#### **EtherNet/IP mechanisms for acyclic commands**

Acyclic commands can be executed with the EtherNet/IP command Message (MSG).

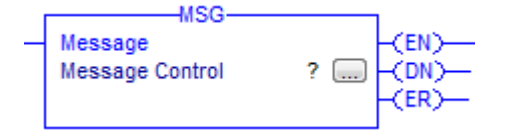

Parameters of the available field bus objects:  $\rightarrow$  **Field bus objects** ( $\rightarrow$  S. [85\)](#page-84-0) For detailed information about the Message (MSG) command:  $\rightarrow$  Operating instructions RSLogix 5000

i

# <span id="page-46-0"></span>**10 Maintenance, repair and disposal**

### **Content**

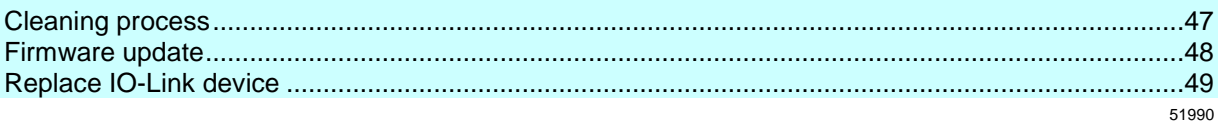

The operation of the unit is maintenance-free.

► Dispose of the unit in an environmentally friendly way in accordance with the applicable national regulations when it is no longer used.

## **10.1 Cleaning process**

- ► Clean the surface of the unit when necessary.
- ► Do not use any caustic cleaning agents for this!

### <span id="page-47-0"></span>**10.2 Firmware update**

The new firmware is installed via the device's web interface.

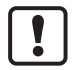

If the firmware update is not successful, deactivate all connections to the EtherNet/IP PLC, LR SMARTOBSERVER and LR DEVICE and repeat the process.

33826

- ► Close connection to EtherNet/IP PLC.
- ► Set the parameter [IP address SmartObserver] to 255.255.255.255 or 0.0.0.0 (→ **IoT: Configure the interface to LR AGENT or LR SMARTOBSERVER** (→ S. [26\)](#page-25-0)).
- ► Stop the LRAgent.LRDevice service in the Windows task manager.

After the firmware update check the settings of the LR SMARTOBSERVER interface!

To install a new firmware version on the device:

#### **Requirements**

- > File with new firmware has been downloaded.
- > Ethernet connection between laptop/PC and device is established.
- **1 Call up web interface**
	- ► Start web browser.
	- ► Enter the following into the address field of the browser and press [ENTER] to confirm: http://<IP address of the device>/web/update
	- > Web browser shows the [Firmware Update] page.

#### **2 Load new firmware to AL1121**

- ► Click on [Select file].
- > Dialogue window appears.
- ► Select the firmware file and click on [Open] in order to adopt the file.
- ► Click on [Submit] to start the firmware update.
- > Firmware is being loaded to the device.
- > After successful storage, the success message is displayed

#### **3 Restart the device**

- ► Click on [Restart device now] to restart the device.
- > The status LED RDY flashes quickly.
- > Firmware is updating.
- ► Follow the instructions in the browser.

### <span id="page-48-0"></span>**10.3 Replace IO-Link device**

To replace an IO-Link device:

**Requirement:**

- > IO-Link device is with factory settings.
- > IO-Link device supports IO-Link standard 1.1 or higher.
- **1 Set data storage**
	- ► Set the following parameters of the IO-Link port: Validation and Data Storage = [Type compatible V1.1 device with Restore]
	- ► Save changes.
- **2 Replace IO-Link device**
	- ► Disconnect old IO-Link device from IO-Link master.
	- ► Connect new IO-Link device with the same IO-Link port of the AL1121.
	- > IO-Link master copies parameter values from the data memory to the new IO-Link device.

# **11 Factory Settings**

**Parameter Factory setting** [IP address] 192.168.1.250 [Subnet mask] 255.255.255.0 [IP gateway address] 0.0.0.0 [Host name] blank Data Storage empty

# **12 Accessories**

List of accessories of AL1121:  $\rightarrow$  [www.ifm.com](http://www.ifm.com/) > Product page > Accessories

#### 13 **Appendix**

### **Content**

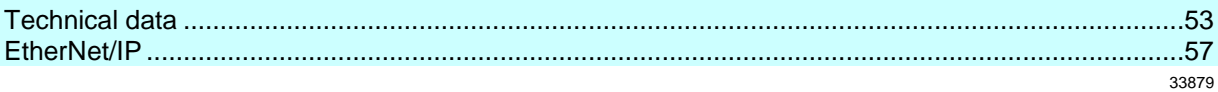

## <span id="page-52-0"></span>**13.1 Technical data**

### **Content**

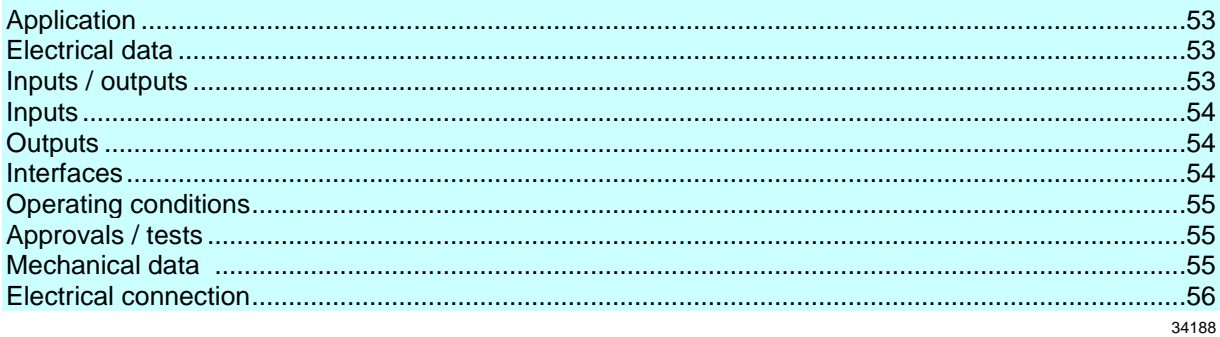

## **13.1.1 Application**

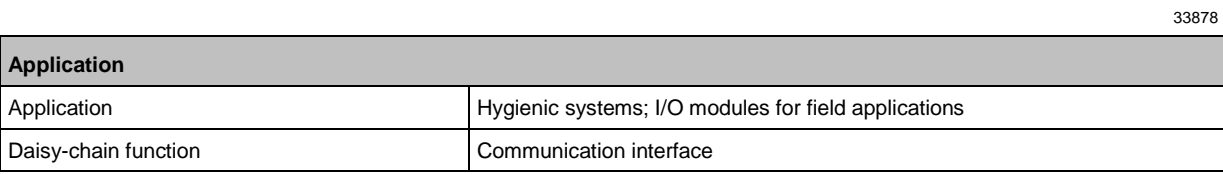

## **13.1.2 Electrical data**

33808

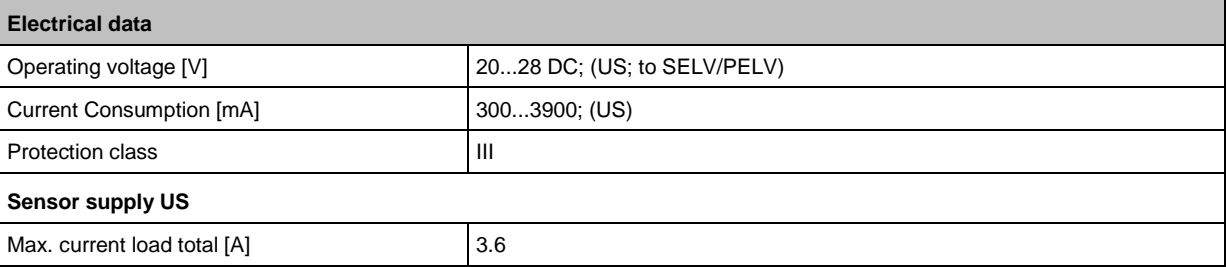

## **13.1.3 Inputs / outputs**

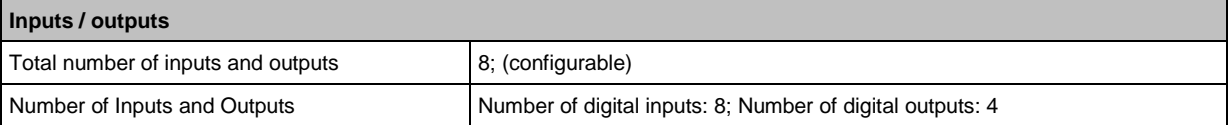

## <span id="page-53-0"></span>**13.1.4 Inputs**

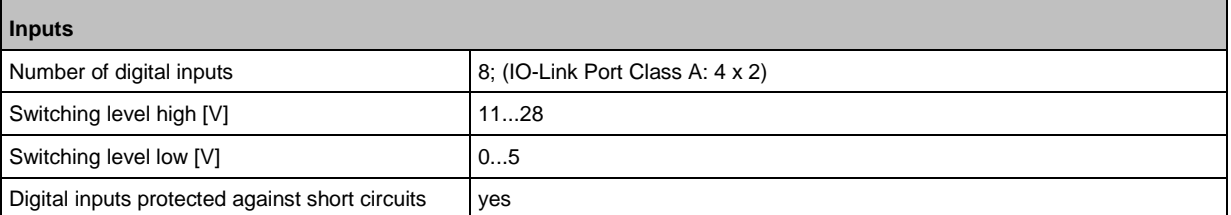

## **13.1.5 Outputs**

34053

34069

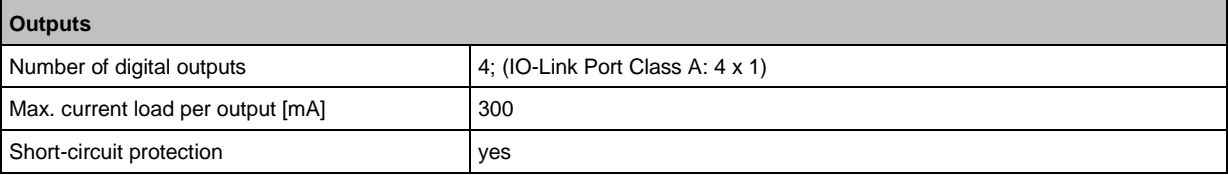

## **13.1.6 Interfaces**

34586

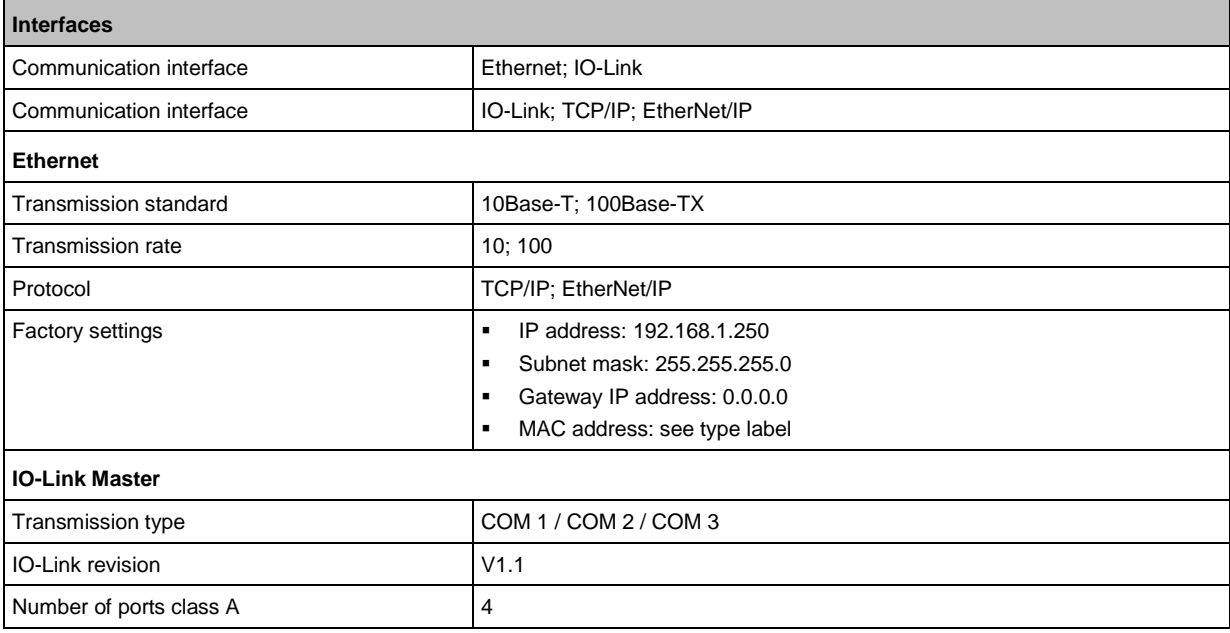

## <span id="page-54-0"></span>**13.1.7 Operating conditions**

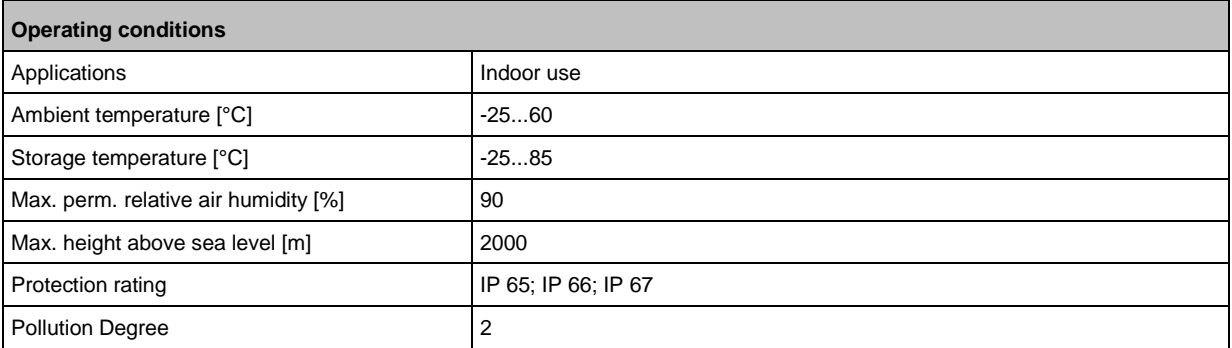

## **13.1.8 Approvals / tests**

**Approval / tests** EMC EN 61000-6-2 EN 61000-6-4 MTTF [Years] 90

### **13.1.9 Mechanical data**

**Mechanical data** Weight [g] 273 Materials **Materials Housing: PA grey; socket: 1.4404 (stainless steel / 316L)** 

34062

34050

## <span id="page-55-0"></span>**13.1.10 Electrical connection**

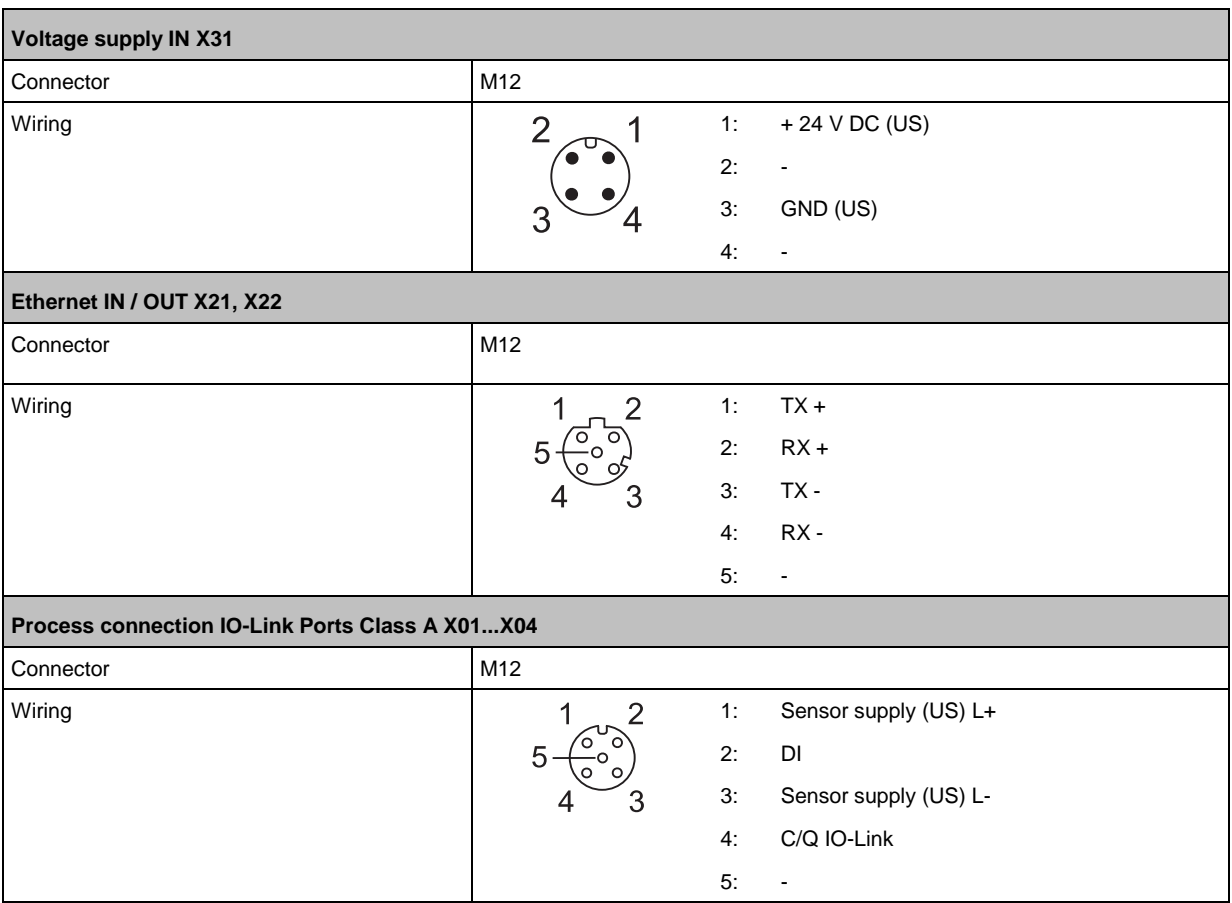

## <span id="page-56-0"></span>**13.2 EtherNet/IP**

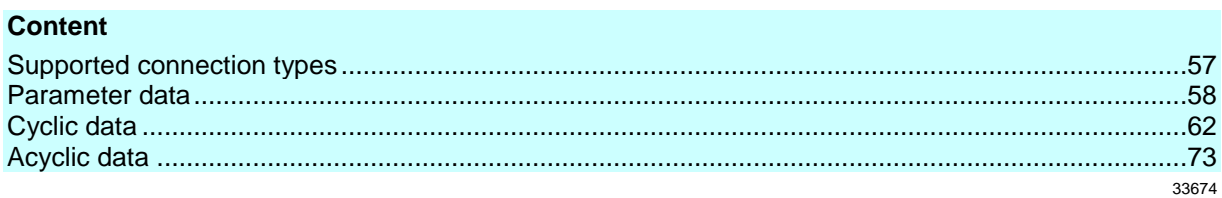

## **13.2.1 Supported connection types**

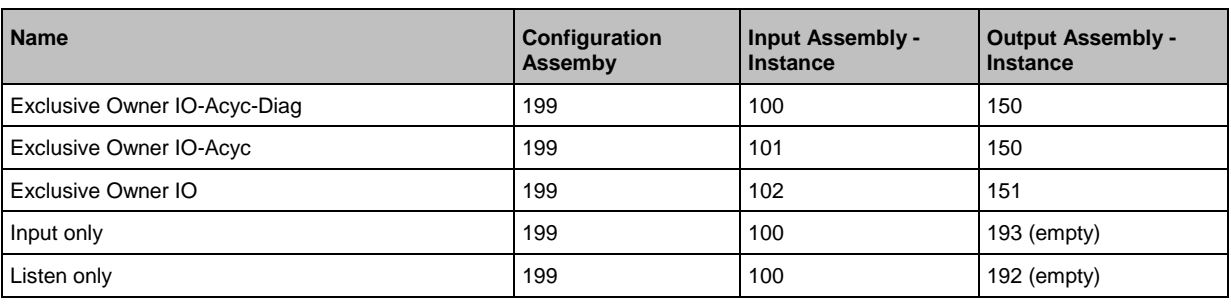

### <span id="page-57-0"></span>**13.2.2 Parameter data**

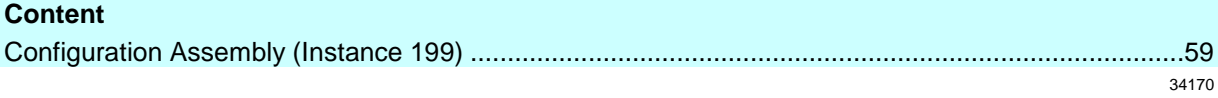

## <span id="page-58-0"></span>**Configuration Assembly (Instance 199)**

 $\overline{\mathring{1}}$ 

The values of the Configuration Assembly are set in RSLogix 5000 via the controller tags of the EtherNet/IP project.

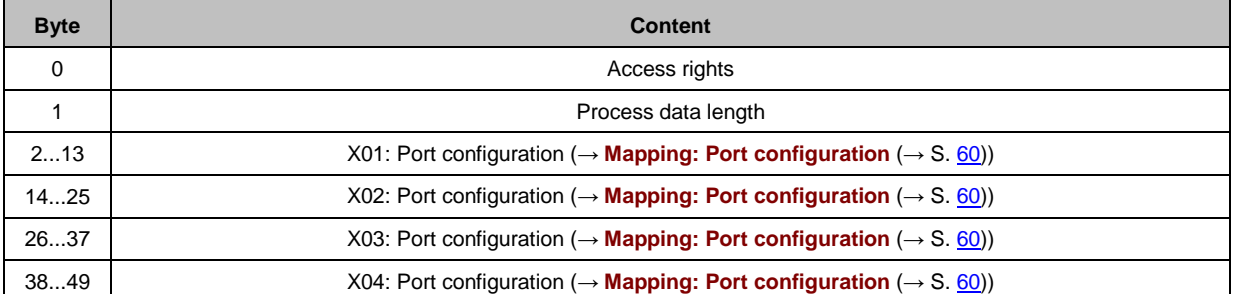

Legend:

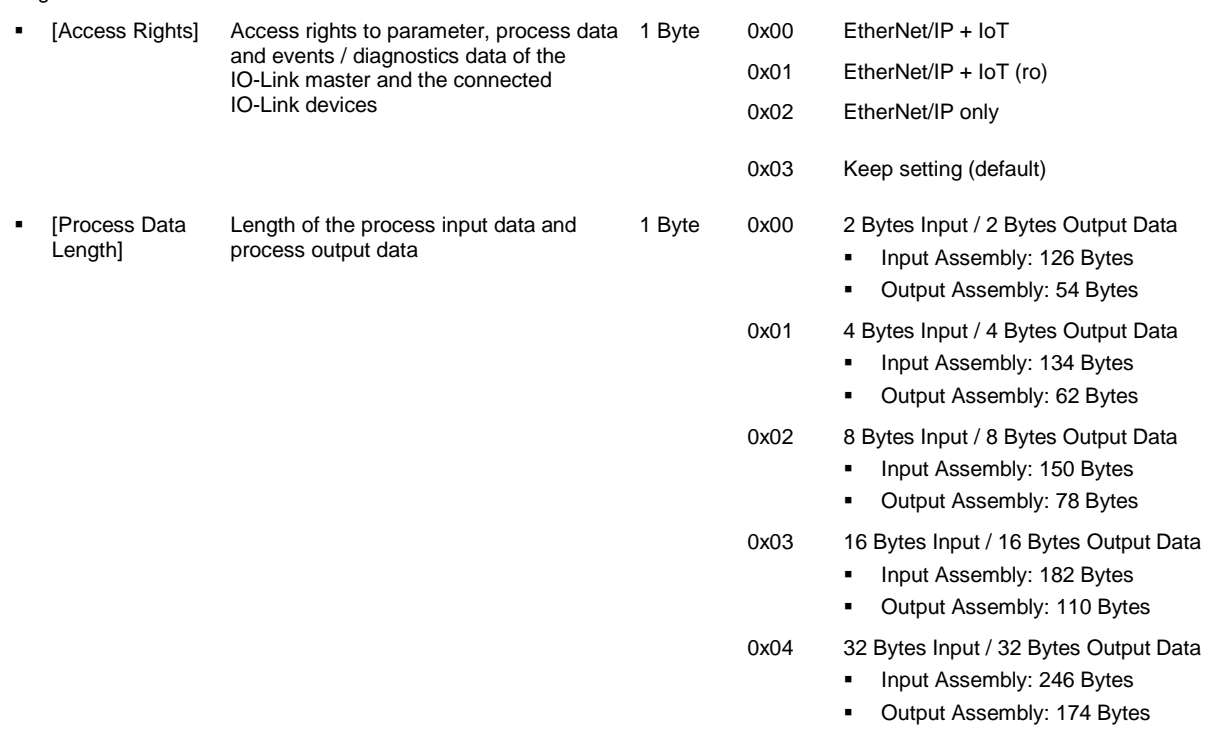

## <span id="page-59-0"></span>**Mapping: Port configuration**

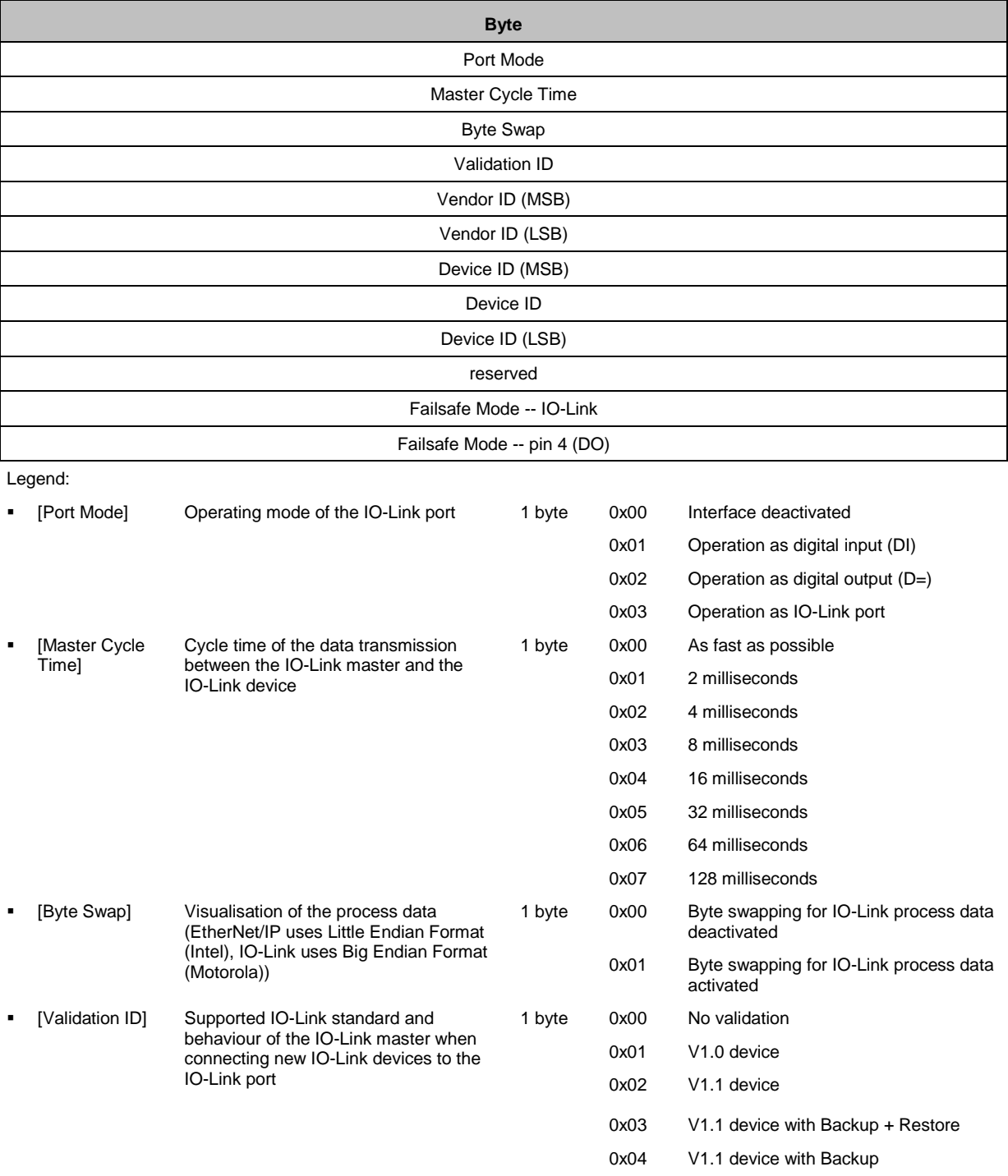

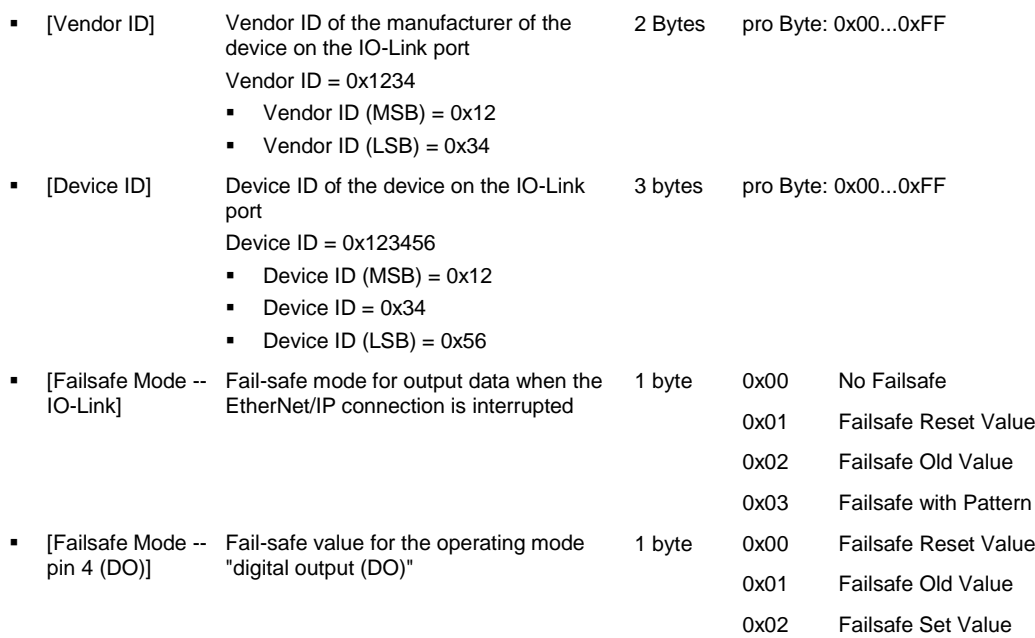

## <span id="page-61-0"></span>**13.2.3 Cyclic data**

### **Content**

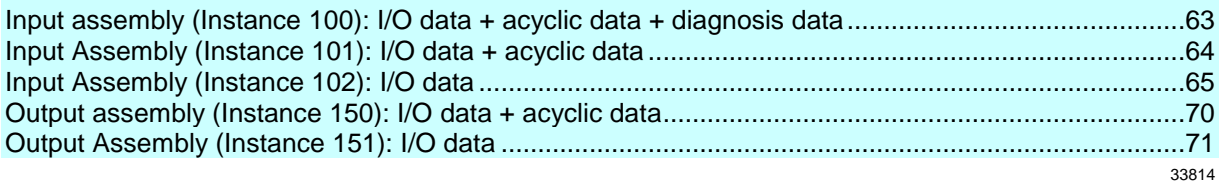

### <span id="page-62-0"></span>**Input assembly (Instance 100): I/O data + acyclic data + diagnosis data**

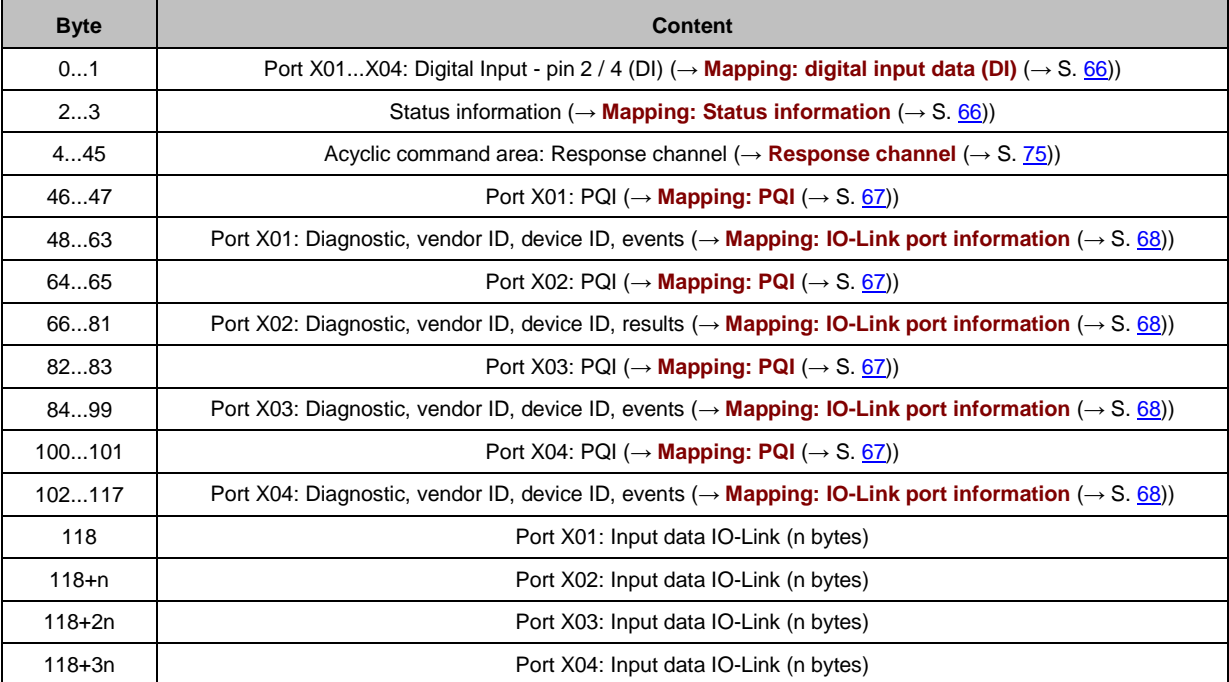

Legend:

n = [2,4,8,16,32]; is determined by the parameter [Process\_Data\_Length] (→ **Configuration Assembly (Instance 199)** (→ S. <u>59</u>)

## <span id="page-63-0"></span>**Input Assembly (Instance 101): I/O data + acyclic data**

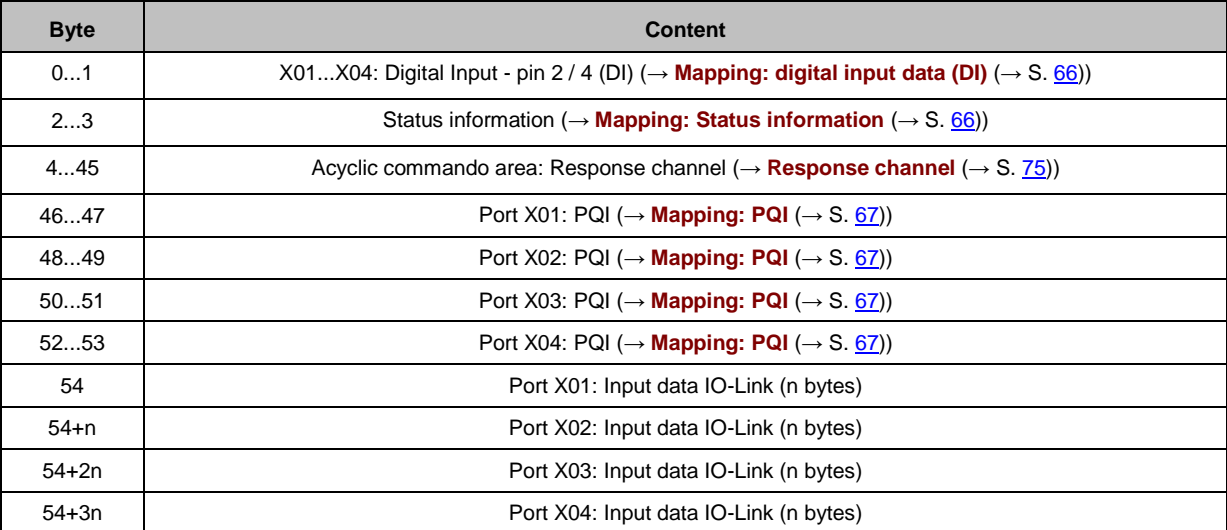

34366

Legend:

n = [2,4,8,16,32]; is determined by the parameter [Prozess Data Length] (→ **Configuration Assembly (Instance 199)** (→ S. <u>[59\)](#page-58-0)</u>)

## <span id="page-64-0"></span>**Input Assembly (Instance 102): I/O data**

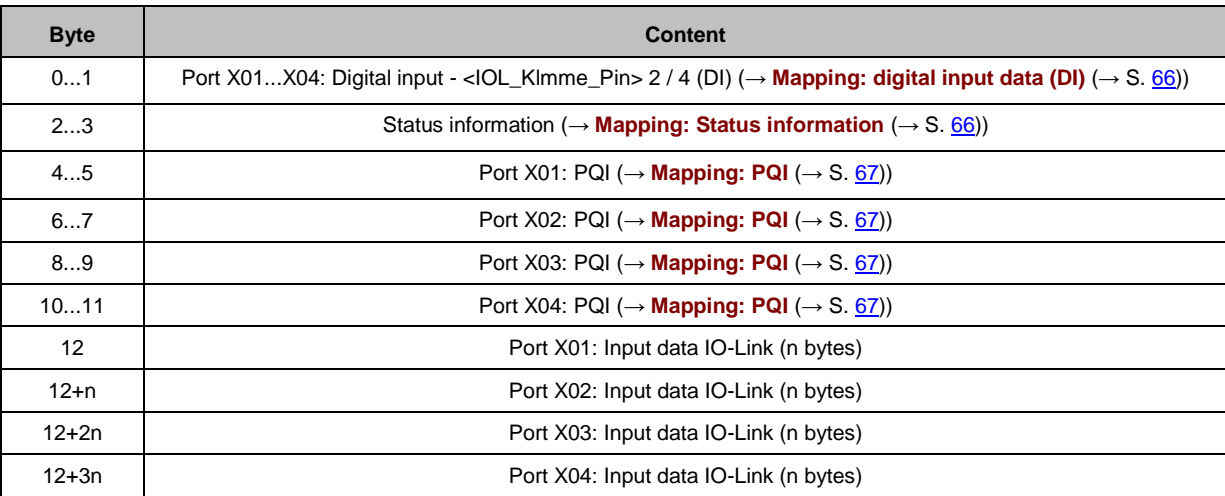

Legend:

n = [2,4,8,16,32]; is determined by the parameter [Prozess Data Length] (→ **Configuration Assembly (Instance 199)** (→ S. <u>[59\)](#page-58-0)</u>)

## <span id="page-65-0"></span>**Mapping: digital input data (DI)**

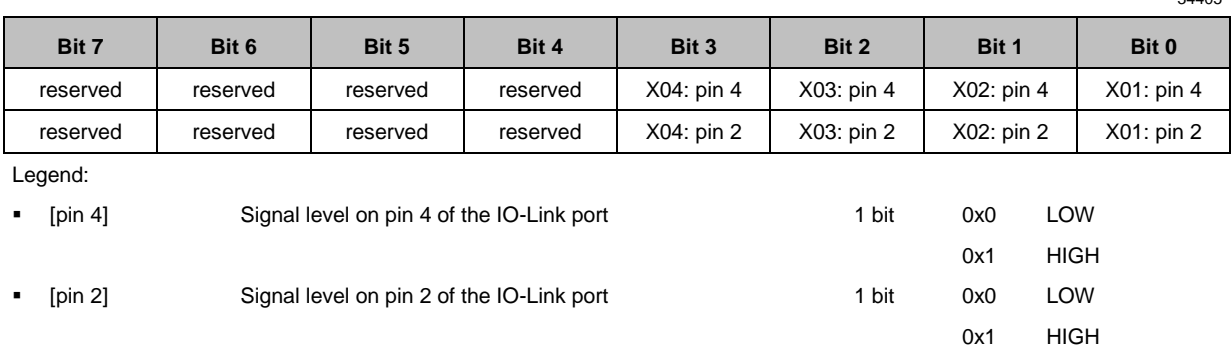

## **Mapping: Status information**

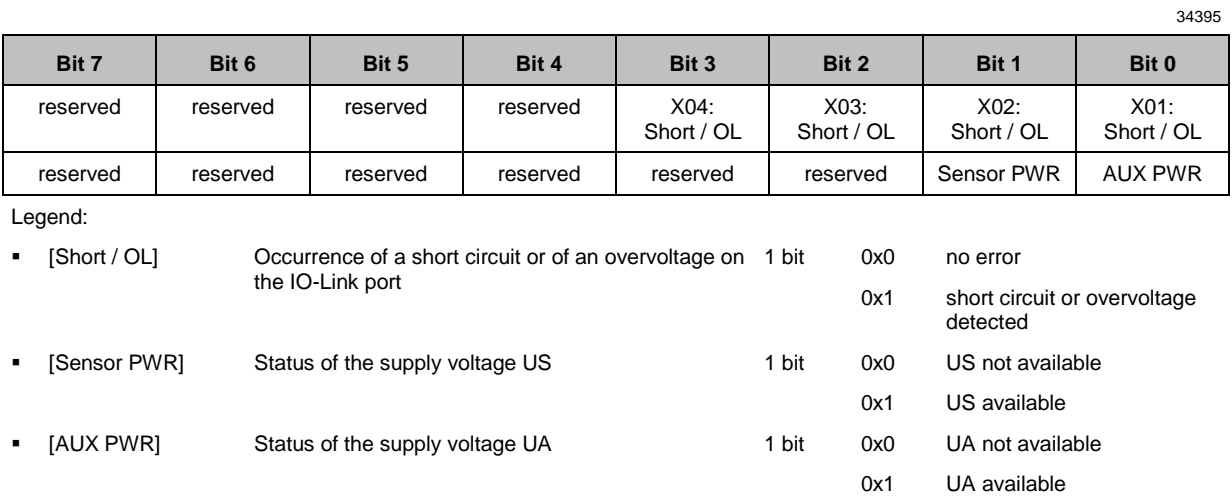

## <span id="page-66-0"></span>**Mapping: PQI**

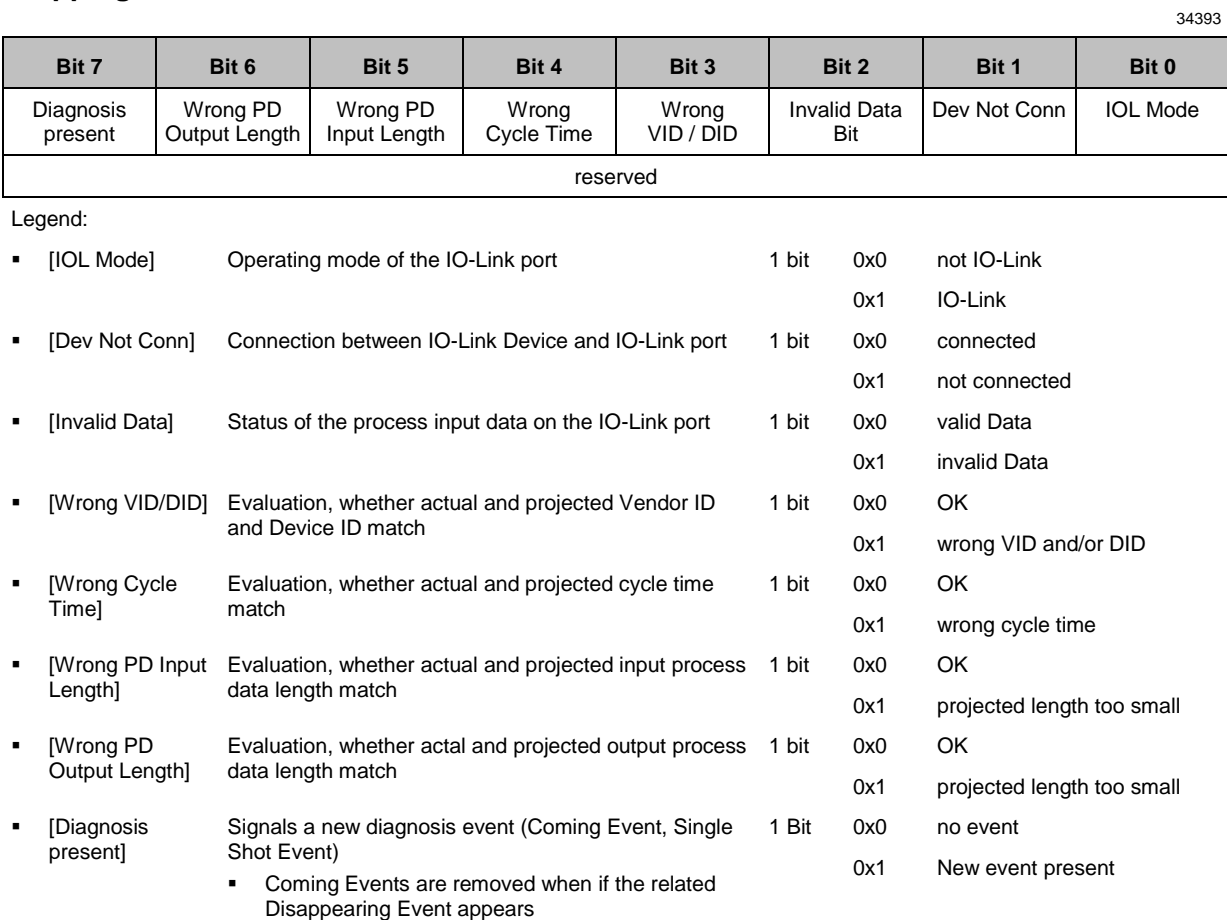

**Single Shot Events are removed automatically** 

## <span id="page-67-0"></span>**Mapping: IO-Link port information**

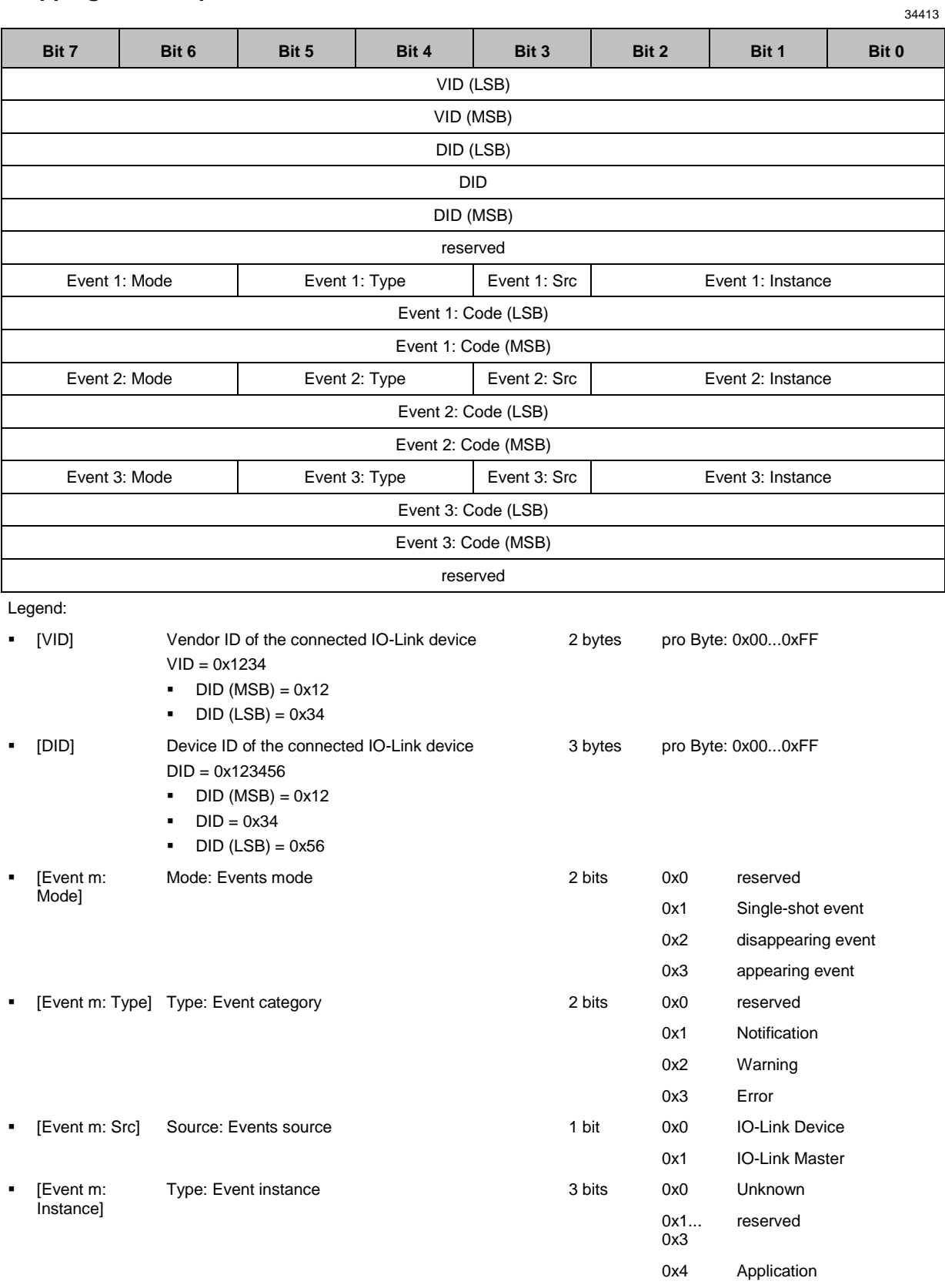

 $\blacksquare$  [Event m: Code]

Code: Event code; device-dependent  $Code = 0x1234$ 

0x5... 0x7 reserved

2 bytes depends on device  $($   $\rightarrow$  IODD instructionsof the IO-Link device)

- $\text{-} \quad \text{Code (MSB)} = 0x12$
- Code  $(LSB) = 0x34$

## <span id="page-69-0"></span>**Output assembly (Instance 150): I/O data + acyclic data**

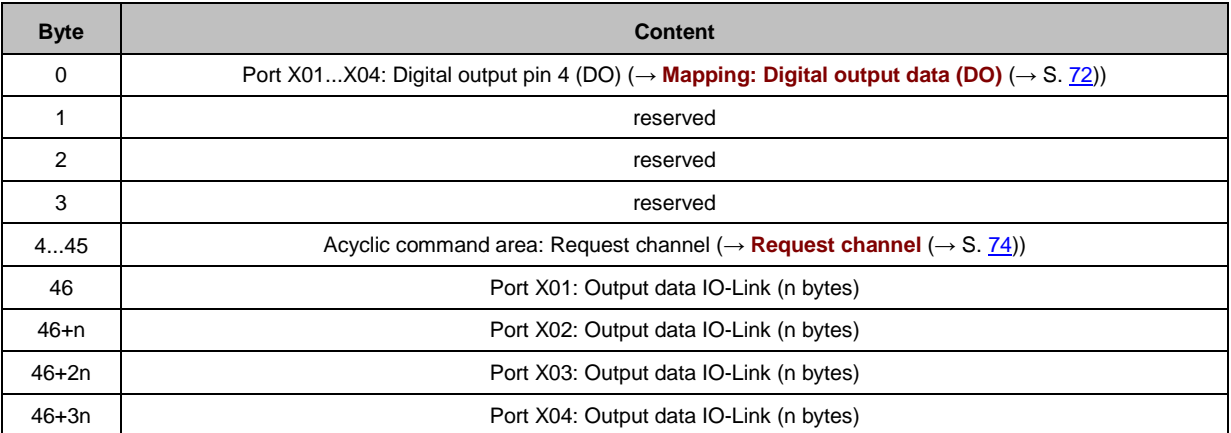

34347

Legend:

n = [2,4,8,16,32]; is determined by the parameter [Process\_Data\_Length] (→ **Configuration Assembly (Instance 199)** (→ S. <u>59</u>)

## <span id="page-70-0"></span>**Output Assembly (Instance 151): I/O data**

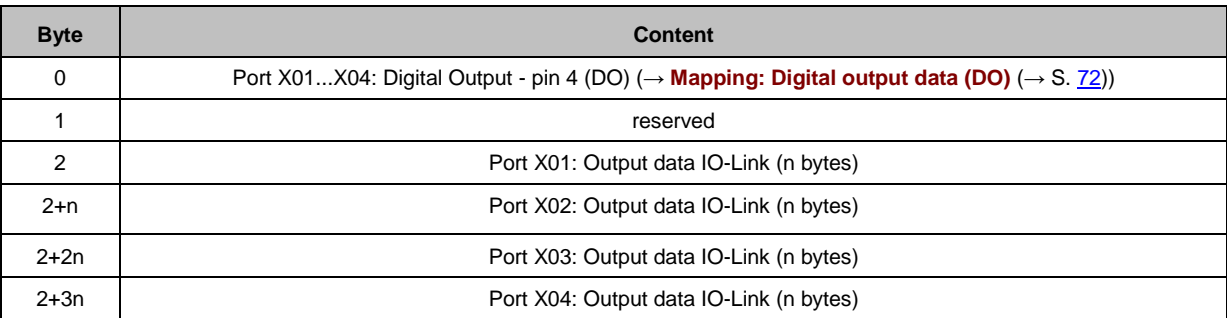

Legend:

n = [2,4,8,16,32]; is determined by the parameter [Process\_Data\_Length] (→ **Configuration Assembly (Instance 199)**  $(\rightarrow$  S.  $\frac{59}{2}$ 

## <span id="page-71-0"></span>**Mapping: Digital output data (DO)**

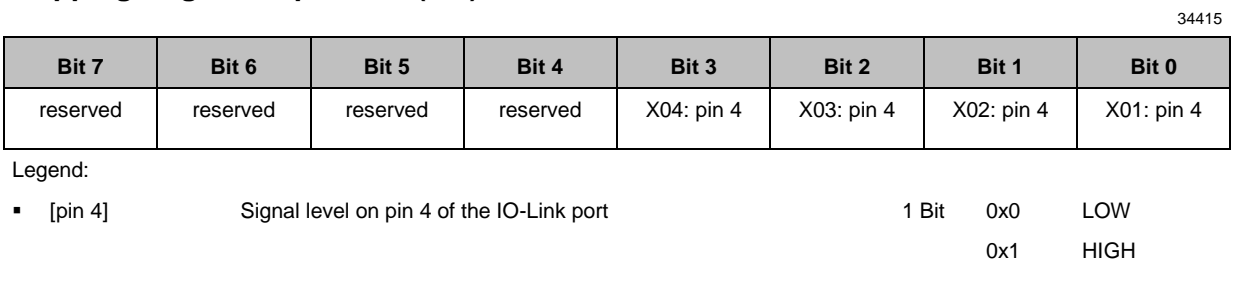
# <span id="page-72-0"></span>**13.2.4 Acyclic data**

### **Content** [Acyclic command channel.](#page-72-0)....................................................................................................................[.73](#page-72-0) [Acyclic commands.](#page-77-0)................................................................................................................................[.78](#page-77-0) [Field bus objects.](#page-84-0)...................................................................................................................................[.85](#page-84-0) 33868

## **Acyclic command channel**

34325

In the cyclic process data, command channels for the transmission of acyclic data is available.

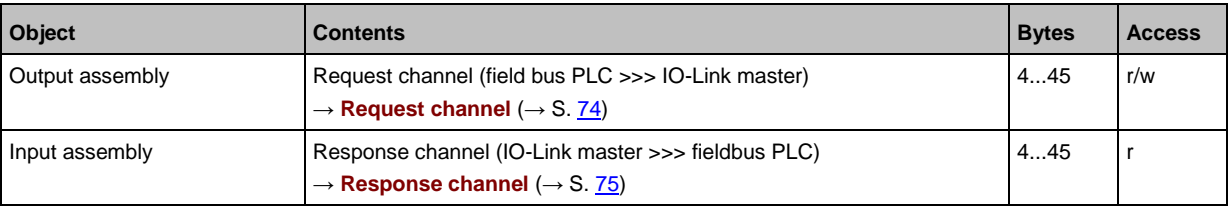

Legend:

r = only read access rights

r/w  $=$  read and write access rights

# <span id="page-73-0"></span>**Request channel**

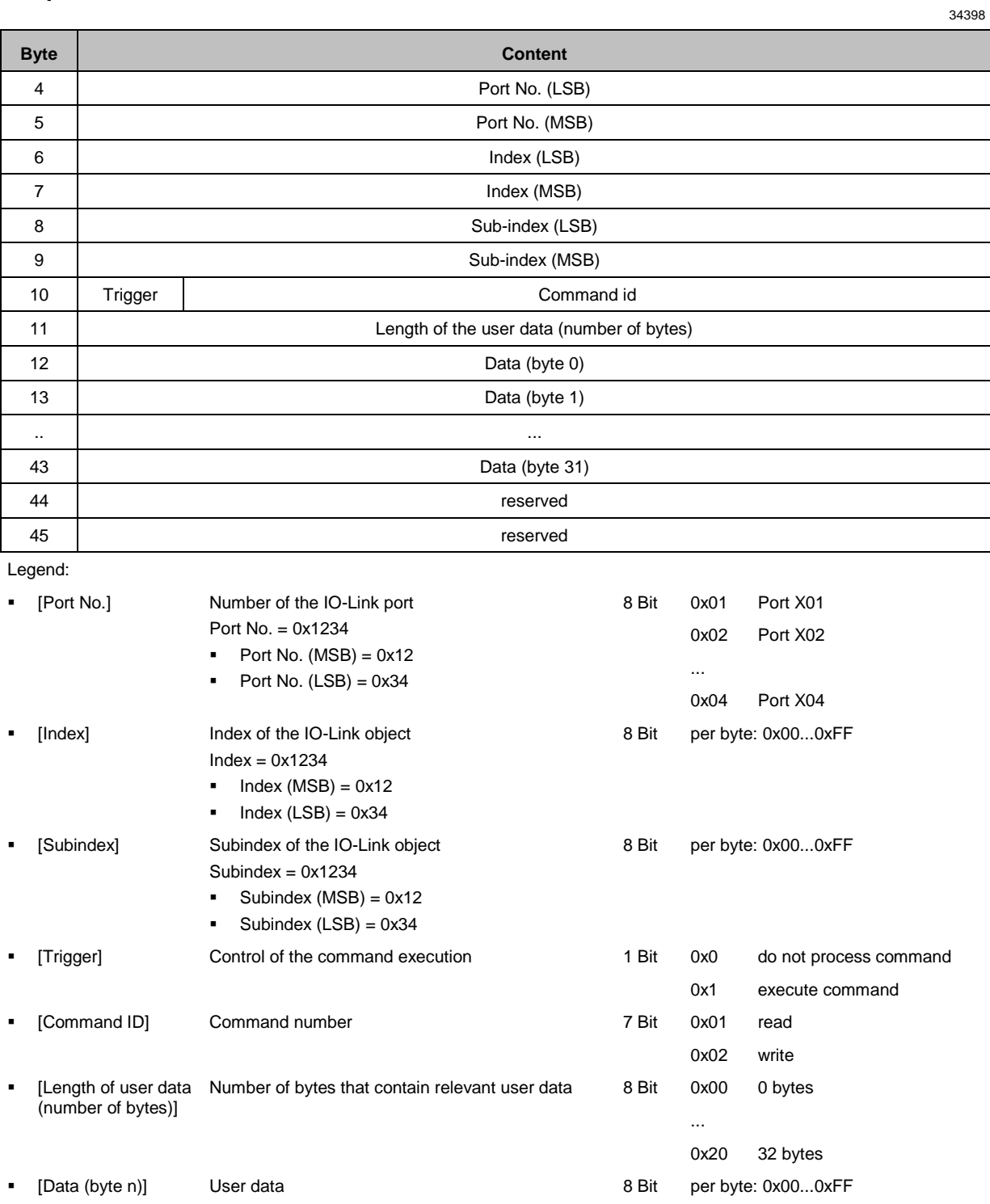

# <span id="page-74-0"></span>**Response channel**

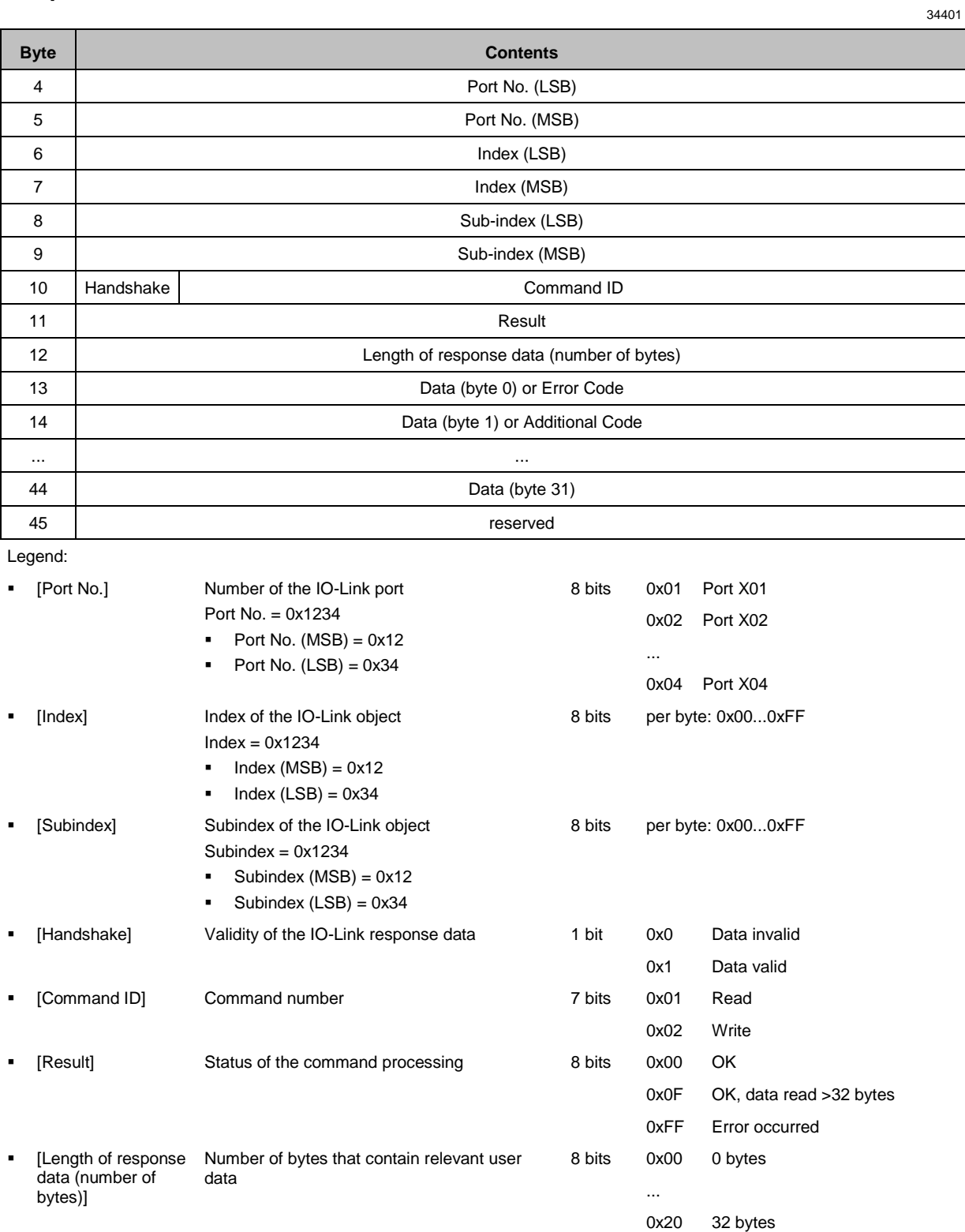

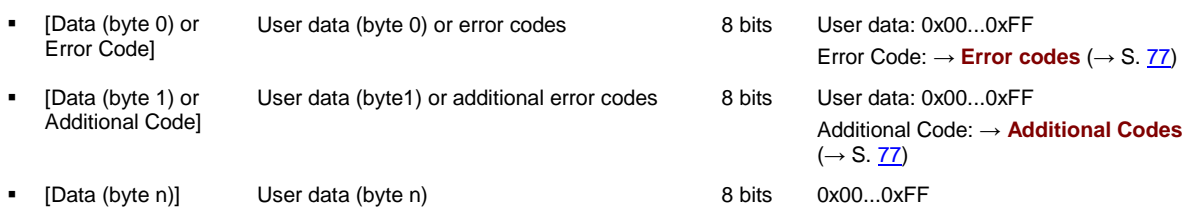

### <span id="page-76-0"></span>**Error codes**

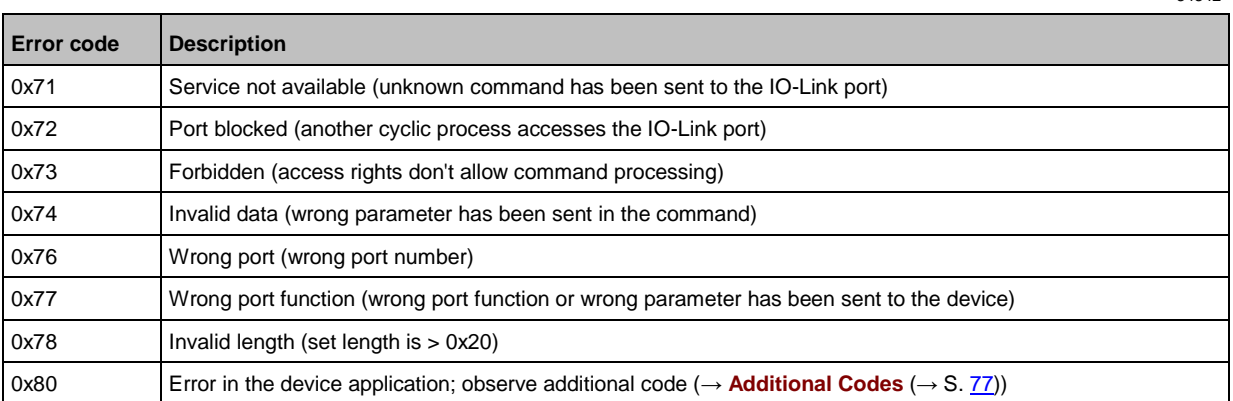

### **Additional Codes**

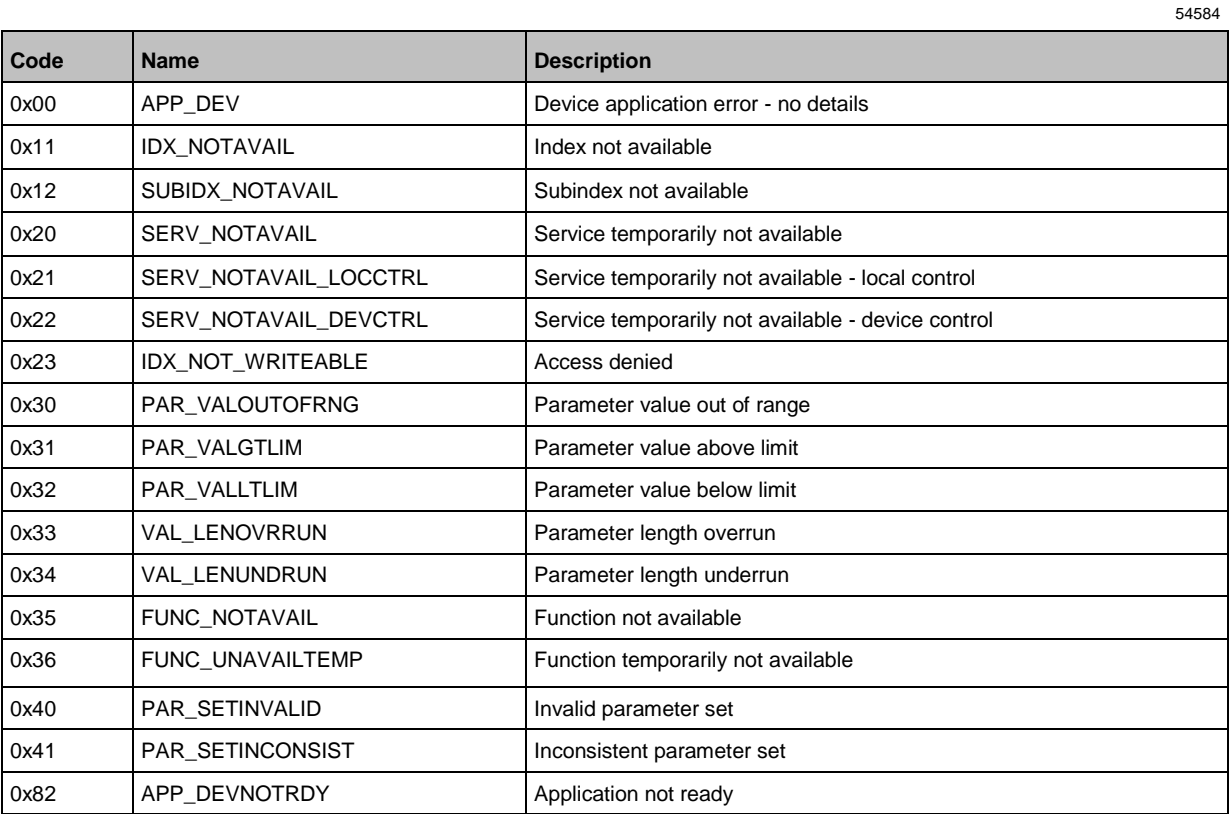

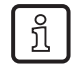

Additional Codes are only available, if Error Code = 0x80 (→ **Error codes** (→ S. [77\)](#page-76-0))

# <span id="page-77-0"></span>**Acyclic commands**

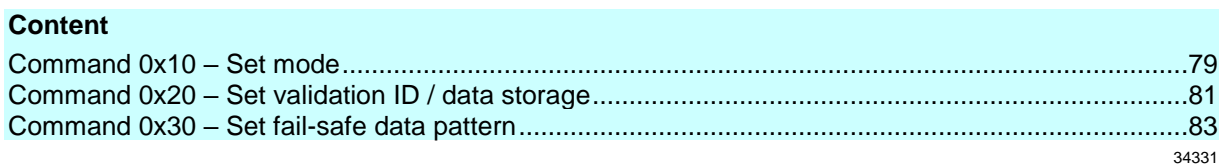

### <span id="page-78-0"></span>**Command 0x10 – Set mode**

The command changes the operating mode of an IO-Link port of the AL1121.

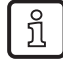

Corresponding parameter: [Port Mode] (→ **Mapping: Port configuration** (→ S. [60\)](#page-59-0))

### **Command request**

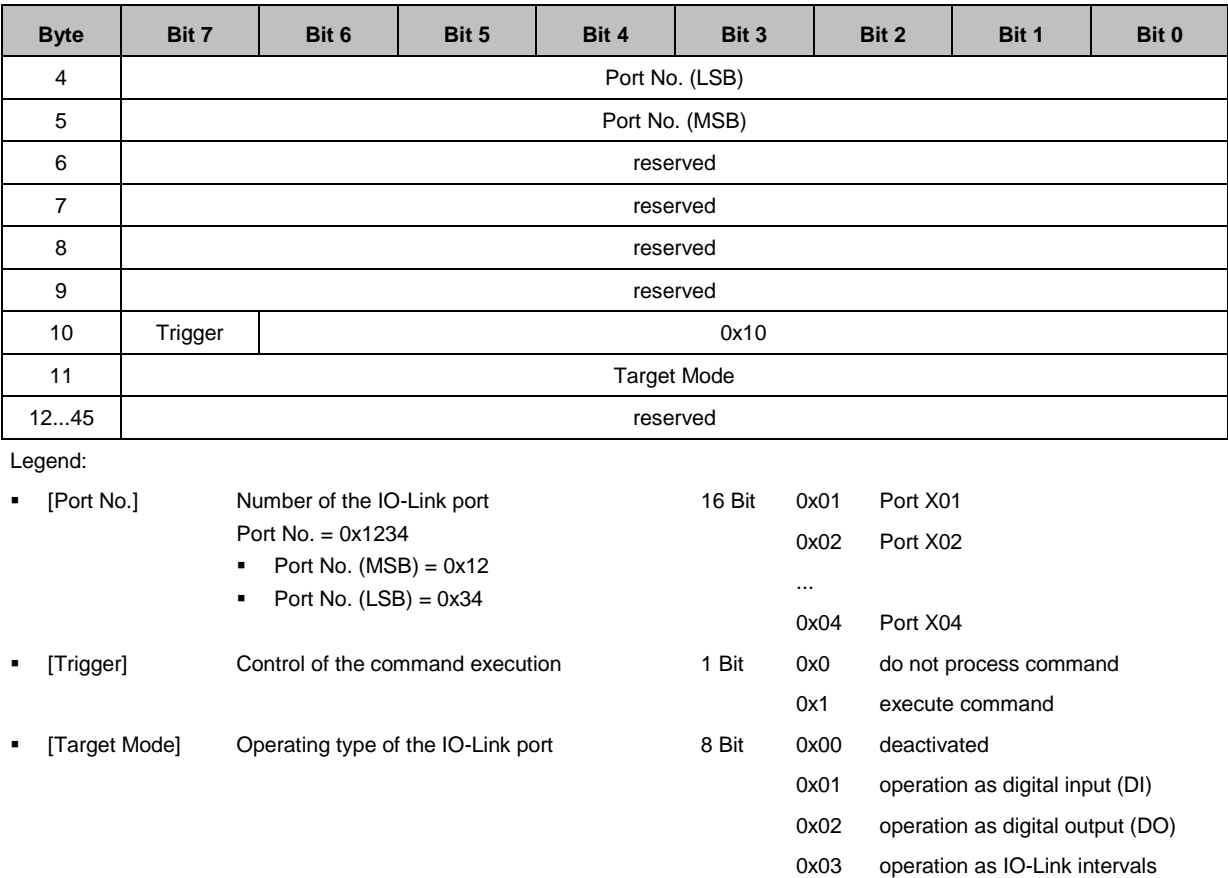

34322

### **Command response**

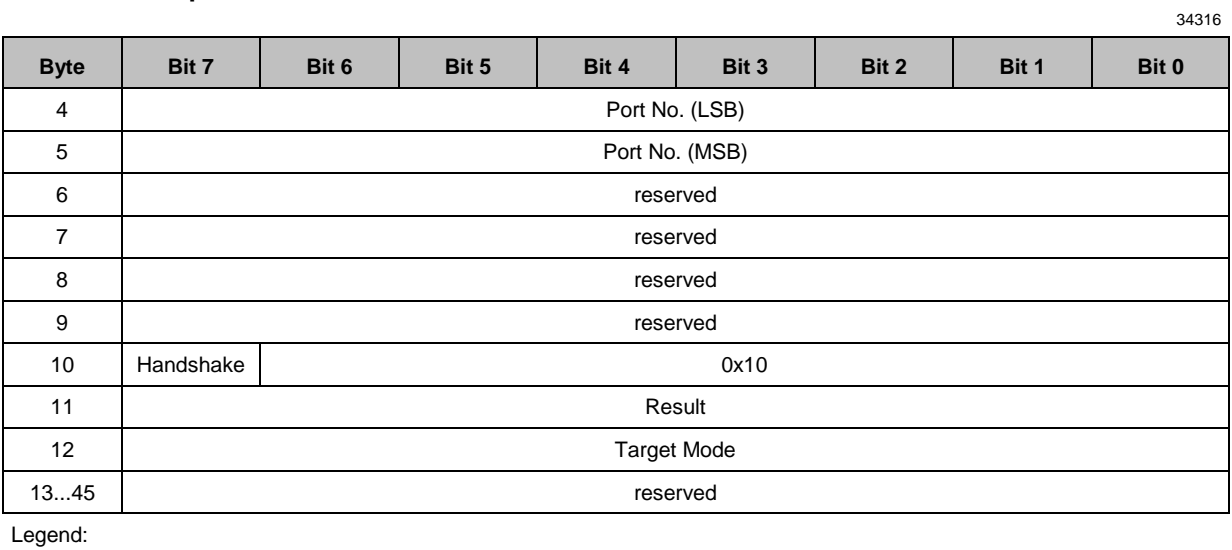

 [Port No.] Number of the IO-Link port Port No. = 0x1234 Port No.  $(MSB) = 0x12$ Port No.  $(LSB) = 0x34$ 2 Byte 0x01 Port X01 0x02 Port X02 ... 0x04 Port X04 [Handshake] Status of the execution of the command 1 Bit 0x0 command is executed 0x1 execution of the command was successful • [Result] Error indication 1 Byte 0x00 no error 0x01 error occured [Target Mode] Operating type of the IO-Link port 1 Byte 0x00 deactivated 0x01 operation as digital input (DI) 0x02 operation as digital output (DO) 0x03 operation as IO-Link intervals

### <span id="page-80-0"></span>**Command 0x20 – Set validation ID / data storage**

The command sets the behaviour of the IO-Link master when connecting a new IO-Link device to an IO-Linkport of the device.

Corresponding parameter: [Validation ID] (→ **Mapping: Port configuration** (→ S. [60\)](#page-59-0))

### **Command request**

 $\overline{\text{h}}$ 

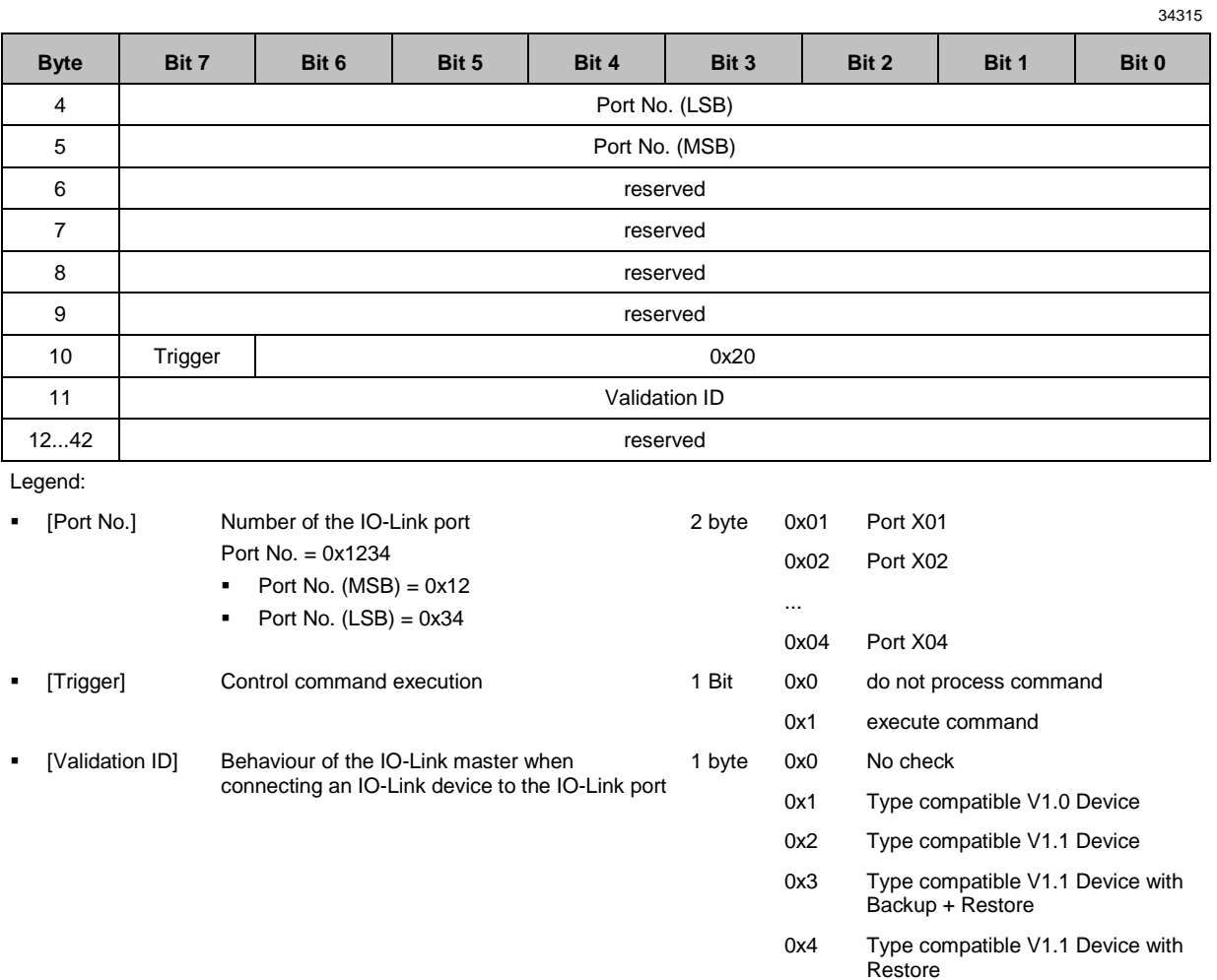

### **Command response**

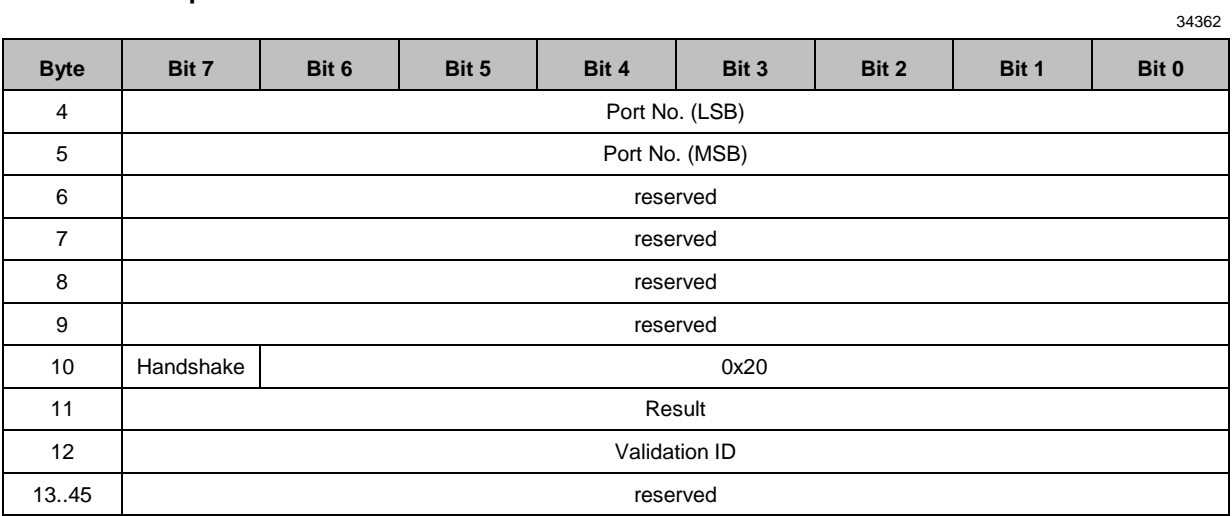

Legend:

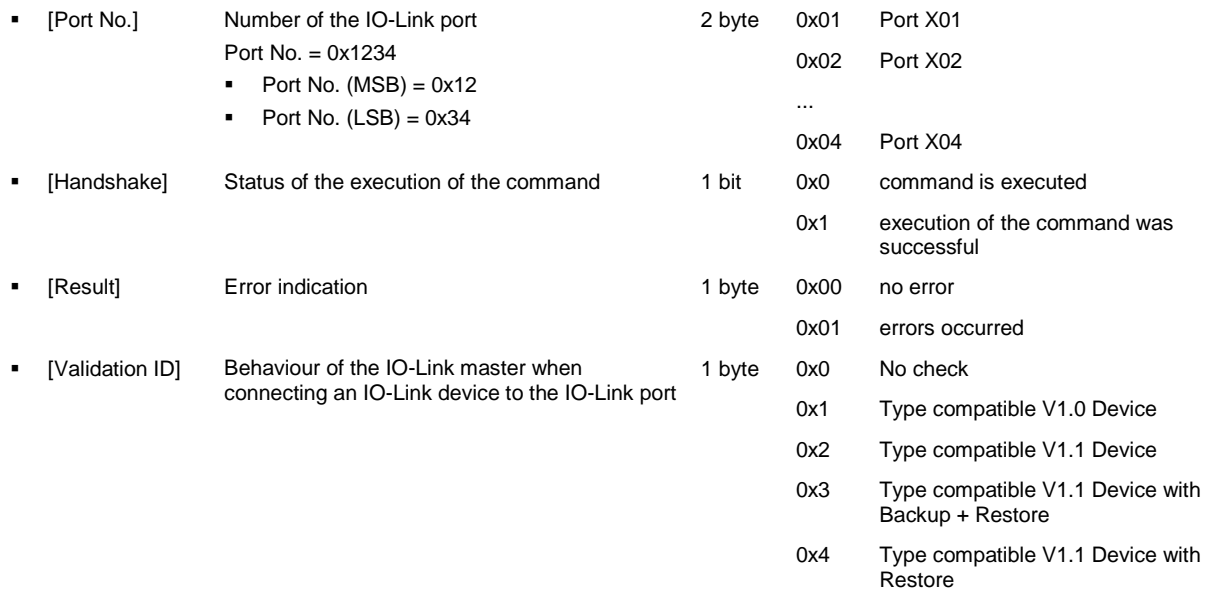

### <span id="page-82-0"></span>**Command 0x30 – Set fail-safe data pattern**

The command sets the behaviour of the outputs when the EtherNet/IP connection and the corresponding fail-safe values are interrupted.

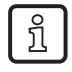

Corresponding parameter: [Fail-safe Mode] (→ **Mapping: Port configuration** (→ S. [60\)](#page-59-0) The number of the required fail-safe values results from the size of the output data (→ **Configuration Assembly (Instance 199)** (→ S. [59\)](#page-58-0)).

### **Command request**

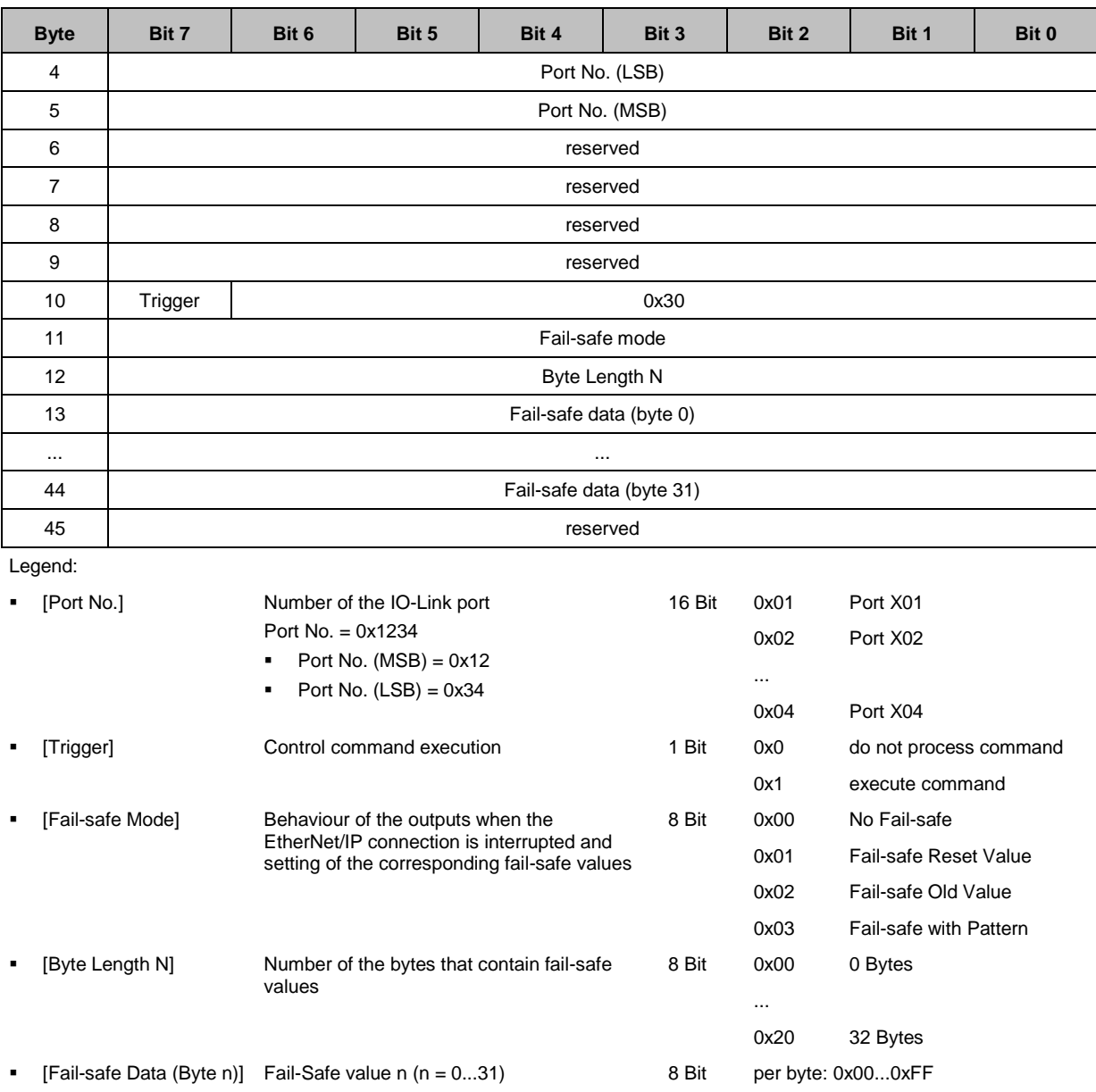

34379

### **Command response**

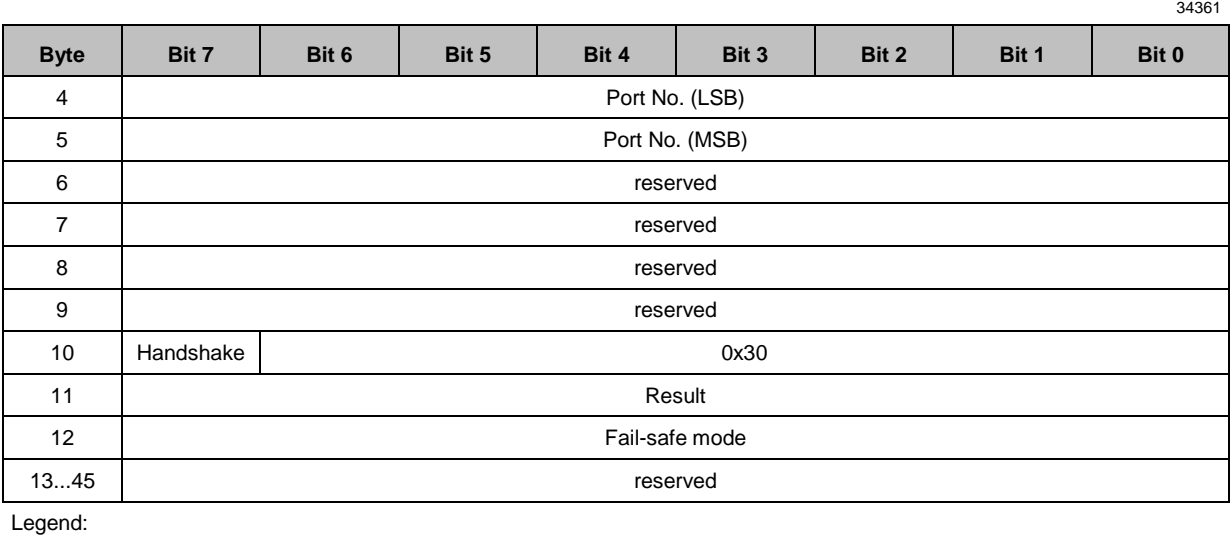

 [Port No.] Number of the IO-Link port Port No. = 0x1234 Port No.  $(MSB) = 0x12$ Port No.  $(LSB) = 0x34$ 16 Bit 0x01 Port X01 0x02 Port X02 ... 0x04 Port X04 [Handshake] Status of the execution of the command 1 Bit 0x0 command is executed 0x1 execution of the command was successful • [Result] Error indication 1 Bit 0x0 no error 0x1 error occured **Fail-safe Model** Behaviour of the outputs when the EtherNet/IP connection is interrupted 8 Bit 0x00 No Fail-safe 0x01 Fail-safe Reset Value 0x02 Fail-safe Old Value 0x03 Fail-safe with Pattern

### <span id="page-84-0"></span>**Field bus objects**

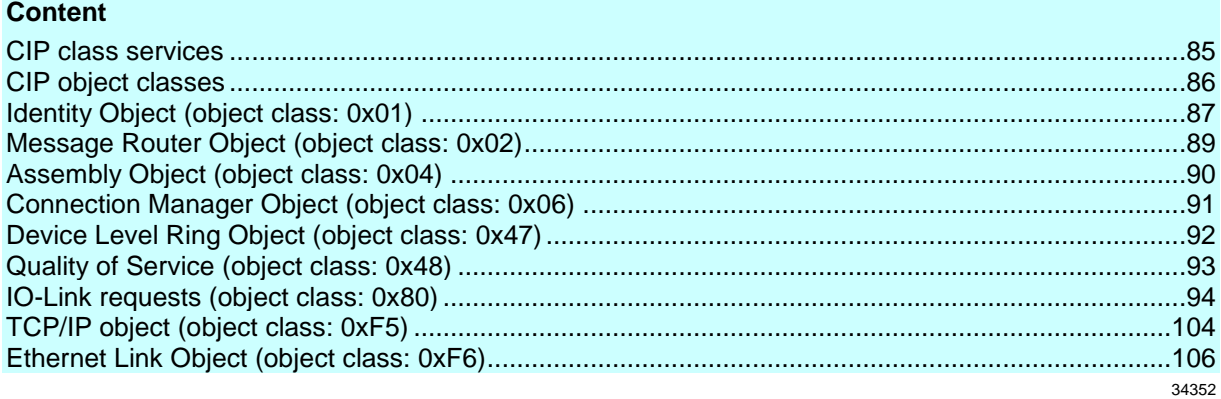

### **CIP class services**

The device supports the following class and instance services:

**Class code Service Service Description dec hex** 01 01 Get Attribute All Read all attribute values of the class or instance 02 02 Set Attribute All Change all attribute values of the class or instance 05 05 Reset Reset Reset Reset 09 09 Delete Delete Delete 14 0E Get Attribute Single Read single attribute value of the class or instance 16 | 10 | Set Attribute Single | Change single attribute value of the class or instance 75 4B Read ISDU Read ISDU 76 4C Write ISDU Write ISDU 77 4D Write Failsafe Pattern Write failsafe pattern 78 | 4E | Forward Close | Close connection 84 54 Forward Open November 1 Comment Open new connection

# <span id="page-85-0"></span>**CIP object classes**

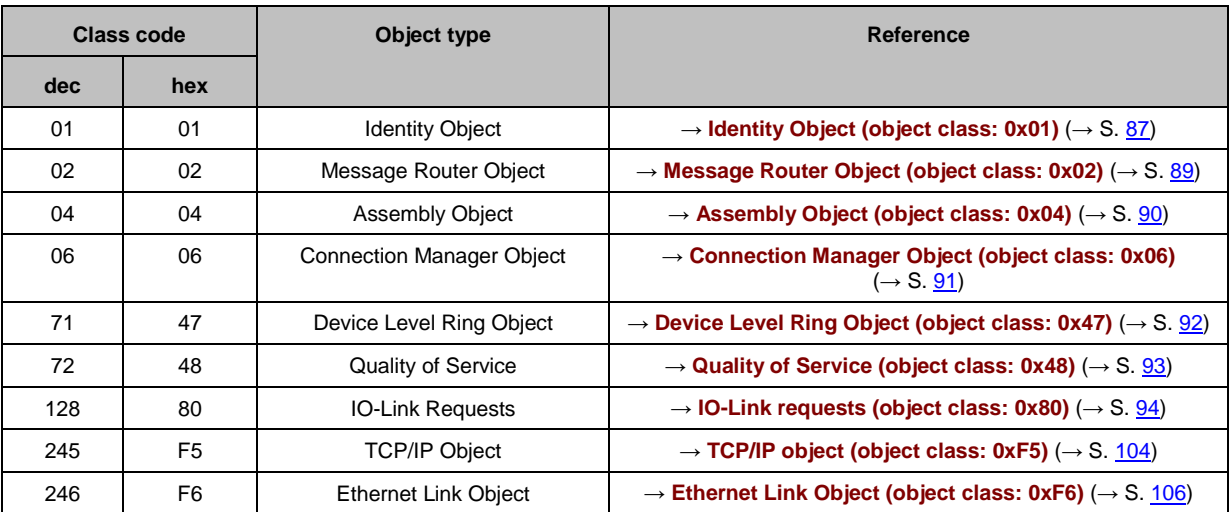

The device supports the following CIP object classes:

# <span id="page-86-0"></span>**Identity Object (object class: 0x01)**

The Identity Object contains the general information about the device.

### **Class attributes**

34310

34340

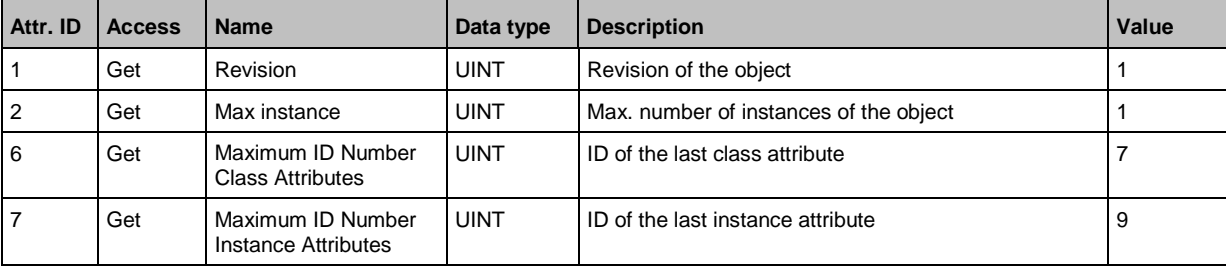

### **Instance attributes**

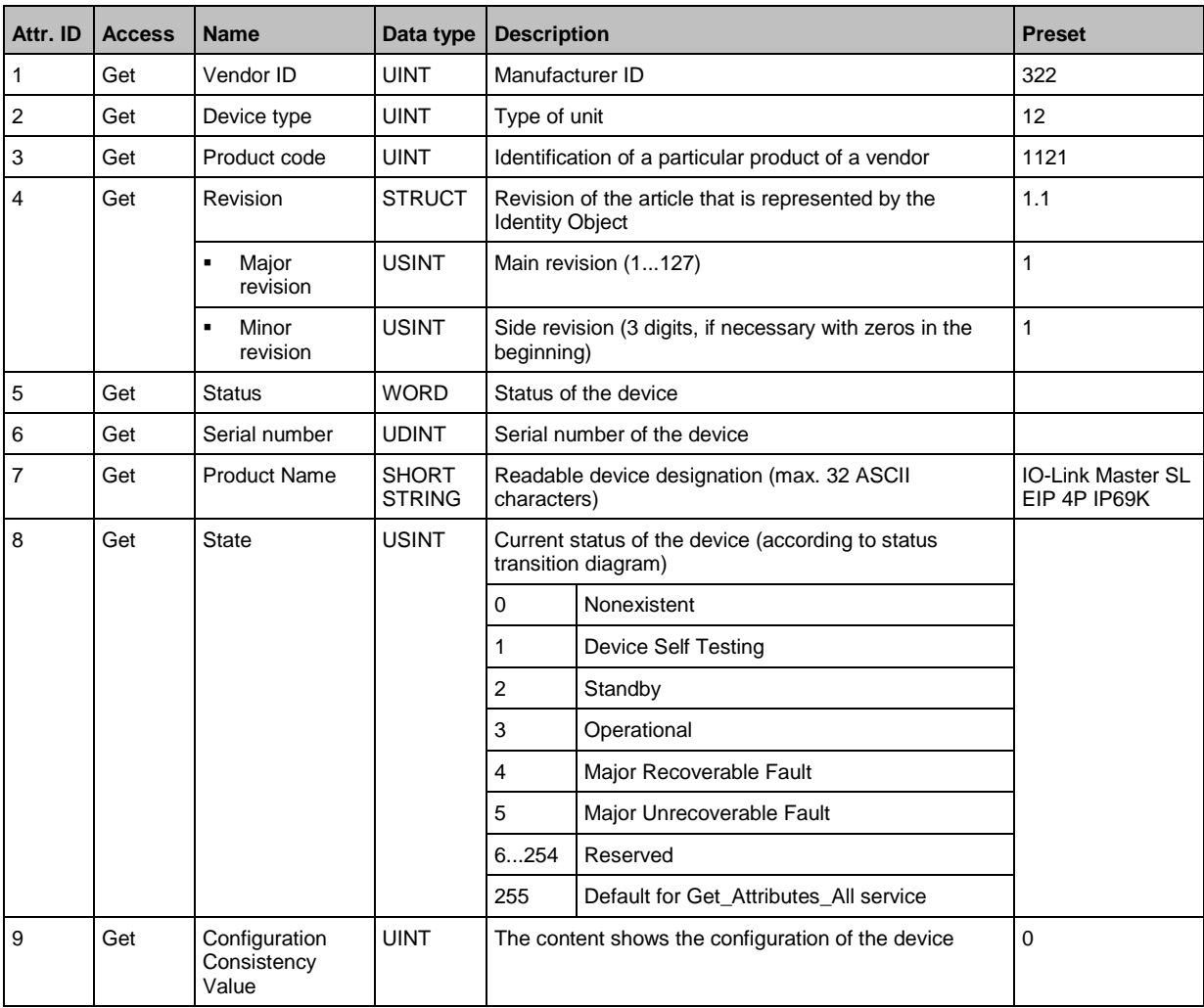

### **Supported services**

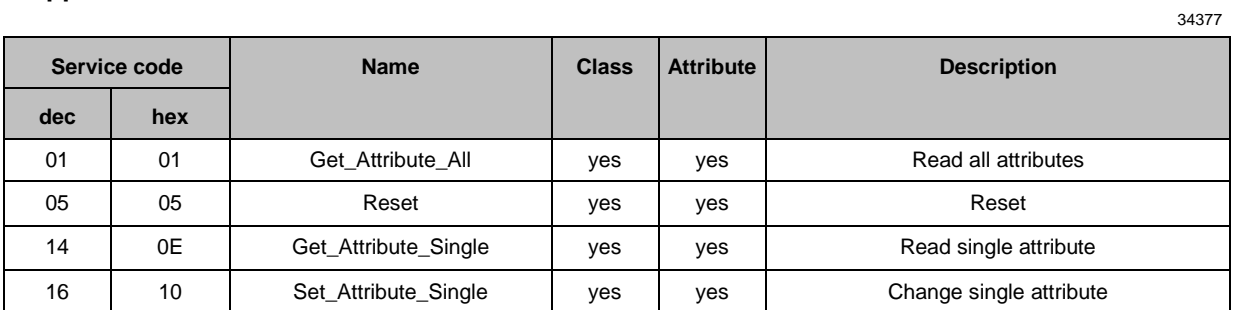

If an Identity Object receives a reset request, it carries out the following actions:

- It checks if it supports the requested reset type.
- It responds to the request.
- $\bullet$  It tries to execute the requested reset type.

### Supported reset types:

- 0 Reboot the device (obligatory for all EtherNet/IP devices).
- **1** Restore factory settings and reboot the device.

### <span id="page-88-0"></span>**Message Router Object (object class: 0x02)**

The Message Router Object provides an access with which an EtherNet/IP client can address a service to any object class or instance in the physical device.

### **Class attributes**

34320 **Attr. ID Access Name Data type Description Value** 1 Get Revision JUINT Revision of the object 1 2 Get Max instance UINT Max. number of instances of the object 1 3 Get Number of Instances UINT Number of instances 1 6 Get Maximum ID Number Class Attributes  $UINT$  ID of the last class attribute  $7$ 7 Get Maximum ID Number Instance Attributes UINT  $\vert$  ID of the last instance attribute  $\vert$  0

### **Instance attributes**

The object has no instance attributes.

### **Supported services**

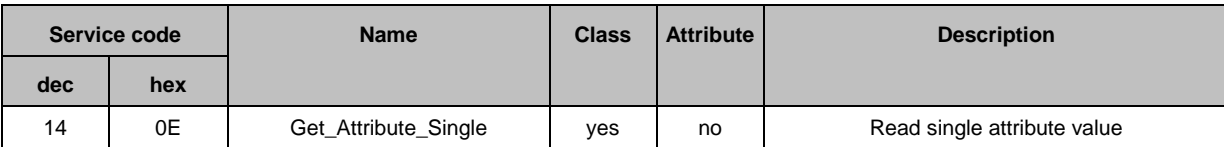

34390

34402

### <span id="page-89-0"></span>**Assembly Object (object class: 0x04)**

The Assembly Object combines attributes of several objects to allow data to be sent to or received from each object via one connection.

### **Class attributes**

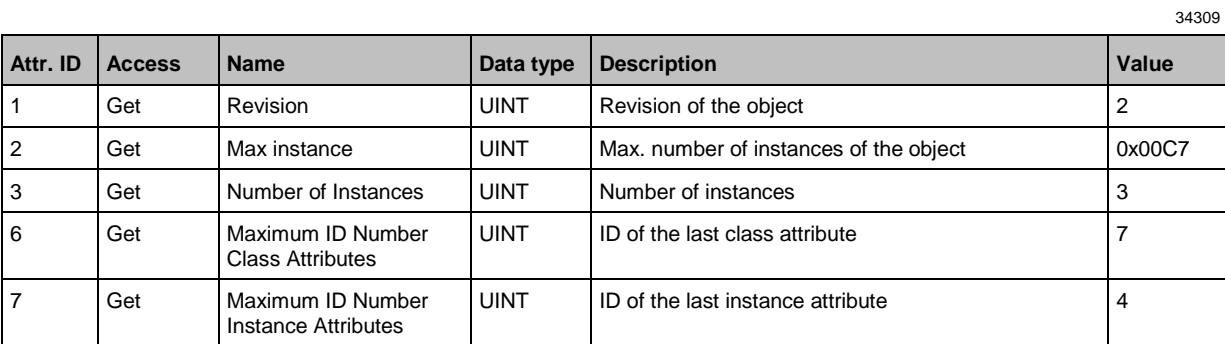

#### **Instance attributes**

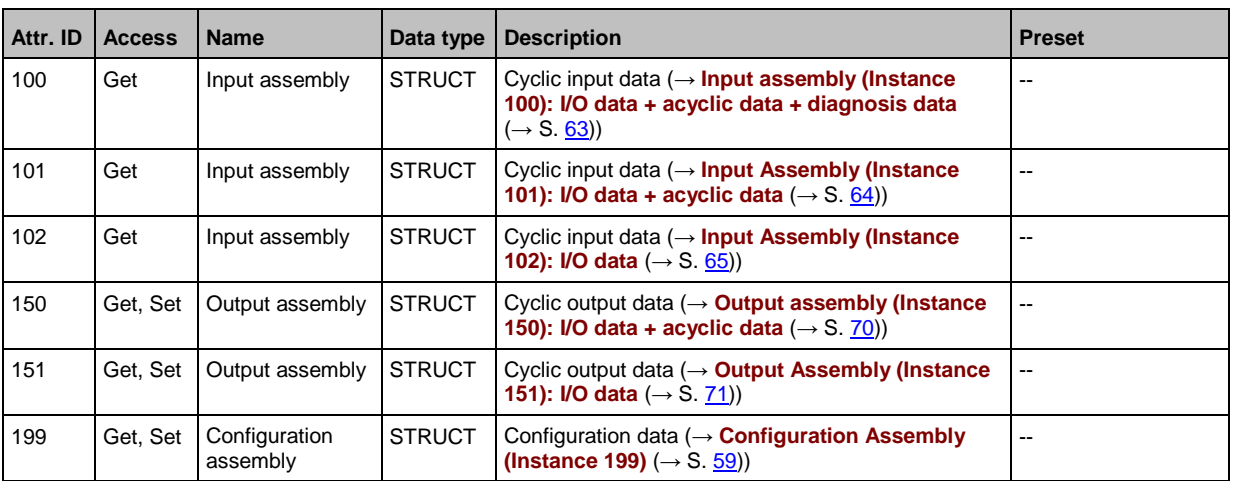

### **Supported services**

34376

34403

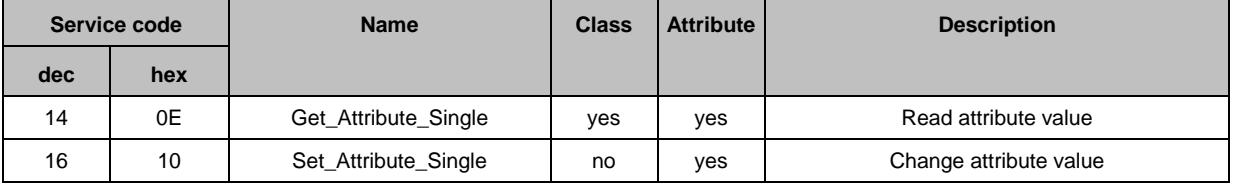

# <span id="page-90-0"></span>**Connection Manager Object (object class: 0x06)**

The Connection Manager Object structures and manages the internal resources that are used for the connection.

### **Class attributes**

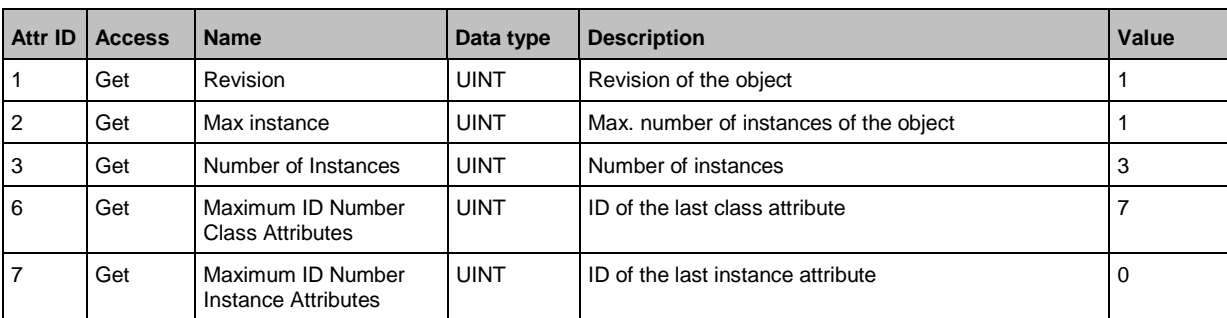

### **Instance attributes**

The object has no instance attributes.

### **Supported services**

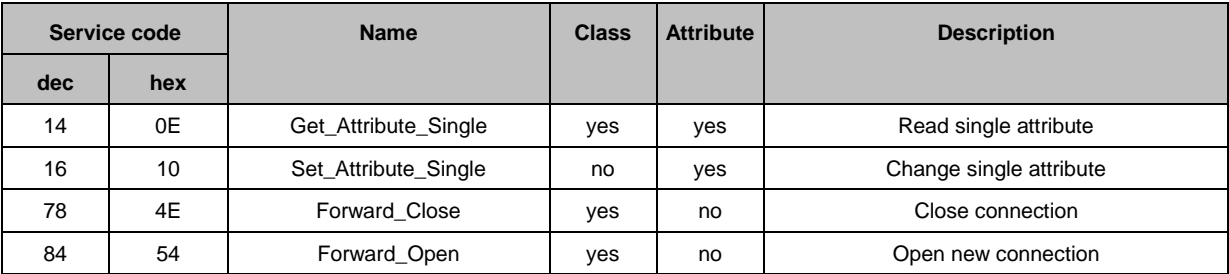

34375

34367

34319

## <span id="page-91-0"></span>**Device Level Ring Object (object class: 0x47)**

The Device Level Ring (DLR) Object represents the interface for configuration and status information.

### **Class attributes**

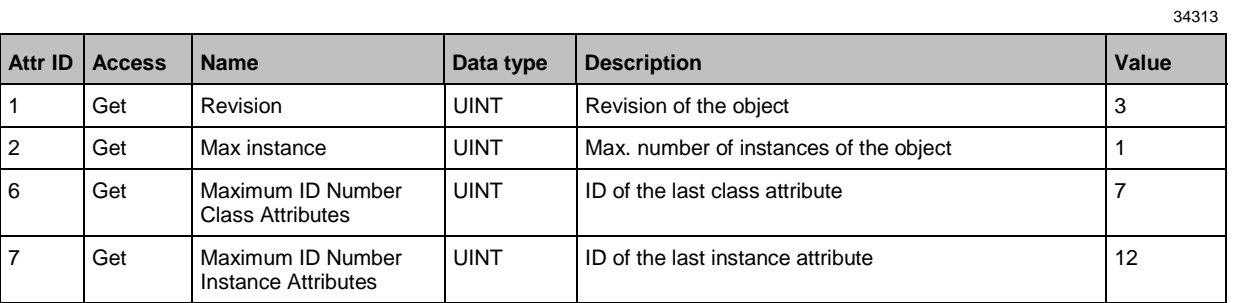

#### **Instance attributes**

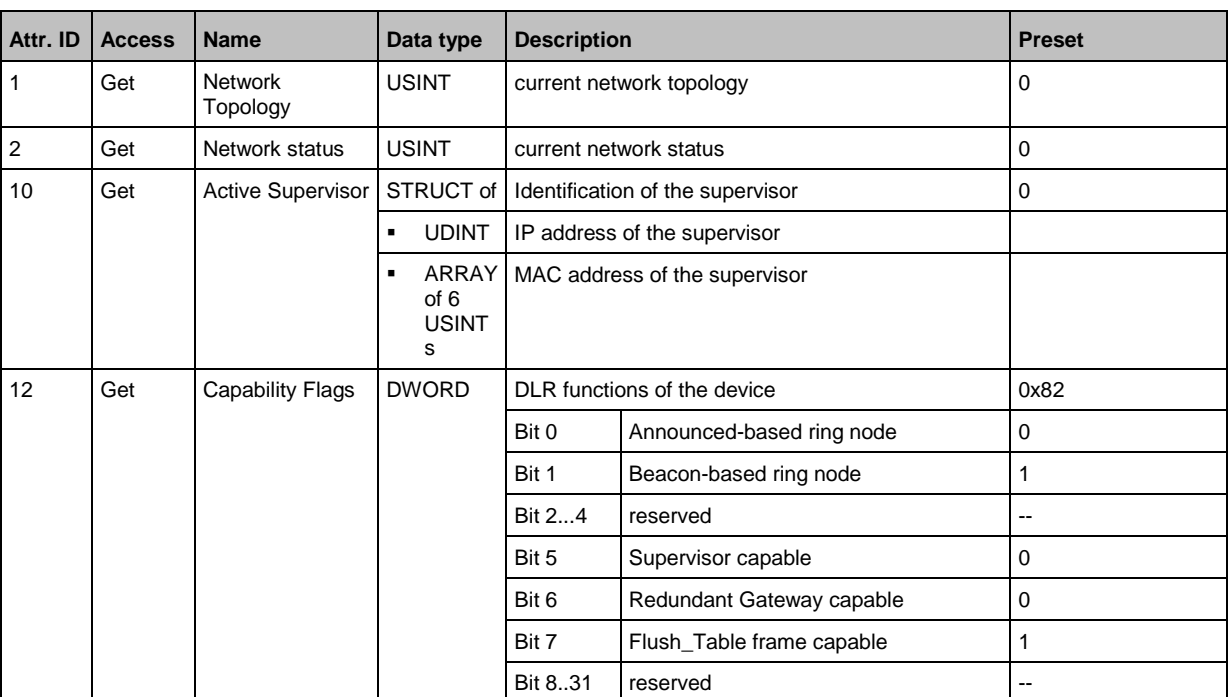

l

### **Supported services**

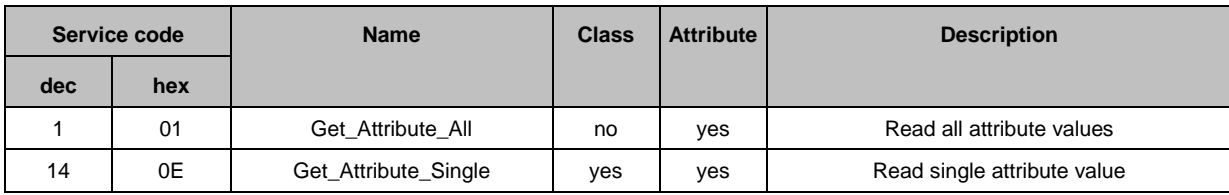

34327

34409

### <span id="page-92-0"></span>**Quality of Service (object class: 0x48)**

Quality of Service (QoS) enables prioritising of Ethernet frames. The priorities of the Ethernet frames can be influenced with the attributes "Differentiate Service Code Points" (DSCP) or "802.1Q Tag".

#### **Class attributes**

34307

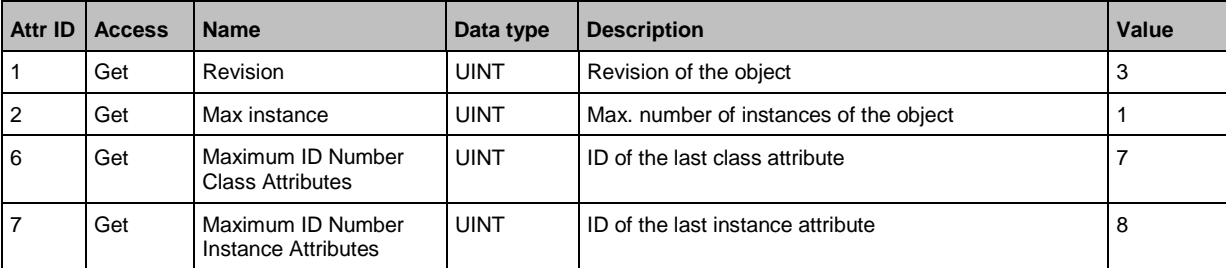

#### **Instance attributes**

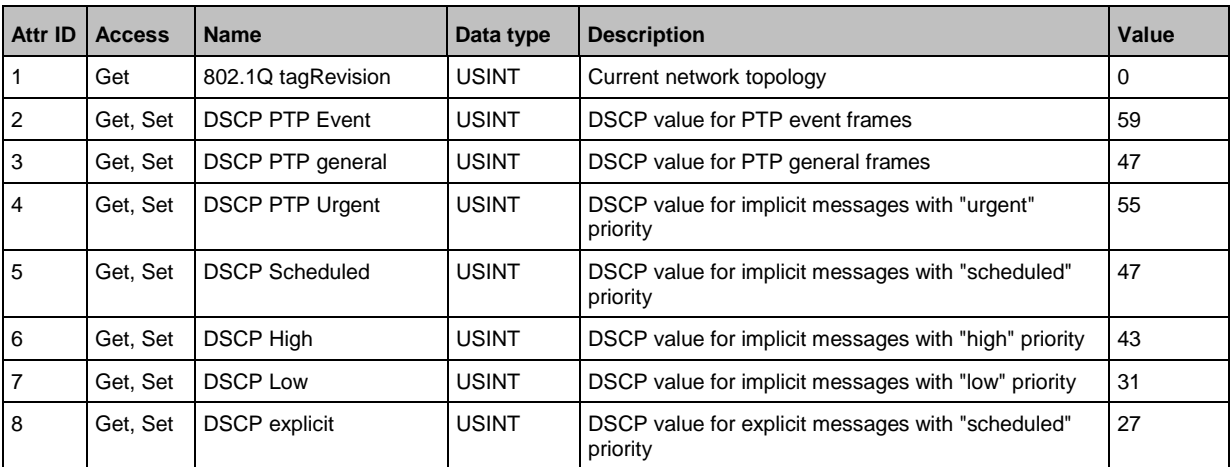

### **Supported services**

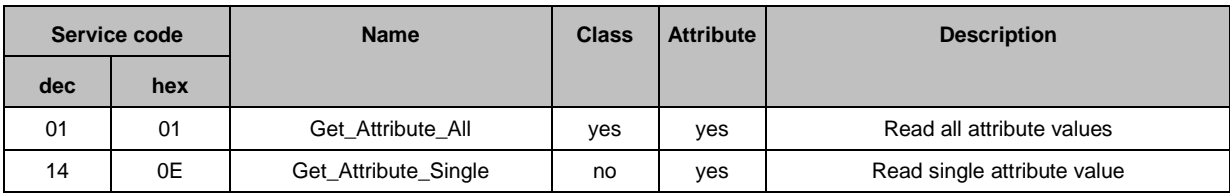

34406

34328

93

<span id="page-93-0"></span>IO-Link Master with EtherNet/IP Interface StandardLine 4 Ports IP 65 / IP 66 / IP 67 / IP 69K

The manufacturer-specific object "IO-Link Requests" enables read and write access to the IO-Link objects of an IO-Link device connected to a AL1121 via ISDU (Index Service Data Unit). The object projects the mechanisms of the CIP addressing on the IO-Link protocol.

#### **Class attributes**

34308

34399

34378

34412

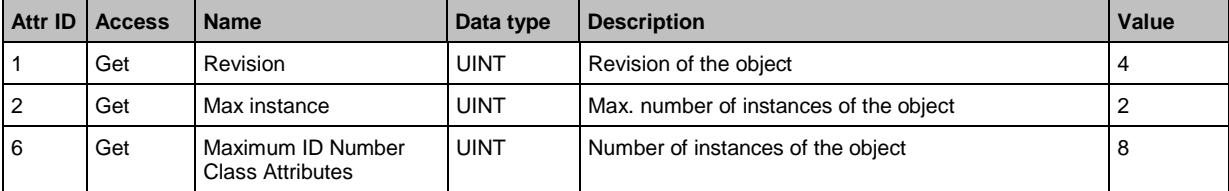

#### **Instance attributes**

The required IO-Link port of the device is addressed via the instance attribute.

#### **Supported services**

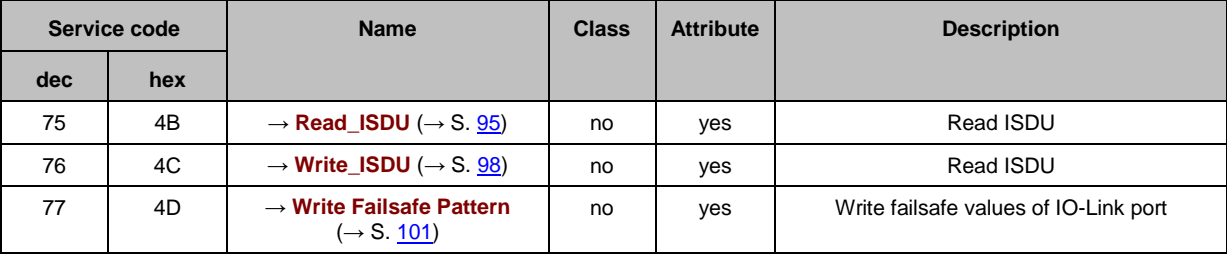

### <span id="page-94-0"></span>**Read\_ISDU**

With Read\_ISDU, parameters of a connected IO-Link device can be read.

### **Request**

34337

34323

CIP Attribute determines the IO-Link port to which the IO-Link device is connected. The area CIP User Specific Service Data contains the IO-Link index and the IO-Link sub-index of the IO-Link object whose value is to be read:

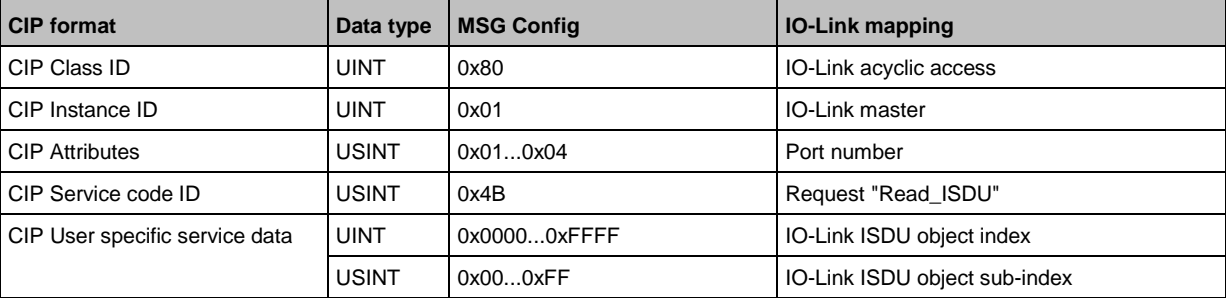

### **Response**

34326

### **Positive response**

If the service has been executed successfully (CIP Error Code = 0), the read data are returned bit by bit (CIP User Specific Service Data). The answer has the following format:

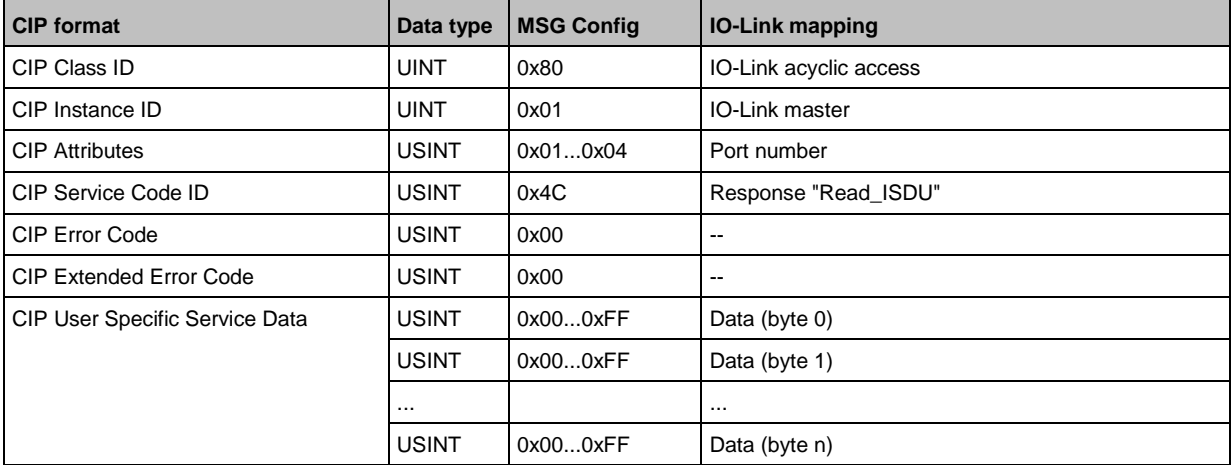

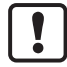

The read data is in the IO-Link format. If necessary, the user needs to adapt the byte arrangement of the read data to the CIP format.

### **Negative response**

If an error occurs while executing the service (CIP Error Code <> 0), an extended error code is transmitted. If the CIP Error Code = 0x1E, then the CIP Extended Error Code = 0x00 and the CIP User Specific Service Data area contains the IO-Link Error Code as well as IO-Link Additional Code. The answer has the following format:

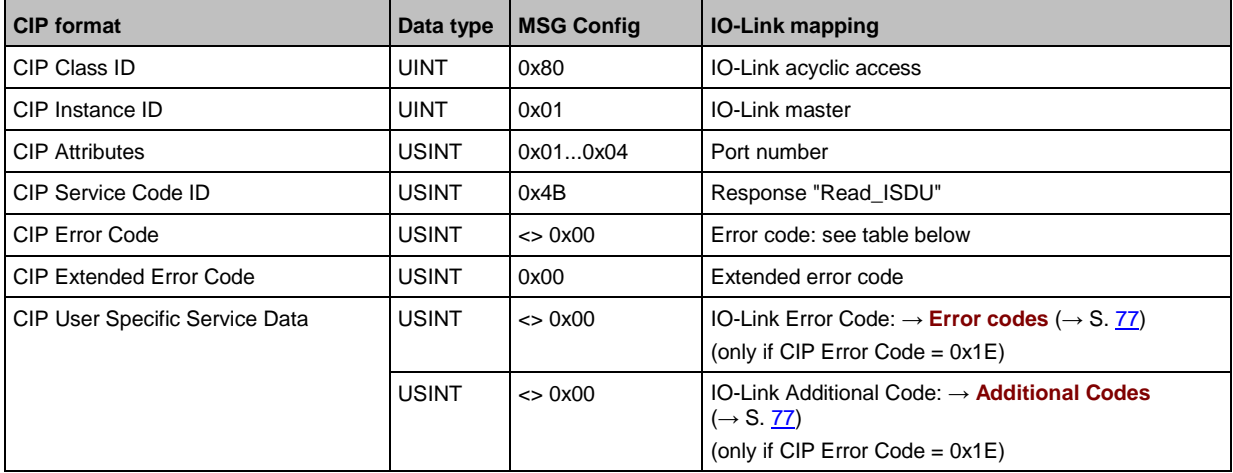

#### CIP Error Code:

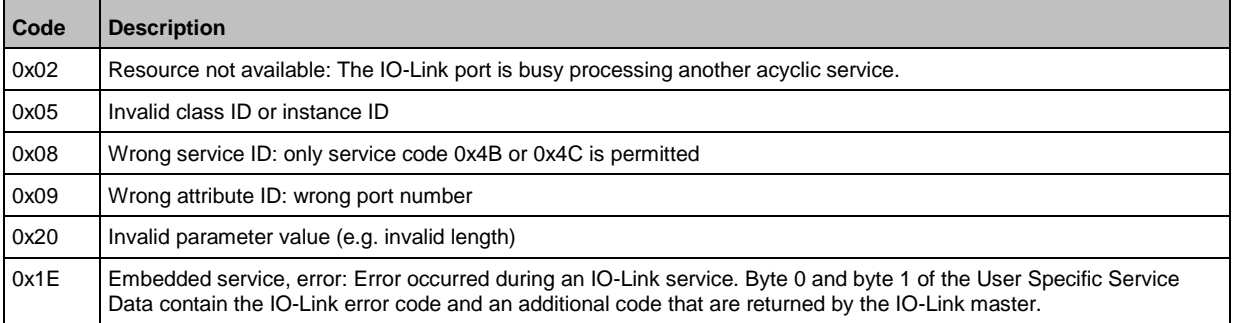

### **Example: reading the parameter value of anIO-Link device**

**Task:** reading the value of the parameter X of an IO-Link device

- IO-Link device at the port: 0x02
- Parameter X in the object directory of an IO-Link device: Index: 90, sub-index 3

From this, the following results for the configuration of the EtherNet/IP command Message (MSG):

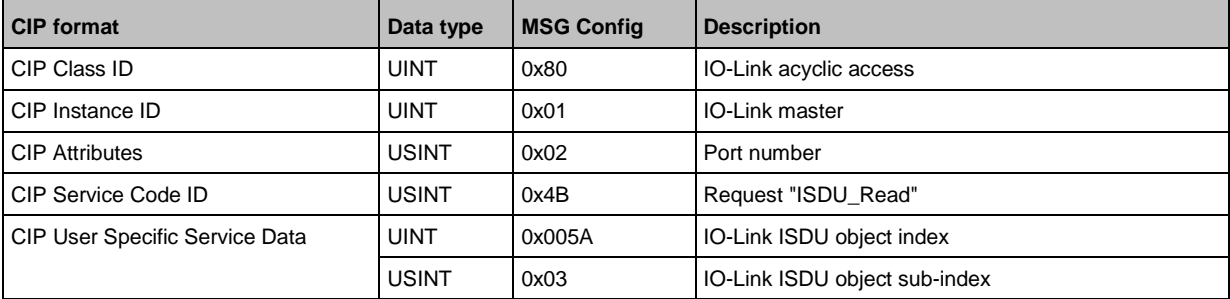

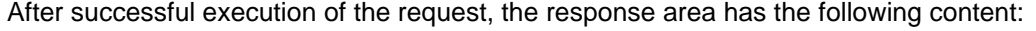

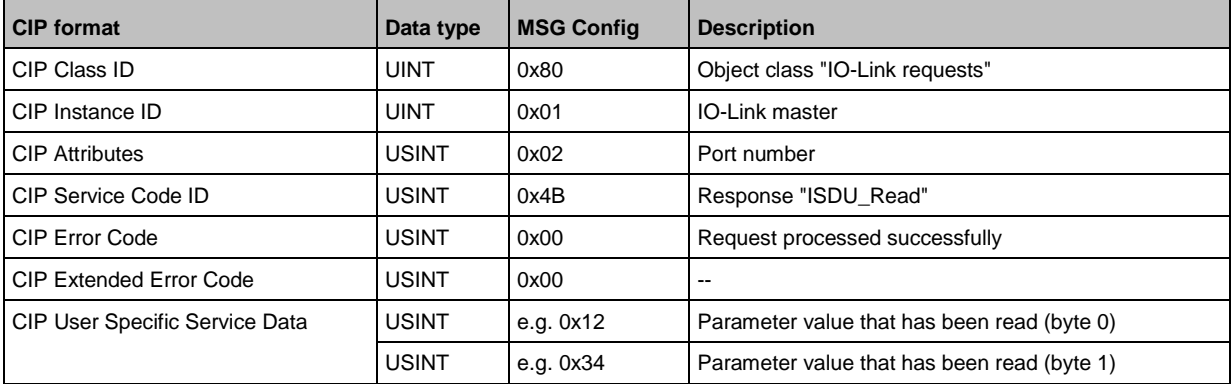

### If an error occurs while the request is executed, the response area has the following content:

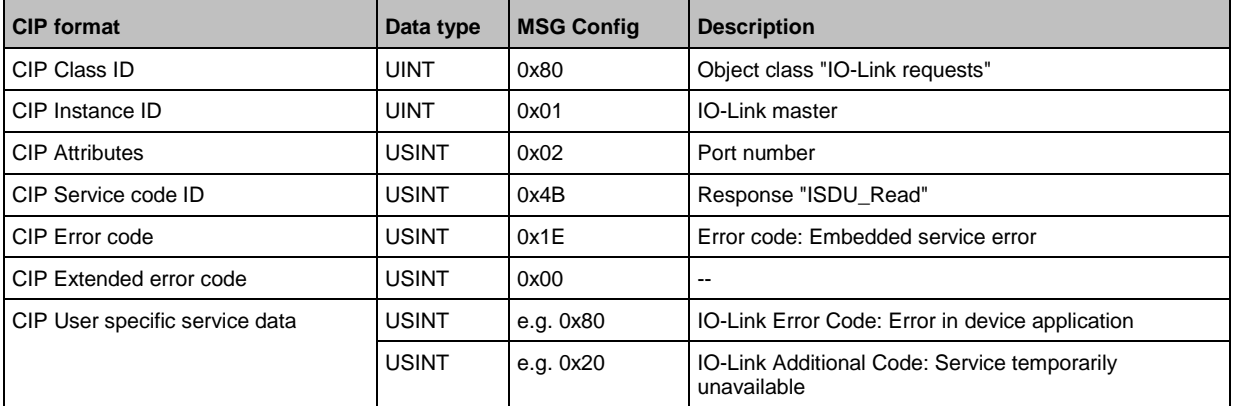

### <span id="page-97-0"></span>**Write\_ISDU**

With Write\_ISDU, the parameters of a connected IO-Link device can be changed.

#### **Request**

34387

34385

CIP Attribute determines the IO-Link port to which the IO-Link device is connected. The area CIP User Specific Service Data contains the IO-Link index, the IO-Link sub-index of the IO-Link object whose value is to be changed. It is followed, bit by bit, by the value that is to be assigned to the parameter.

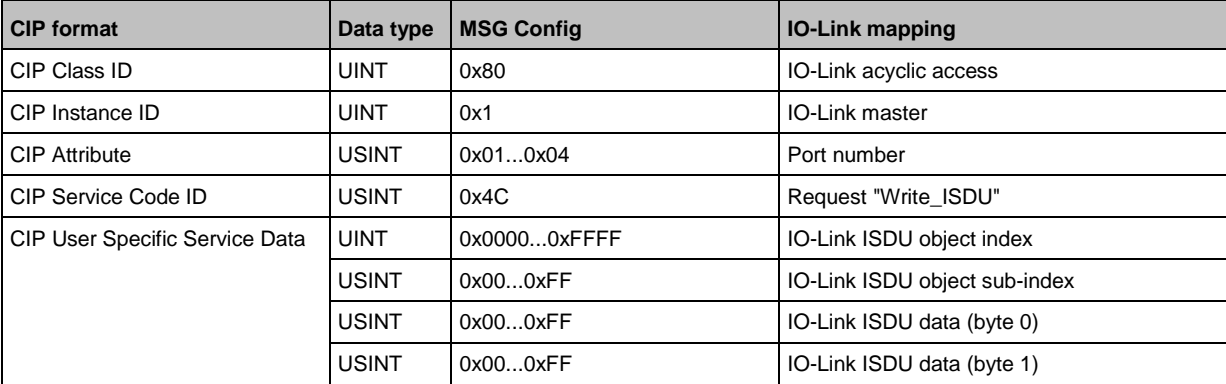

### **Response**

34384

### **Positive response**

If the service has been executed successfully (CIP Error Code = 0), the area CIP User Specific Service Data stays empty The answer has the following format:

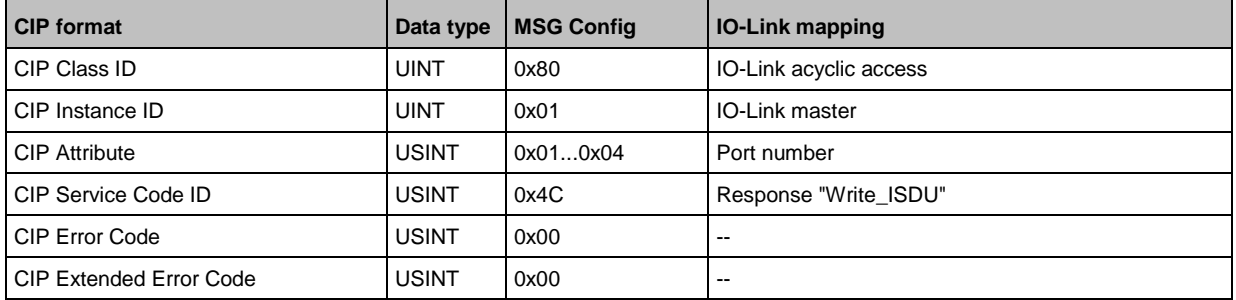

### **Negative response**

If an error occurs while executing the service (CIP Error Code <> 0), an extended error code is transmitted. If the CIP Error Code =  $0x1E$ , then the CIP Extended Error Code =  $0x00$  and the CIP User Specific Service Data area contains the IO-Link Error Code as well as IO-Link Additional Code. The answer has the following format:

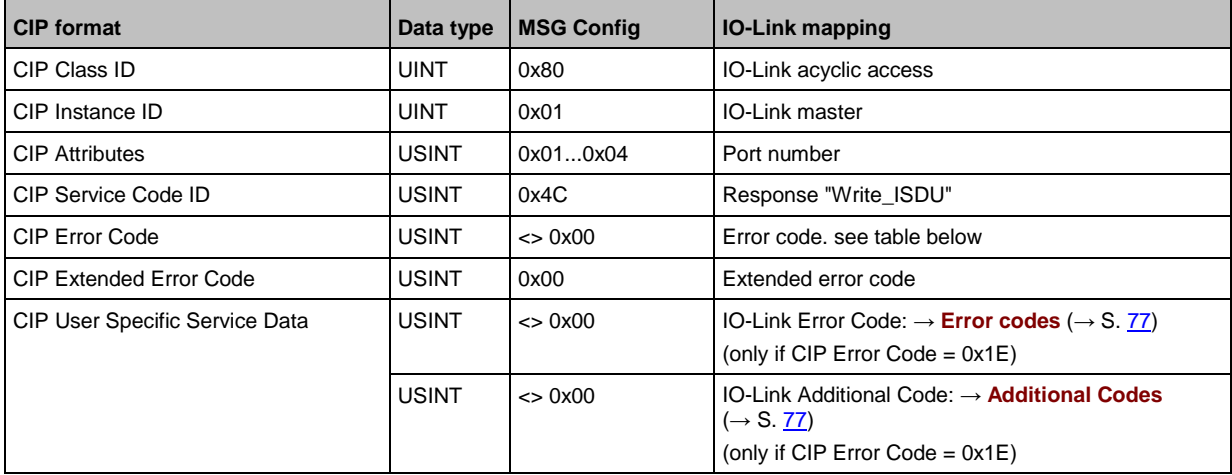

#### CIP Error Code:

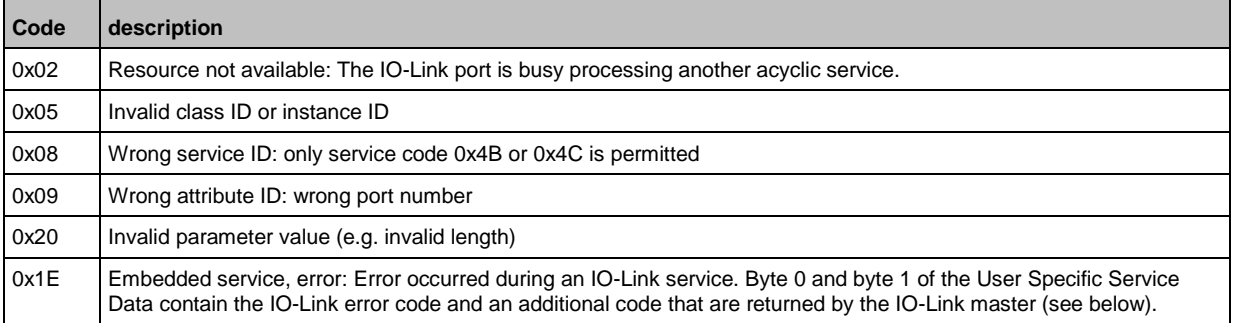

### **Example: changing the parameter value of an IO-Link device**

**Task:** changing the parameter X of an IO-Link device

- IO-Link device at the port: 0x03
- Parameter X in the object directory of an IO-Link device: Index: 91, sub-index 5
- new parameter value: 0xABCD

From this, the following results for the configuration of the EtherNet/IP command Message (MSG):

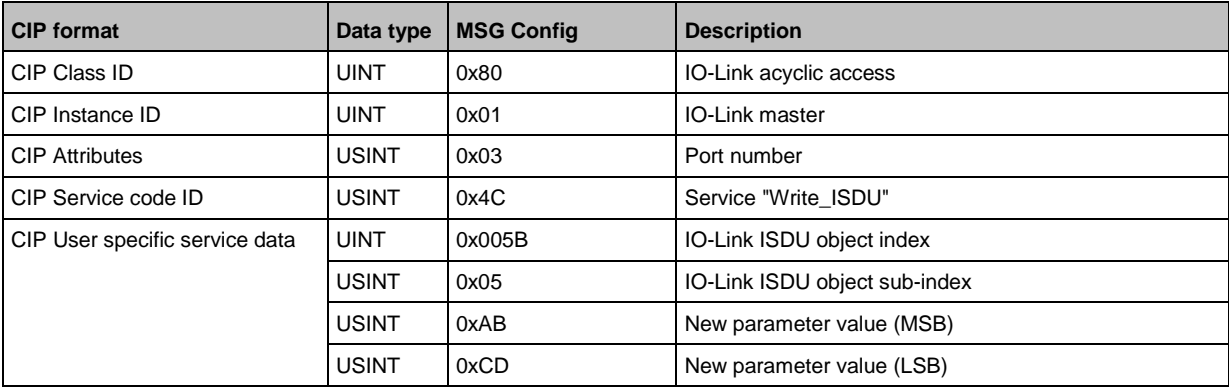

#### After successful execution of the request, the response area has the following content:

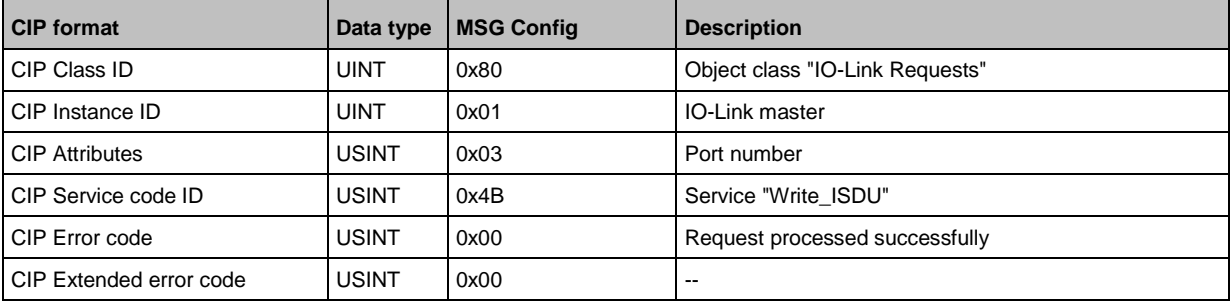

If an error occurs while the request is executed, the response area has the following content:

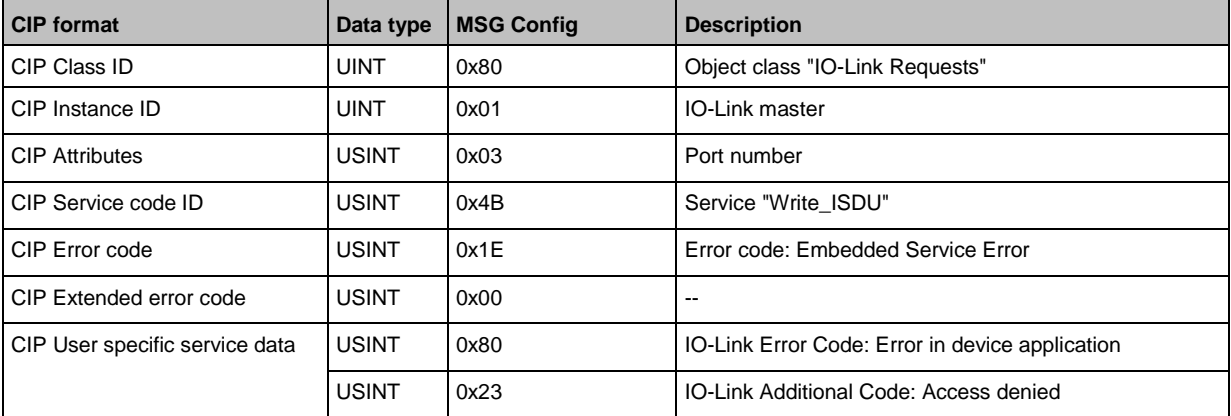

### <span id="page-100-0"></span>**Write Failsafe Pattern**

By using Write Failsafe Pattern the fail-safe value of a IO-Link port can be written.

### **Request**

CIP Attribute determines the IO-Link port. The area CIP User Specific Service Data includes the fail-safe mode and the fail-safe value (Failsafe Pattern).

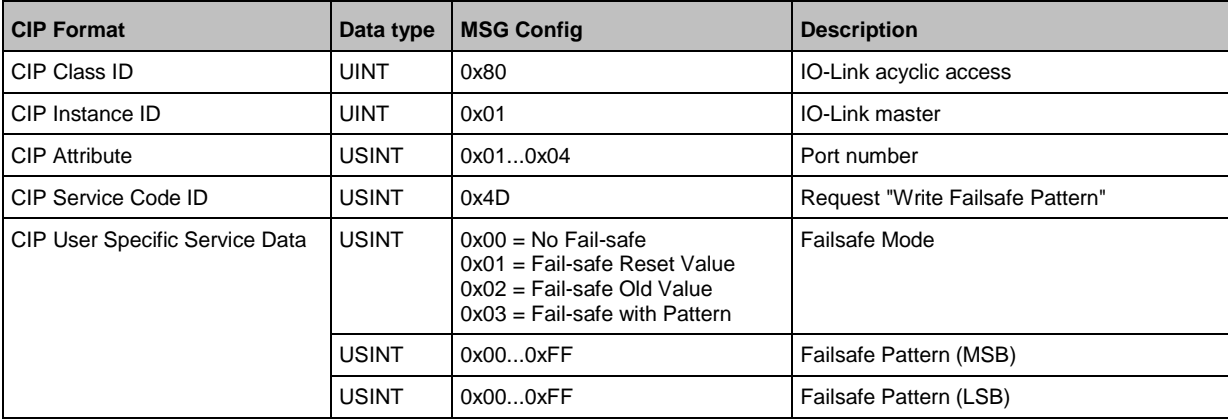

### **Response**

54695

### **Positive response**

If the service was executed successfully (CIP Error Code = 0), the area "User Specific Data" will remain empty. The response has the following format:

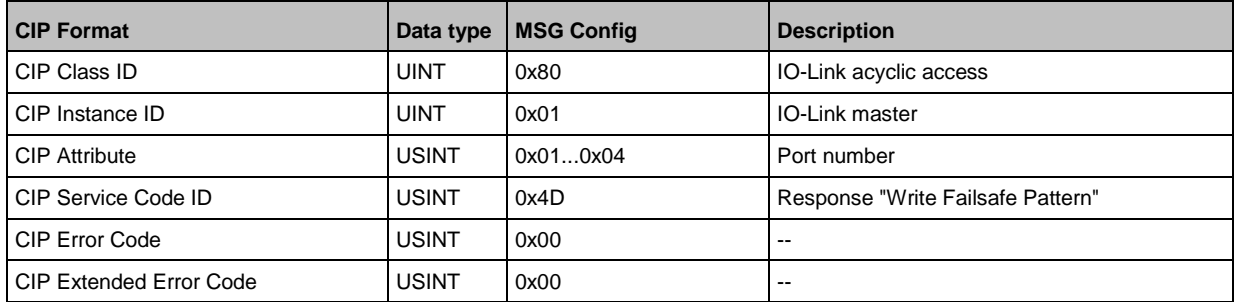

54597

### **Negative response**

If an error occurs while executing the service (CIP Error Code <> 0), an extended error code is transmitted (CIP Extended Error Code). The answer has the following format:

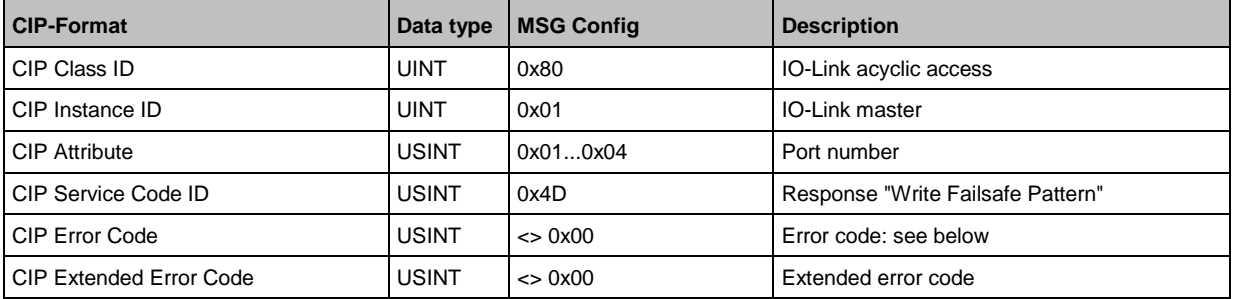

### CIP Error Code:

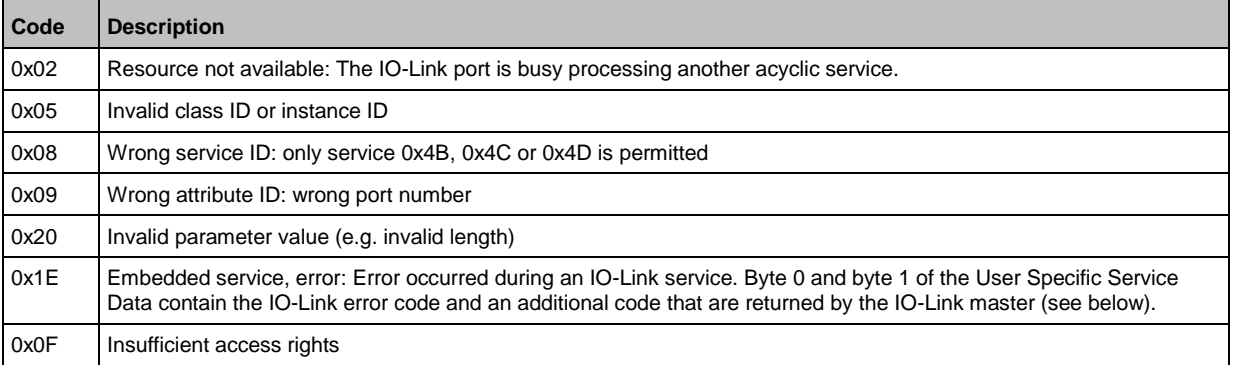

### **Example: Write fail-safe value**

54696

**Task:** Write fail-safe mode for IO-Link port X02 to "Fail-safe with pattern" and fail-safe value to 0x1234

- IO-Link device in the port: 0x02
- Fail-safe mode: 0x03
- Fail-safe value: 0x1234

From this, the following results for the configuration of the EtherNet/IP command message (MSG):

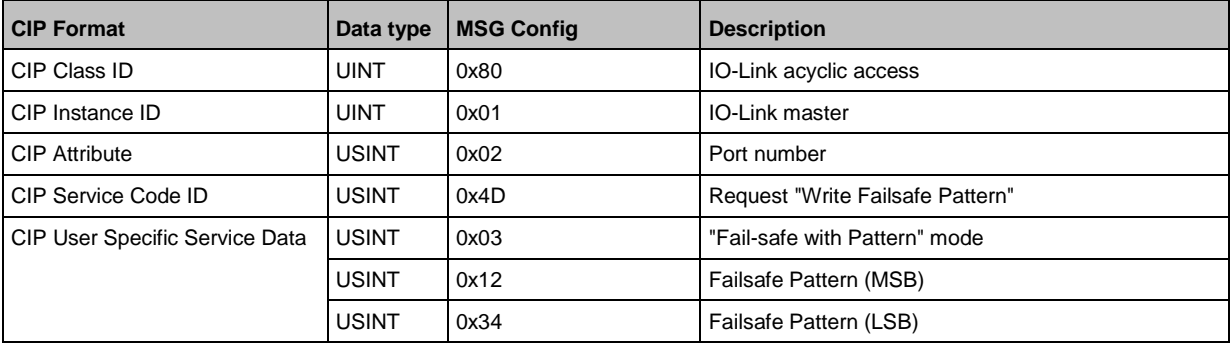

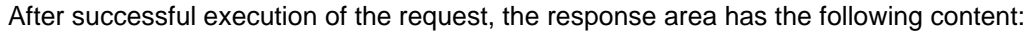

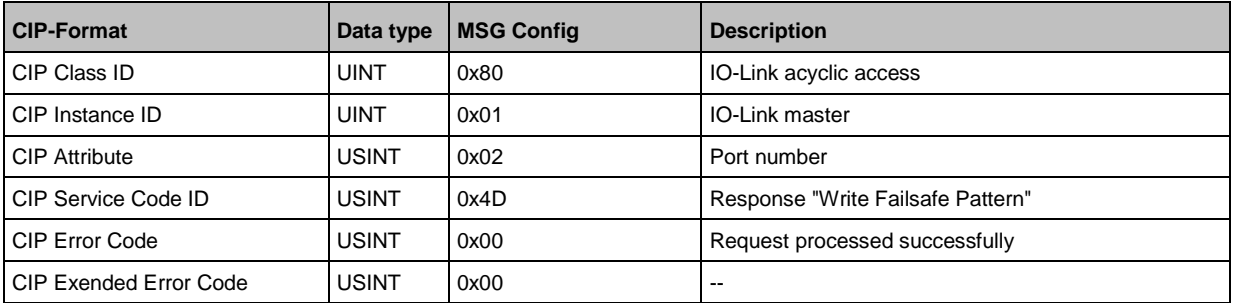

If an error occurs while the request is executed, the response area will have the following content:

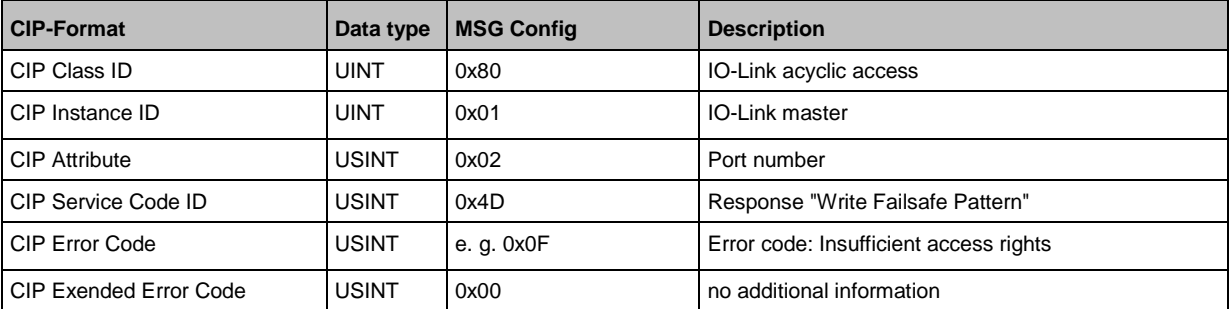

# <span id="page-103-0"></span>**TCP/IP object (object class: 0xF5)**

TCP/IP Interface Object enables the configuration of the physical network interface of the device.

### **Class attributes**

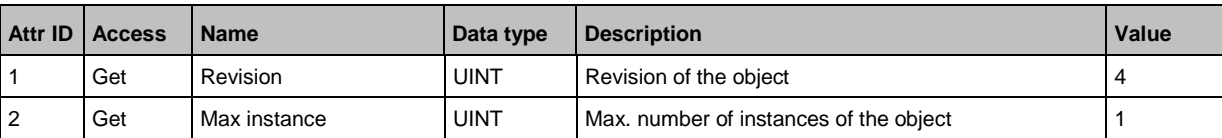

### **Instance attributes**

34330

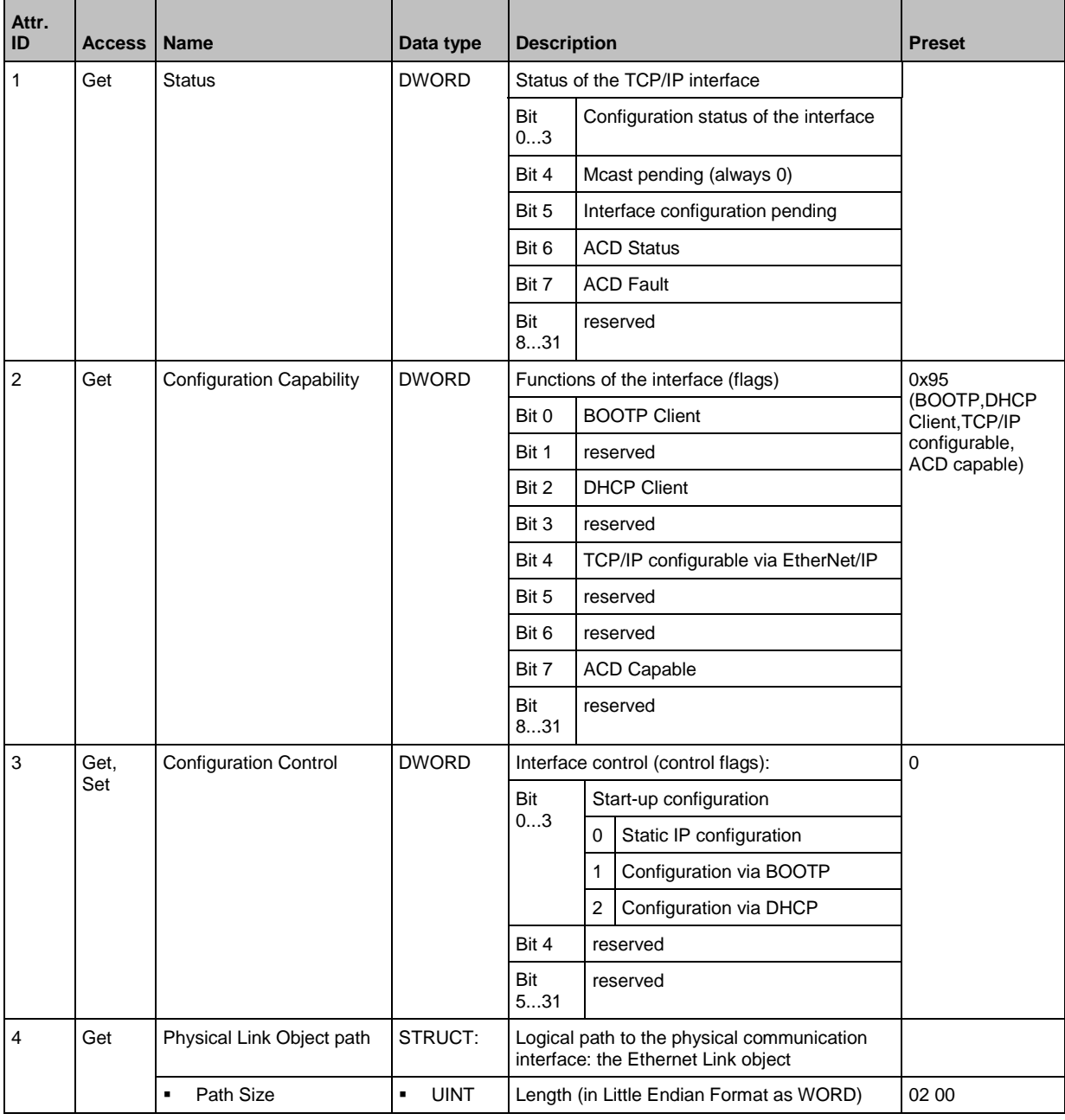

34388

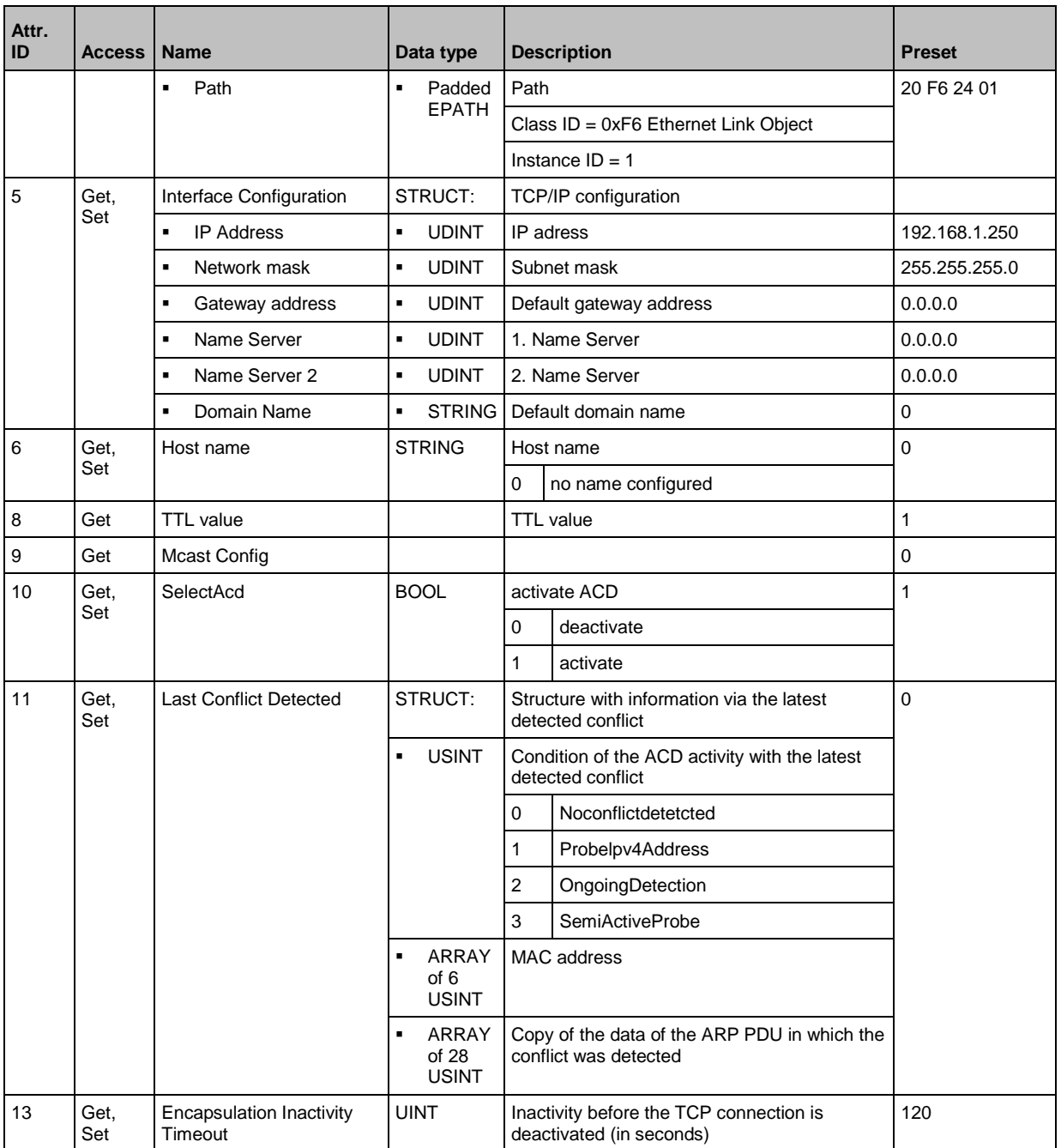

### **Supported services**

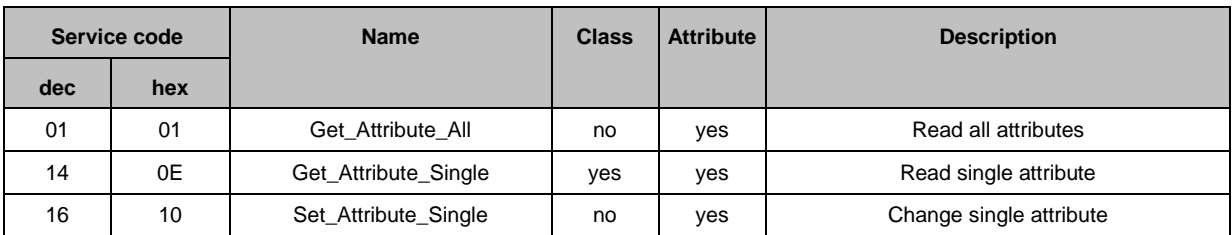

105

# <span id="page-105-0"></span>**Ethernet Link Object (object class: 0xF6)**

The Ethernet Link Object contains status information of the Ethernet interface.

### **Class attributes**

34312

34354

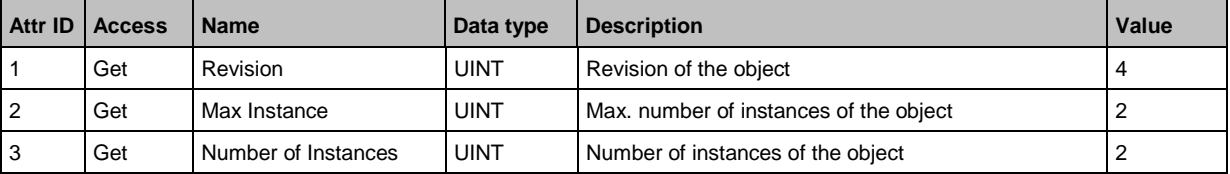

### **Instance attributes**

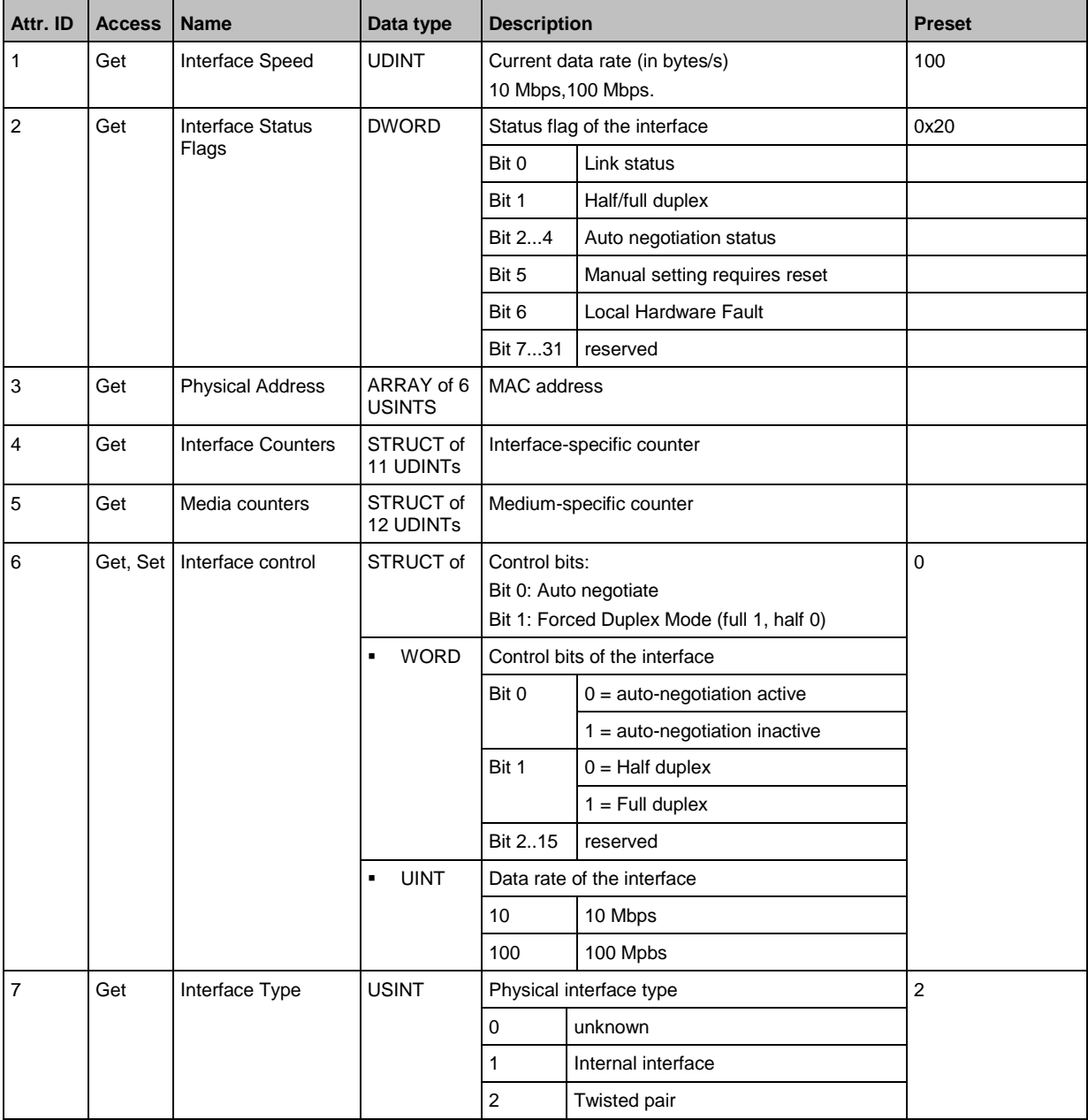

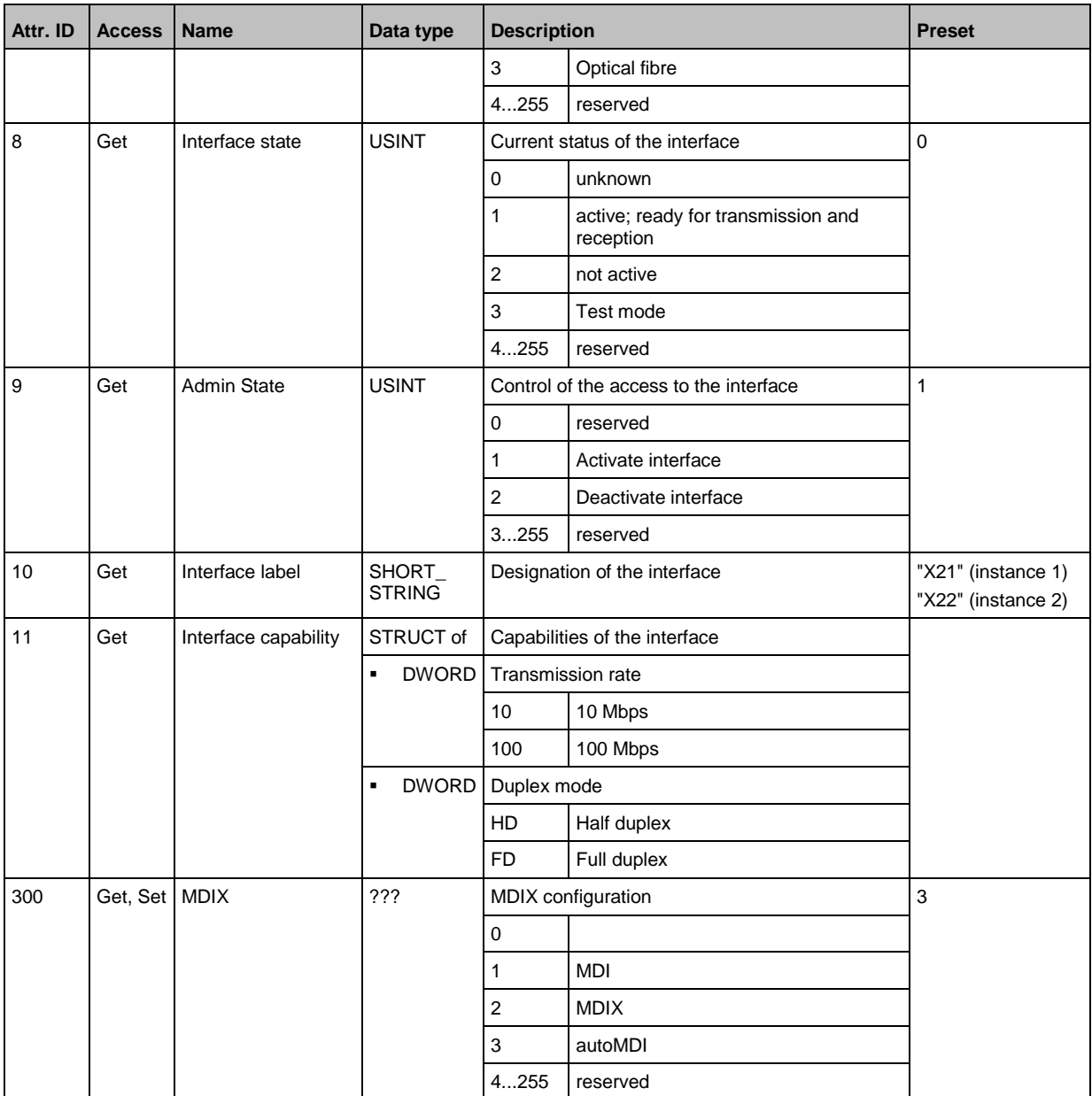

### **Supported services**

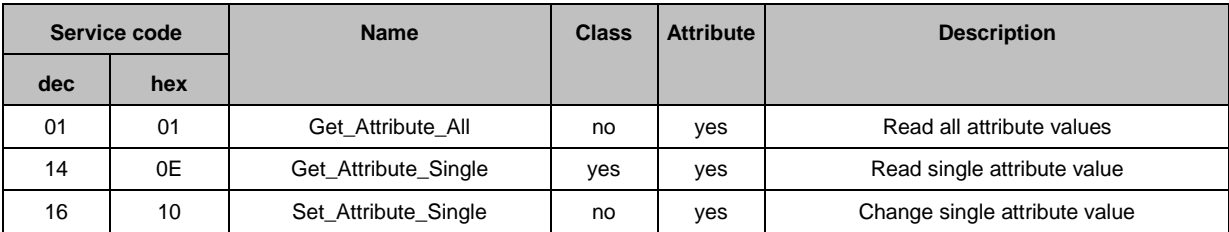

107

#### **Index** 14

# $\mathsf{A}$

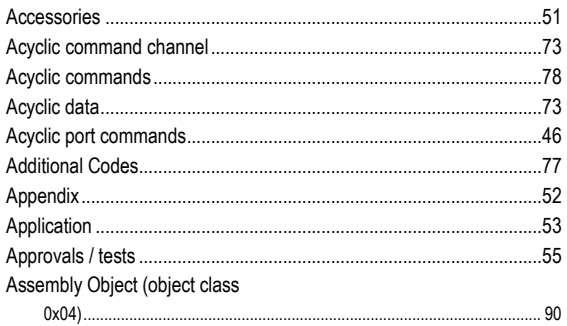

# $\mathbf C$

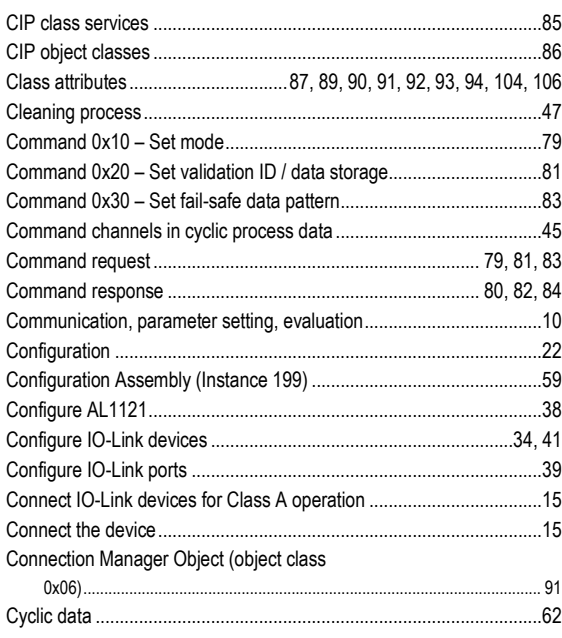

# $\mathbf D$

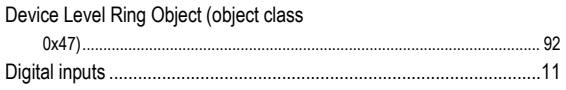

# $\mathsf{E}% _{0}\left( \mathsf{E}\right)$

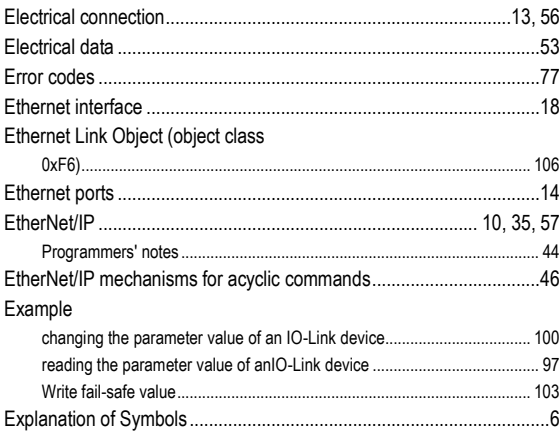

# F

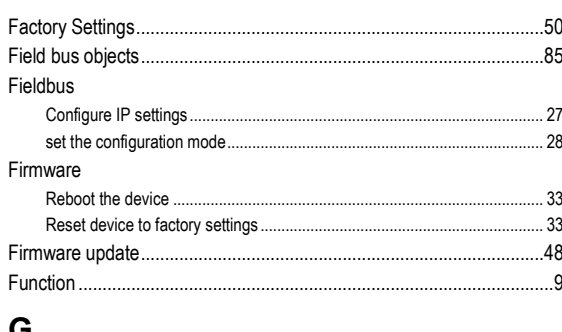

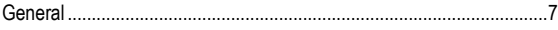

### $\mathbf{I}$

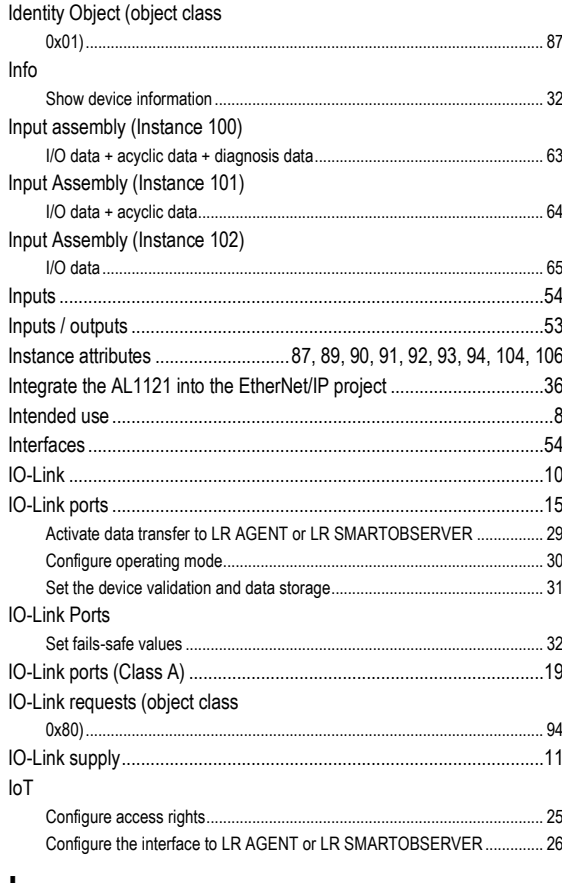

#### L

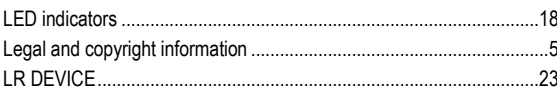

### $\mathsf{M}$

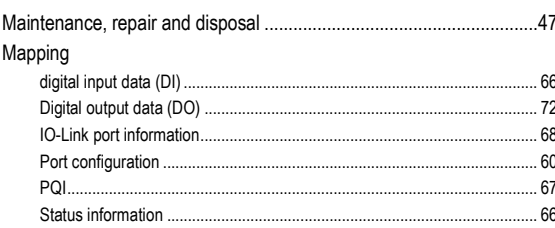
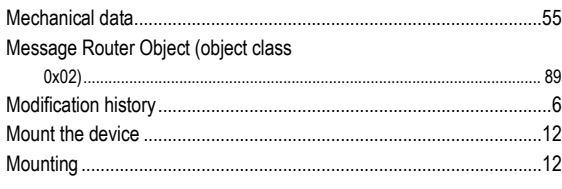

# $\mathsf{N}$

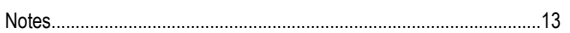

# $\mathbf{o}$

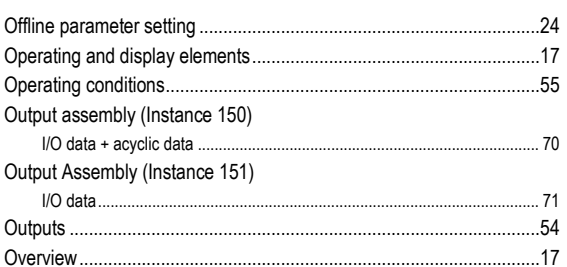

### $\mathsf{P}$

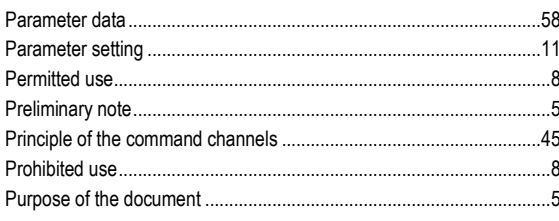

# $\mathbf Q$

Quality of Service (object class 

## $\mathsf{R}$

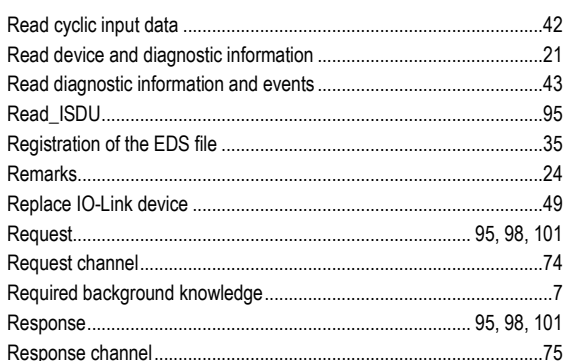

### $\mathbf S$

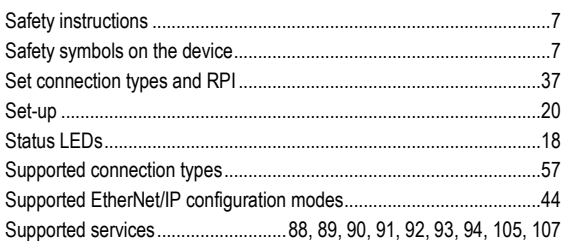

### $\mathsf{T}$

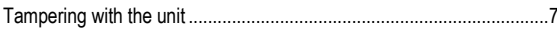

TCP/IP object (object class

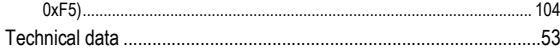

# $\overline{U}$

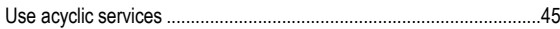

### $\mathsf{V}$

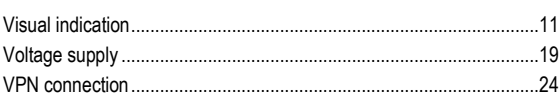

#### W

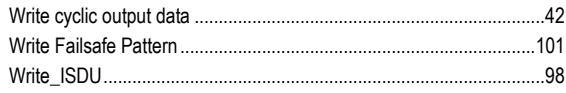